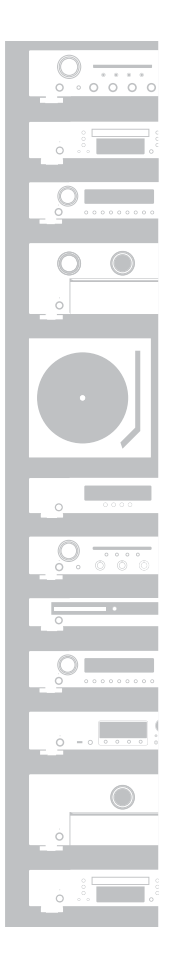

# marantz

# Network Audio Player **NA6005**

# <span id="page-1-0"></span>目次

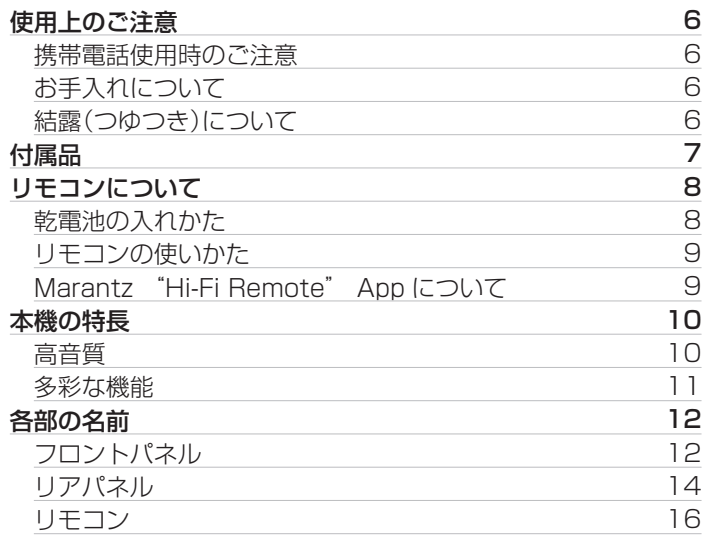

# 接続のしかた

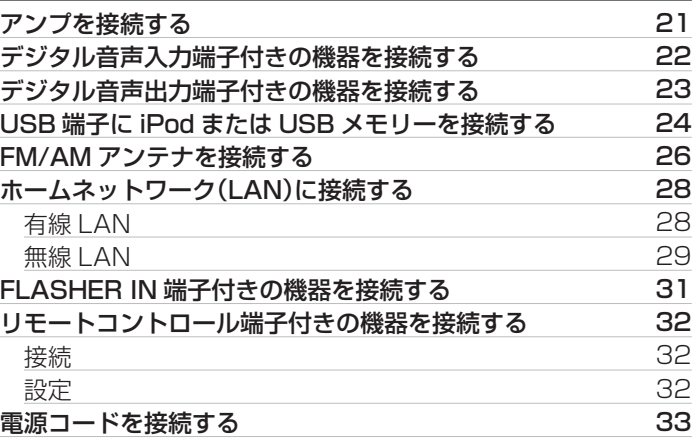

# 再生のしかた

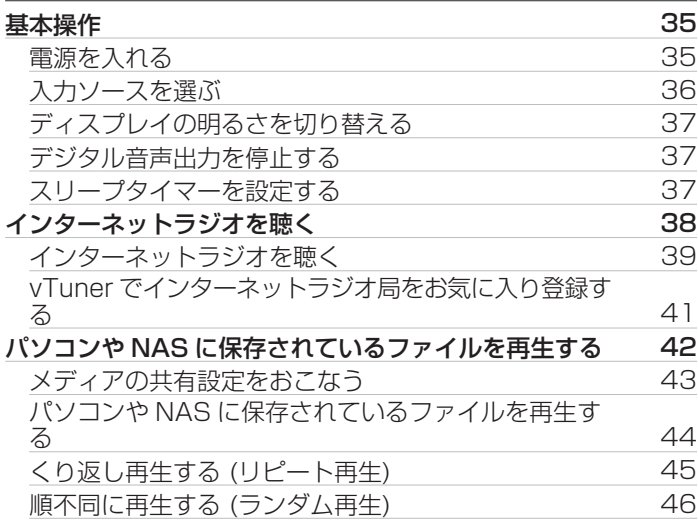

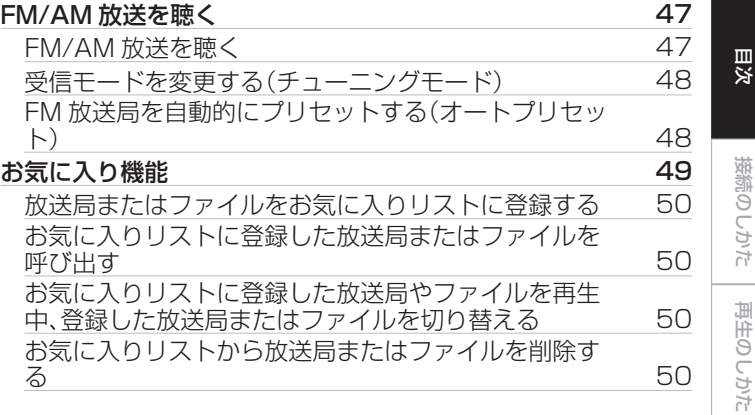

困ったときは [困ったときは](#page-90-0)

[設定のしかた](#page-71-0)

設定のしかた

[付録](#page-105-0)

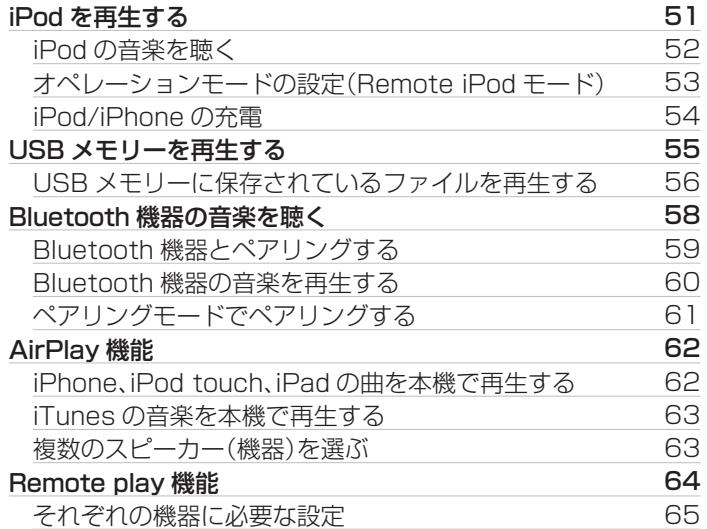

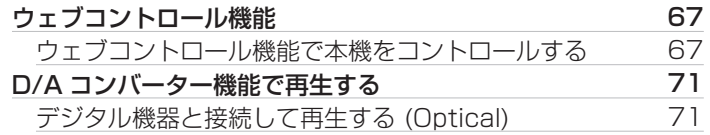

# 設定のしかた

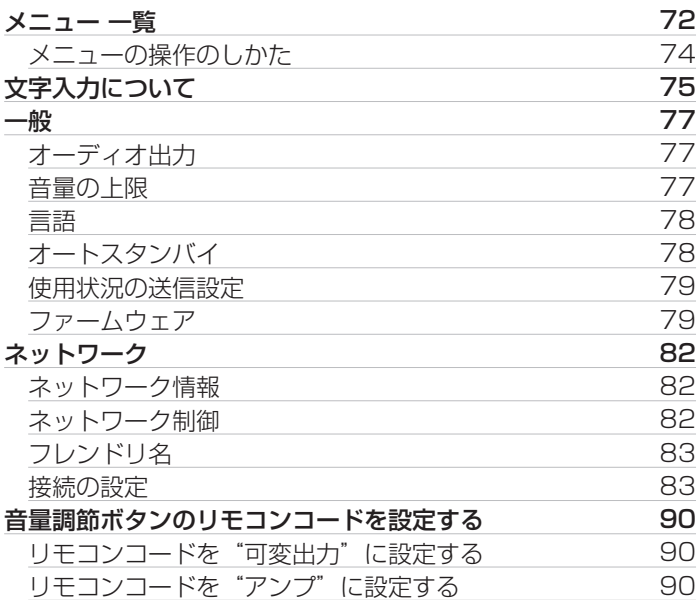

# 困ったときは

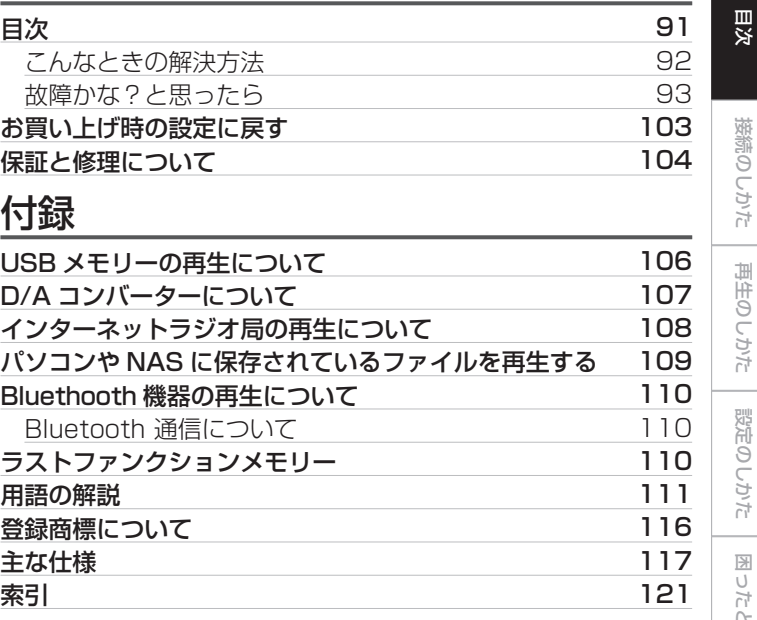

設定のしかた [設定のしかた](#page-71-0) 困ったときは [困ったときは](#page-90-0)

[接続のしかた](#page-19-0)

[再生のしかた](#page-33-0)

[付録](#page-105-0)

# <span id="page-5-0"></span>使用上のご注意

# 携帯電話使用時のご注意

本機の近くで携帯電話をご使用になると、雑音が入る場合があり ます。携帯電話は本機から離れた位置で使用してください。

## お手入れについて

- キャビネットや操作パネル部分の汚れは、やわらかい布で軽く 拭き取ってください。化学ぞうきんをご使用の際は、その注意書 きに従ってください。
- ベンジンやシンナーなどの有機溶剤および殺虫剤などが本機に 付着すると、変質や変色の原因になりますので使用しないでく ださい。

# 結露(つゆつき)について

本機を寒いところから急に暖かいところに移動させたり、本機を 設置した部屋の温度を暖房などで急に上げたりすると、内部(動作 部)に水滴が付くことがあります(結露)。結露したまま本機を使用 すると、正常に動作せず、故障の原因となることがあります。結露 した場合は、本機の電源を切ったまま 1~2 時間放置してから使 用してください。

### <span id="page-6-0"></span>お買い上げいただきありがとうございます。 本機をご使用になる前に、必ずこの取扱説明書をお読みください。 お読みになったあとは、いつでも見られるところに大切に保管してください。

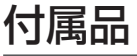

ご使用の前にご確認ください。

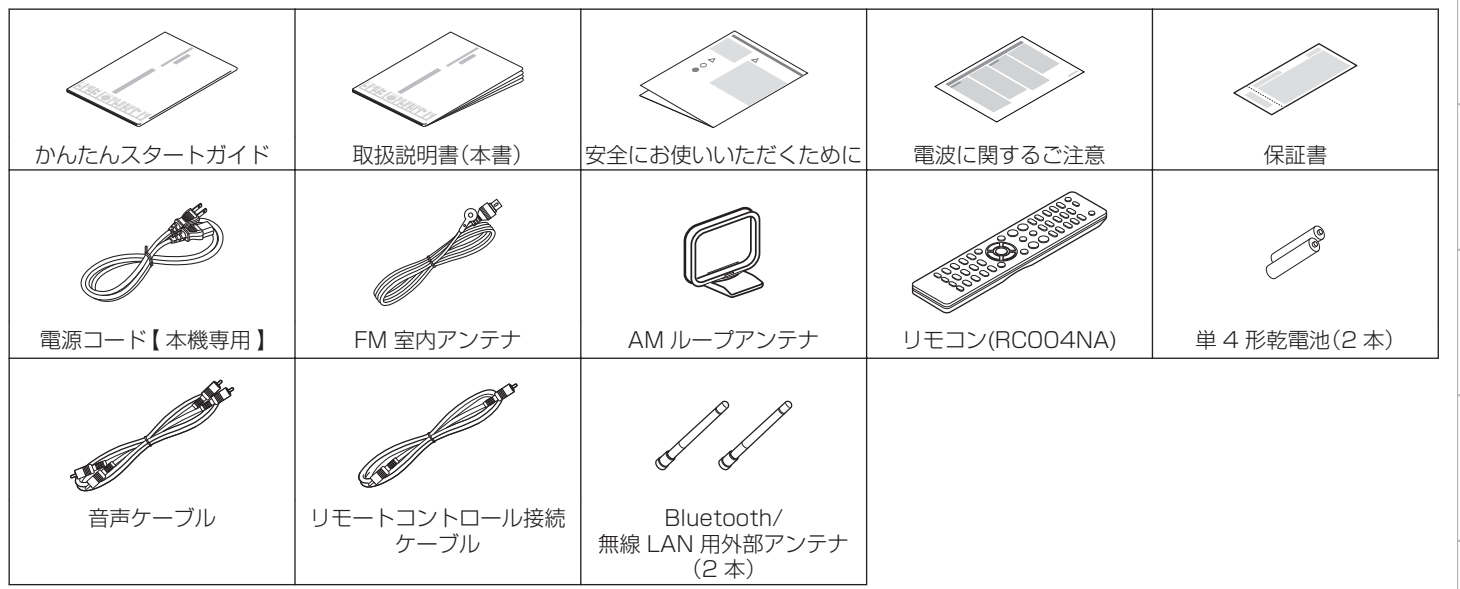

[目次](#page-1-0)

[接続のしかた](#page-19-0)

接続のしかた

[再生のしかた](#page-33-0)

再生のしかた

[設定のしかた](#page-71-0)

設定のしかた

[困ったときは](#page-90-0)

困ったときは

[付録](#page-105-0)

# <span id="page-7-0"></span>リモコンについて

# 乾電池の入れかた

(1) 裏ぶたを矢印の方向に引き上げて取り外す。

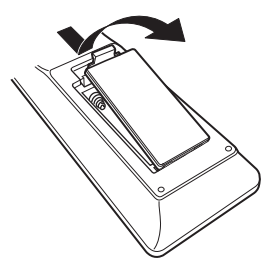

B 乾電池(2 本)を乾電池収納部の表示に合わせて正しく入れる。

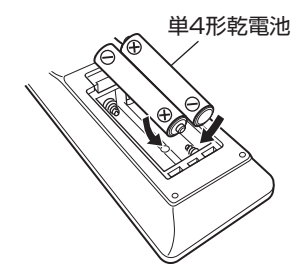

③ 裏ぶたを元どおりにする。

## ご注意

- 0 破損・液漏れの恐れがありますので、
	- 新しい乾電池と使用した乾電池を混ぜて使用しないでください。
	- 0 違う種類の乾電池を混ぜて使用しないでください。
- 0 万一、乾電池の液漏れがおこったときは、乾電池収納部内についた液を よく拭き取ってから新しい乾電池を入れてください。

# <span id="page-8-0"></span>リモコンの使いかた

リモコンはリモコン受光部に向けてご使用ください。

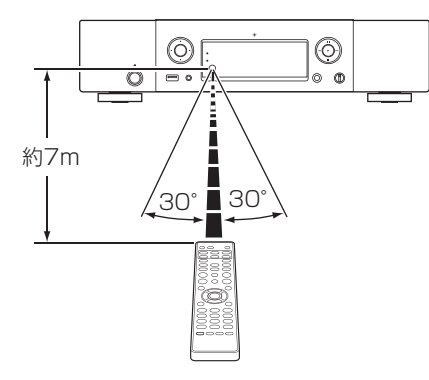

## Marantz "Hi-Fi Remote" App につ いて

Marantz "Hi-Fi Remote" App(マランツ・ハイファイ・リモー ト・アプリ)は iPad、iPhone、iPod touch および Android スマー トフォン用に開発された独自のアプリケーションです。 ご家庭のマランツ製ネットワーク機器のコントロールをおこない ます。

このアプリをインストールするとお手持ちの iPad、iPhone、iPod touch および Android スマートフォンから本機の操作がおこな えます。

- 双方向通信をおこないます。
- Marantz "Hi-Fi Remote" App は Apple App Store、Google Play Store から無料でインストールできます。

[目次](#page-1-0)

 $\ddot{\tau}$ 의군.

# <span id="page-9-0"></span>本機の特長

## 高音質

0 マランツオリジナル HDAM®SA2 回路を採用

上位モデルのスーパーオーディオ CD プレーヤーやアンプで実 績のある HDAM®SA2 回路を高速バッファーアンプとして搭 載しました。

クラスを超えたハイスピードで高品位な再生をお楽しみいただ けます。

0 シーラスロジック社製高性能 D/A コンバーター CS4398 を 搭載

音質の重要な要素を占める D/A コンバーターには、当社のスー パーオーディオ CD プレーヤーに採用し、定評のある高精度な シーラスロジック社製 CS4398 を使用しています。

#### 0 ジッターリデューサー回路を搭載

より高品位な再生を実現するために、ジッターリデューサー回 路を搭載しました。S/N に優れた、より生の音に近い再生をお 楽しみいただけます。

- 0 ダブル・レイヤード・シャーシ
- 0 高品位なヘッドホンアンプ回路を搭載

高速電流バッファーアンプを搭載した、高品位なヘッドホンア ンプ回路を搭載していますので、深夜にヘッドホンで音楽を聴 くときなどに高音質でお楽しみいただけます。

## <span id="page-10-0"></span>多彩な機能

• USB とネットワーク経由による DSD と FLAC ファイルの再 生

高解像度のオーディオフォーマットである DSD や FLAC 192kHz ファイルの再生に対応しています。高解像度ファイル の高音質再生を実現しています。

- 0 High Quality Audio 再生に対応 WAV/FLAC/ALAC (Apple Lossless Audio Codec)/ AIFF/DSD
- インターネットラジオなどのネットワーク機能に加え、 AirPlay®機能を搭載(remese [ページ\)](#page-61-0)
- 0 USB メモリー(MP3/WMA/AAC/WAV/FLAC/ALAC/ AIFF/DSD)や iPod®/iPhone®の再生に対応
- 0 Wi-Fi 接続でオーディオファイルを再生したときの通信安定性 を向上させる WMM(Wi-Fi Multi Media)をサポート
- 0 簡単に Wi-Fi 接続を実現する、Wi-Fi 接続ボタンを搭載 (WPS/Wi-Fi 共有機能) 別冊の「かんたんスタートガイド」をご覧ください。
- 0 Bluetooth 機器と簡単にワイヤレス接続が可能 お手持ちのスマートフォン、タブレット、パソコンなどとワイヤ レス接続することで、簡単に音楽を楽しめます。
- 0 DLNA(Digital Living Network Alliance) ver. 1.5 に準拠 したネットワーク機能搭載
- 0 Gapless 再生に対応 音楽ファイル間を途切れることなく再生できます。(WAV/ FLAC/ALAC/AIFF/DSD のみ)
- 0 iPod®を接続することで自動的に充電開始、充電完了後、本機の 状態に合わせて消費電力を最適化するスマート充電コントロー ル(r有24[ページ\)](#page-23-0)
- iPad®、iPhone®または Android スマートフォンで本機の基本 的な操作がおこなえる Marantz "Hi-Fi Remote" App(マ ランツ・ハイファイ・リモート・アプリ)に対応
- 0 3行表示可能な有機 EL ディスプレイ搭載
- 0 電力消費をおさえるオートスタンバイモードを搭載

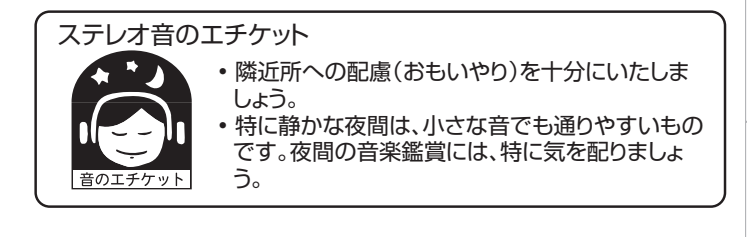

[困ったときは](#page-90-0)

困った 기주구:

# <span id="page-11-0"></span>各部の名前

# フロントパネル

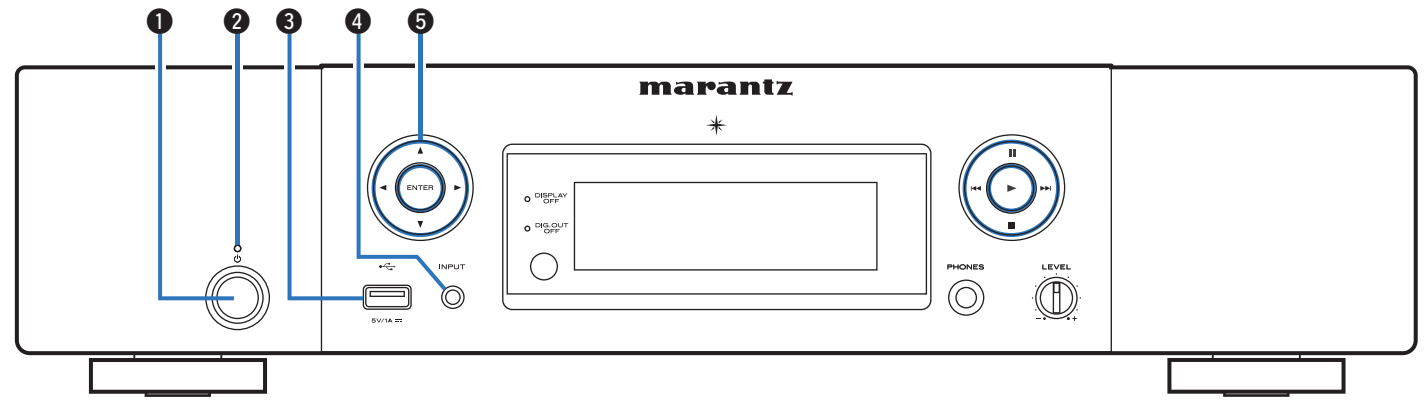

## **4 電源ボタン(d)**

本機の電源をオン/オフ(スタンバイ)します。 (v35 [ページ\)](#page-34-0)

### **2 スタンバイ表示**

本機の状態により次のように変わります。

- 0 電源オン時:消灯
- 0 電源スタンバイ時:赤色
- "ネットワーク制御"の設定が"オン"のとき:オレンジ色
- 0 iPod が充電スタンバイのとき:オレンジ色

## **B** USB 端子

iPod または USB メモリーを接続します。(rg 24[ページ\)](#page-23-0)

- **4 入力ソース選択ボタン(INPUT)** 入力ソースを選択します。(gg 36[ページ\)](#page-35-0)
- **6** カーソルボタン(AV<ID)

項目を選択します。

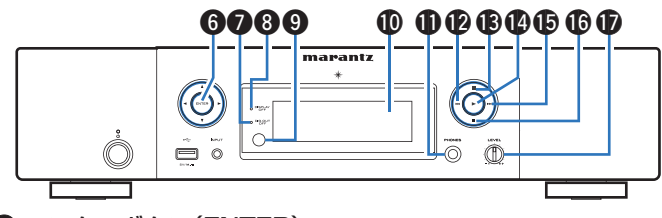

- **6 エンターボタン(ENTER)** 選択した内容を確定します。
- G デジタル音声出力オフ表示(DIG. OUT OFF) デジタル出力回路がオフのときに点灯します。 (v37 [ページ\)](#page-36-0)
- **B** DISPLAY OFF 表示

ディスプレイが消灯しているときに点灯します。 (CGP37[ページ\)](#page-36-0)

<sup>4</sup>リモコン受光部

リモコンからの信号を受信します。

**❶ディスプレイ** 

再生状態や設定などを表示します。

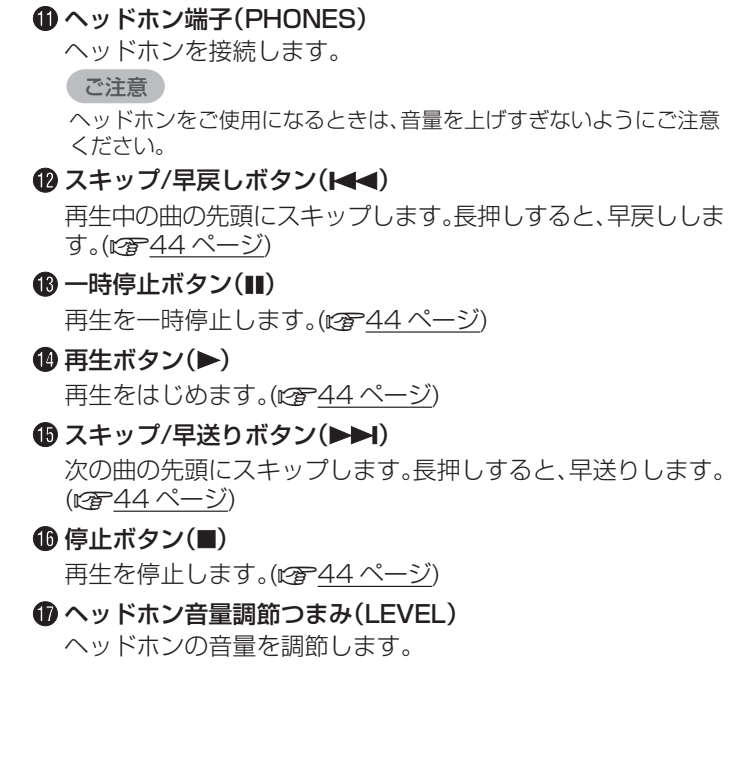

[目次](#page-1-0)

[接続のしかた](#page-19-0)

接続のしかた

[再生のしかた](#page-33-0)

再生のしかた

[設定のしかた](#page-71-0)

設定のしかた

[困ったときは](#page-90-0)

의군.

困ったと

[付録](#page-105-0)

# <span id="page-13-0"></span>リアパネル

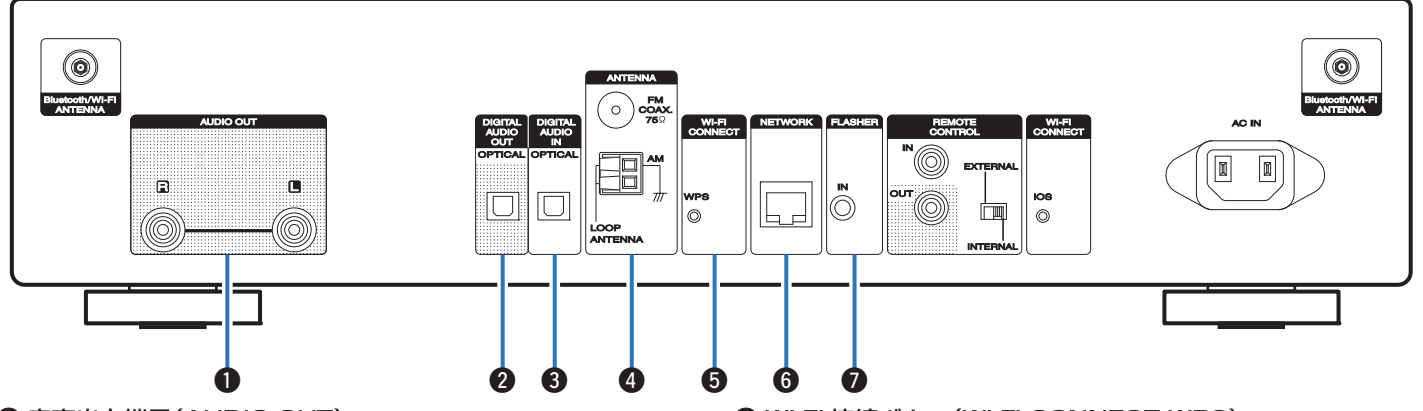

## A 音声出力端子(AUDIO OUT)

アナログ音声入力端子付きの機器や外部のアンプを接続しま す。(☞21 [ページ\)](#page-20-0)

#### B デジタル音声出力端子(DIGITAL AUDIO OUT)

デジタル音声入力端子付きの AV レシーバーや D/A コンバー ターを接続します。(pg 22 [ページ\)](#page-21-0)

#### C デジタル音声入力端子(DIGITAL AUDIO IN)

デジタル音声出力端子付きの機器やパソコンを接続します。 (☞23[ページ\)](#page-22-0)

### **4 アンテナ端子(ANTENNA)**

FM アンテナおよび AM ループアンテナを接続します。 (図26[ページ\)](#page-25-0)

## E Wi-Fi 接続ボタン(Wi-Fi CONNECT WPS) 無線 LAN 接続に使用します。

(別冊の「かんたんスタートガイド」をご覧ください。)

**6 ネットワーク端子(NETWORK)** 

ネットワークに接続する際に LAN ケーブルを接続します。 (☞28 [ページ\)](#page-27-0)

### G フラッシャーイン端子(FLASHER IN)

コントロールボックスなどを接続します[。「FLASHER IN 端子](#page-30-0) [付きの機器を接続する」\(](#page-30-0)cg 31 ページ)

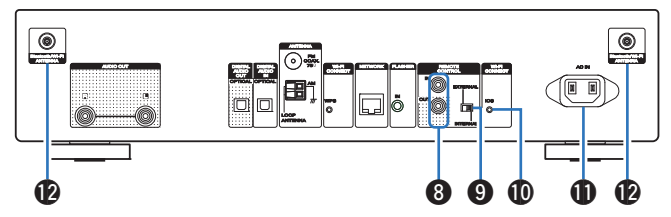

#### <sup>6</sup> リモートコントロール入出力端子 (REMOTE CONTROL IN/OUT)

リモートコントロール機能付きのマランツ製アンプを接続しま す。(☞32 [ページ\)](#page-31-0)

## **O EXTERNAL/INTERNAL スイッチ**

アンプとリモートコントロール接続し、スイッチを "EXTERNAL"に切り替えると、アンプがリモコン信号を受 信して、本機はアンプからのリモコン信号を受けて動作します。 (CGP32[ページ\)](#page-31-0)

**10 Wi-Fi 接続ボタン(Wi-Fi CONNECT iOS)** 

iOS 接続に使用します。

(別冊の「かんたんスタートガイド」をご覧ください。)

 $\bigoplus$  AC インレット(AC IN)

電源コードを接続します。(pg 33 [ページ\)](#page-32-0)

## **@ Bluetooth/無線 LAN 用アンテナ端子**

Bluetooth でお手持ちの機器と接続する場合、または無線 LAN でネットワークに接続する場合は、この端子に、付属の Bluetooth/無線 LAN 用外部アンテナを接続してご使用くだ さい。 (でる29[ページ\)](#page-28-0)

- A Bluetooth/無線 LAN 用外部アンテナをリアパネルのアン テナ端子と水平に合わせる。
- B アンテナを右に回してしっかり締める。

(3) 最も受信状態が良い向きにアンテナを回転させる。

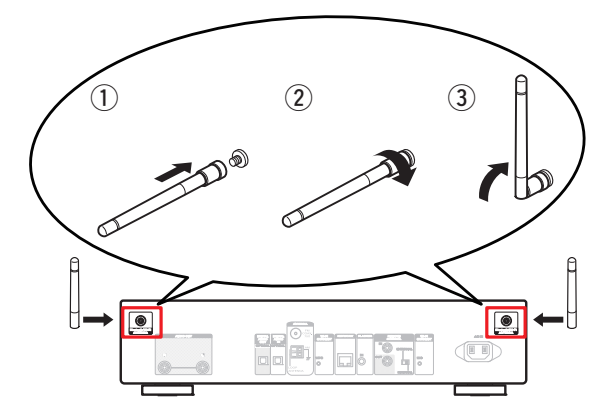

[目次](#page-1-0)

## <span id="page-15-0"></span>リモコン

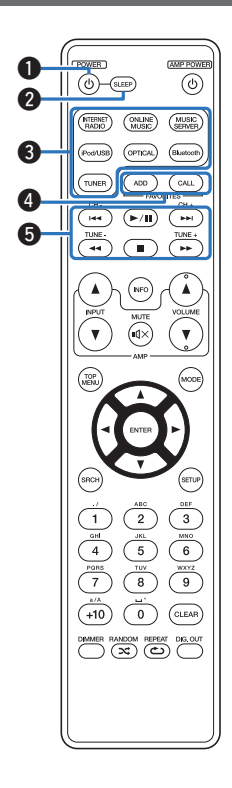

## ■ 本機の操作

- ❶ 電源操作ボタン(POWER め) 電源をオン/オフ(スタンバイ)します。(igg=<u>35 ページ</u>)
- **2** スリープボタン(SLEEP) スリープタイマーを設定します。(igg=<u>37 ページ</u>)
- <sup>6</sup> 入力ソース選択ボタン 入力ソースを選択します。(igg=<u>36 ページ</u>)
- お気に入り登録/呼び出しボタン (FAVORITES ADD / CALL)
	- お気に入りリストに放送局やファイルを追加するときに ADD ボタンを押してください。
	- 0 お気に入りリストに登録された放送局やファイルを呼び出 すときに CALL ボタンを押してください。(igh<u>50 [ペー](#page-49-0)</u> [ジ\)](#page-49-0)
- **6** システムボタン

再生に関する操作をします。

- スキップボタン(I◀◀、▶▶I)
- プレイ/ポーズボタン(▶/Ⅱ)
- 早送り/早戻しボタン(◀◀、▶▶)
- ストップボタン(■)
- チャンネルボタン(CH +、-) お気に入り機能を操作します。
- 選局ボタン(TUNF +、-) チューナーを操作します。

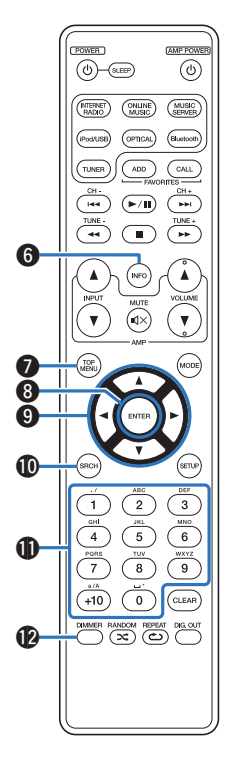

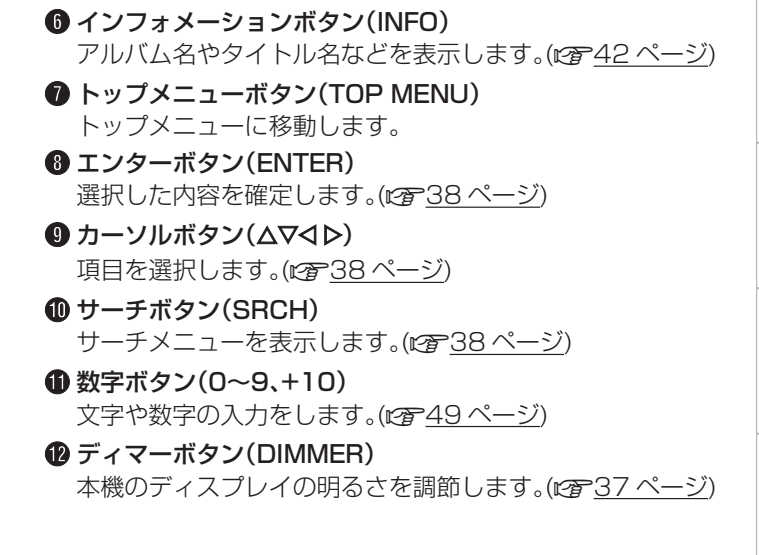

[目次](#page-1-0)

[接続のしかた](#page-19-0)

接続のしかた

[再生のしかた](#page-33-0)

再生のしかた

[設定のしかた](#page-71-0)

設定のしかた

[困ったときは](#page-90-0)

困ったときは

[付録](#page-105-0)

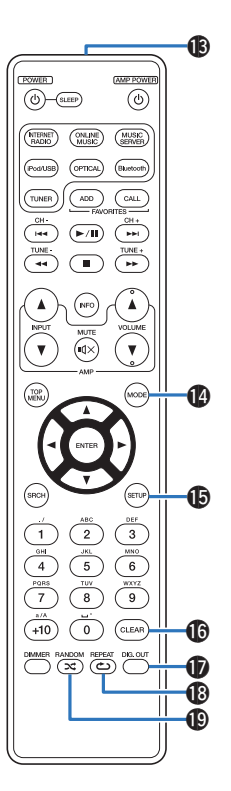

**6** リモコン信号送信窓

リモコンの信号を送信します。(でるタ[ページ\)](#page-8-0)

- N モードボタン(MODE) iPod 操作モードを切り替えます。(pgP51[ページ\)](#page-50-0) チューニングモードを切り替えます。 (でる48[ページ\)](#page-47-0)
- O セットアップボタン(SETUP) ディスプレイに設定メニューを表示します。(でる38[ページ\)](#page-37-0)
- **60 クリアボタン(CLEAR)** 設定を取り消します。(でる49[ページ\)](#page-48-0)
- Q デジタル音声出力切り替えボタン(DIG. OUT) デジタル音声出力のオン/オフを切り替えます。 (呼37[ページ\)](#page-36-0)
- R リピートボタン(REPEAT L) リピート再生をします。(v42 [ページ\)](#page-41-0)
- **<sup>1</sup>** ランダムボタン(RANDOM ><) ランダム再生をします。(2) 42[ページ\)](#page-41-0)

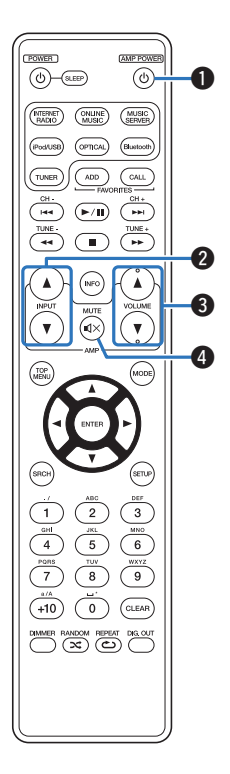

- アンプの操作
- **アンプ用電源ボタン(AMP POWER め)** 本機と接続しているアンプの電源をオン/オフします。
- **@ アンプ用入力ソース選択ボタン(INPUT AV)** 本機と接続しているアンプの入力ソースを切り替えます。 (2736[ページ\)](#page-35-0)
- **6 音量調節ボタン(VOLUME AV)** 本機と接続しているアンプの音量を調節します。
- **4 消音ボタン(MUTE dx)** 本機と接続しているアンプを消音します。

# <span id="page-19-0"></span>接続のしかた

## ■目次

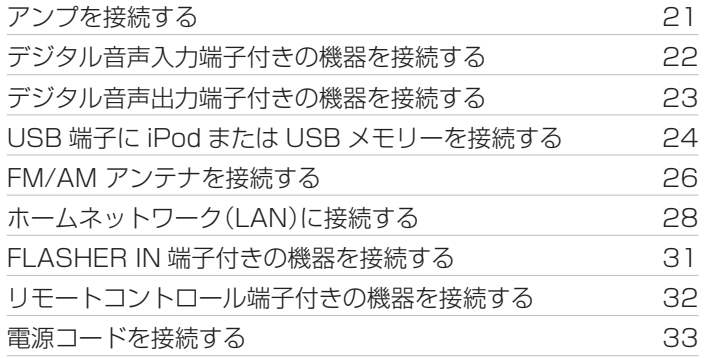

## ■ 接続に使用するケーブル

ご使用になる機器に合わせて、ケーブルをご用意ください。

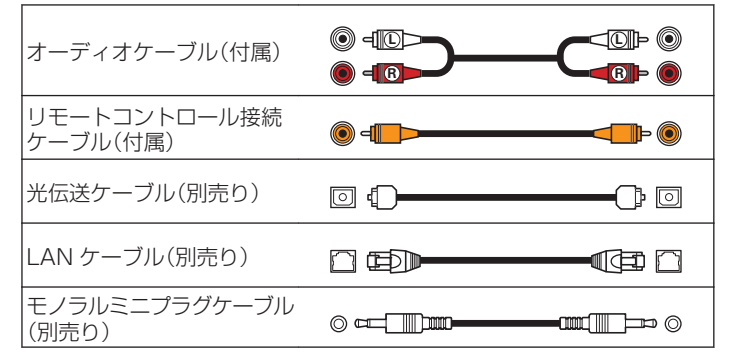

#### ご注意

- すべての接続が終わるまで電源プラグをコンセントに差し込まないで ください。
- 接続ケーブルは、電源コードやスピーカーケーブルと一緒に束ねないで ください。雑音の原因になります。

# <span id="page-20-0"></span>アンプを接続する

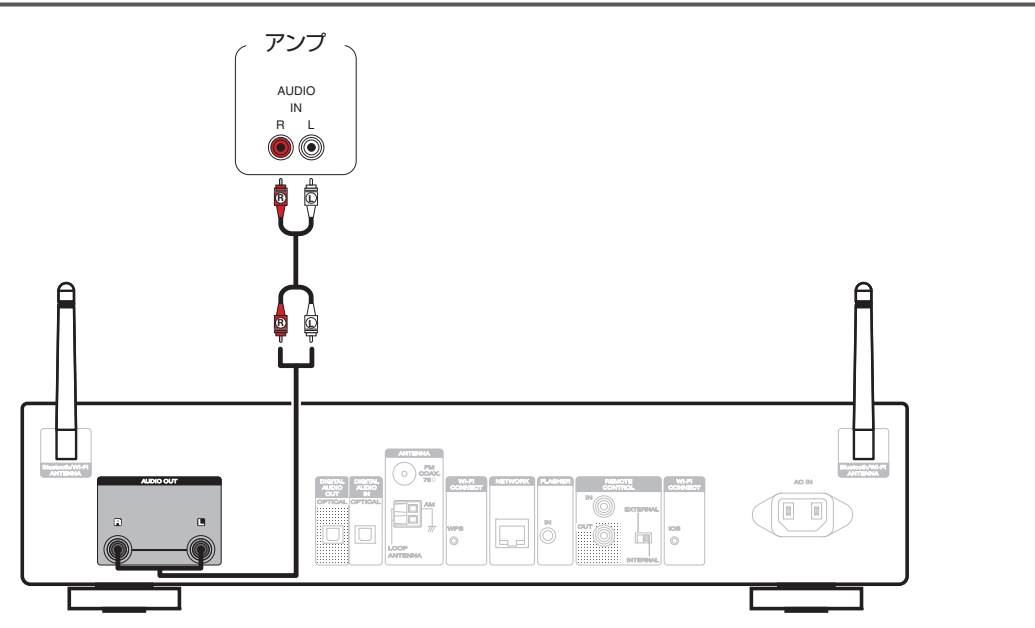

[目次](#page-1-0)

# <span id="page-21-0"></span>デジタル音声入力端子付きの機器を接続する

本機からデジタル音声信号を出力し、接続した機器の D/A コンバーターで D/A 変換をおこなって再生する接続です。

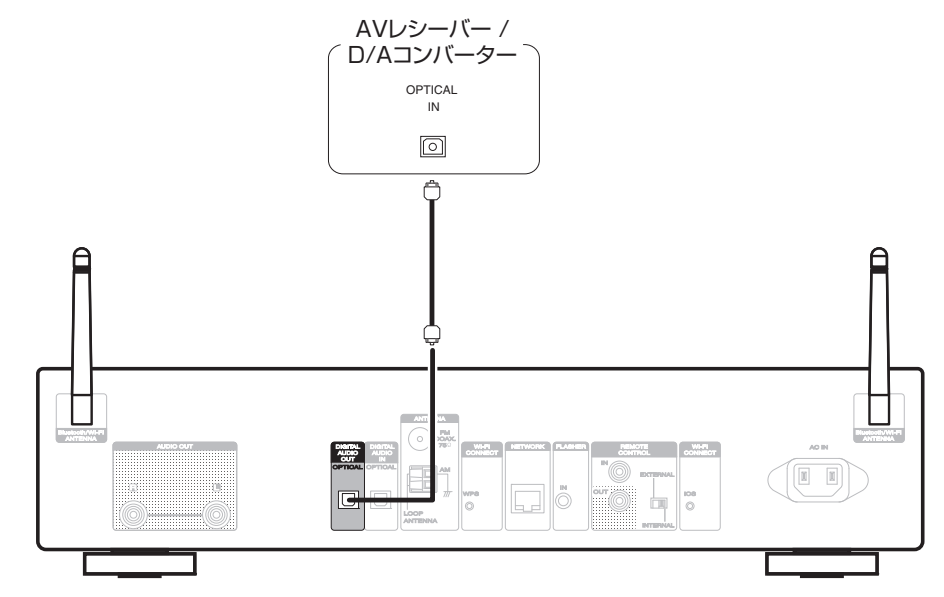

リモコンの DIG. OUT ボタンでデジタル音声出力のオン/オフを設定できます。(cg 37 [ページ\)](#page-36-0) サンプリング周波数が 32kHz の信号と DSD 信号は、本機のデジタルオーディオ出力端子から出力しません。

#### <span id="page-22-0"></span>デジタル音声出力端子付きの機器を接続する [目次](#page-1-0) 本機にデジタル音声信号を入力し、本機の D/A コンバーターで D/A 変換をおこなって再生する接続です。(rg 71 [ページ\)](#page-70-0) CDトランスポート/ デジタル機器 接続のしかた [接続のしかた](#page-19-0) OPTICAL OUT  $\sqrt{2}$  $\bigcap$ 再生のしかた [再生のしかた](#page-33-0) 設定のしかた [設定のしかた](#page-71-0) "© O  $\hfill \square$ ..<br>...(0)  $\overline{u}$  $_{\odot}^{108}$  $\frac{1}{\ln 2}$ le 困ったときは [困ったときは](#page-90-0)

#### ご注意

- 0 本機に入力できるのは、サンプリング周波数が 32kHz、44.1kHz、48kHz、64kHz、88.2kHz、96kHz、176.4kHz、192kHz のリニア PCM 信号で す。
- 0 ドルビーデジタル、DTS、AAC などのリニア PCM 信号以外の信号は入力しないでください。雑音が発生し、スピーカーを破損する恐れがあります。
- [付録](#page-105-0)

# <span id="page-23-0"></span>USB端子にiPodまたはUSBメモリーを接続する

iPod/iPhone や USB メモリー内の音楽を楽しむことができます。

- 0 本機と iPod/iPhone を接続するときは、iPod/iPhone に付属の USB ケーブルを使用してください。
- 操作のしかたは[、「iPod を再生する」\(](#page-50-0)Lerense 1 ページ)または[「USB メモリーを再生する」\(](#page-54-0)Lerenses ページ)をご覧ください。

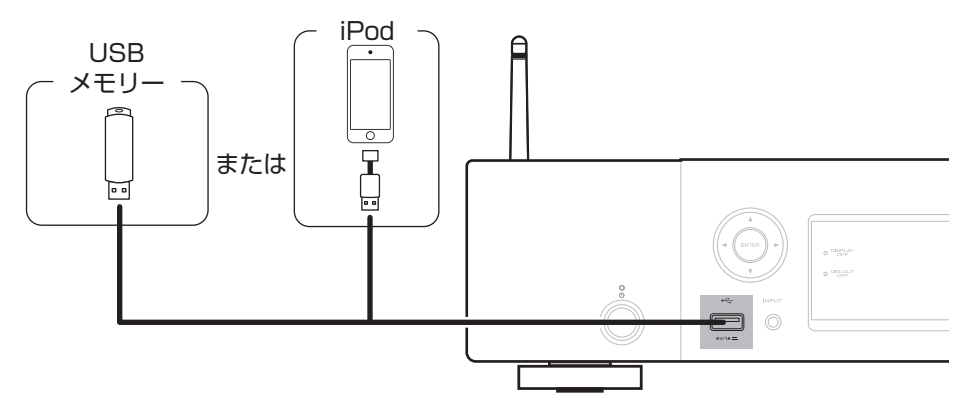

すべての USB メモリーに対して、動作および電源の供給を保証するものではありません。USB 接続タイプのポータブル HDD で、AC アダプターを接 続して電源が供給できるタイプのものを使用する場合は、AC アダプターのご使用をおすすめします。

### ご注意

- 0 USB メモリーは USB ハブ経由では動作しません。
- USB メモリーを接続するときに、延長ケーブルを使用しないでください。他の機器に電波障害を引き起こす場合があります。
- 0 本機の USB 端子とパソコンを USB ケーブルで接続して使用することはできません。

## ■ 対応している iPod/iPhone

#### **• iPod classic**

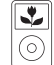

iPod classic 80GB

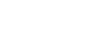

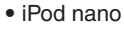

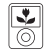

iPod nano 3rd generation (video) 4GB 8GB

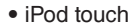

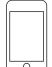

 $\overline{\phantom{0}}$ iPhone 3G

8GB 16GB

**• iPhone**

iPod touch 2nd generation 8GB 16GB 32GB

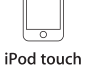

 $\overline{\mathbf{r}}$ 

iPod classic

160GB (2007)

 $\frac{1}{\sqrt{2}}$ 

iPod nano

4th generation (video)

8GB 16GB

3rd generation 32GB 64GB

iPhone 3GS

8GB 16GB 32GB

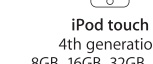

4th generation 8GB 16GB 32GB 64GB

iPhone 4

8GB 16GB 32GB

 $\overline{\mathbf{r}}$ 

6

iPod classic

160GB (2009)

٤

ত

iPod nano

5th generation (video camera)

8GB 16GB

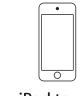

iPod touch 5th generation 16GB 32GB 64GB

iPhone 4S

16GB 32GB 64GB

iPod nano

6th generation

8GB 16GB

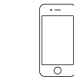

iPhone 5 iPhone 5c iPhone 5s 16GB 32GB 64GB

 $\overline{\phantom{0}}$ 

iPod nano

7th generation

 $16GB$ 

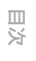

## <span id="page-25-0"></span>FM/AMアンテナを接続する

アンテナを接続したあとに放送を受信し、雑音の少ない位置にテー プなどで固定してください。「FM/AM 放送を聴く |(です47 ペー [ジ\)](#page-46-0)

0 FM/AM 放送を聴く場合は、必ずアナログ接続をしてくださ い[。 「アンプを接続する」\(](#page-20-0)でる21 ページ)

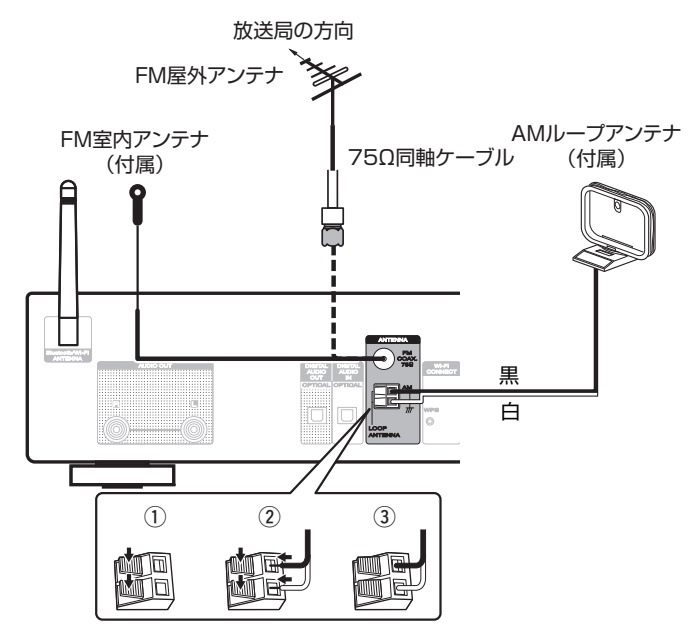

#### ご注意

- 0 2 つの FM アンテナを同時に接続しないでください。
- 放送を良好に受信できない場合は、屋外アンテナの設置をおすすめしま す。詳しくは、お買い上げの販売店にお問い合わせください。
- 0 本機の FM アンテナ端子の形状は「PAL 型」です。市販のアンテナやケー ブル等をお使いになるときは、「PAL 変換アダプター」をお買い求めく ださい。
- AM 屋外アンテナを接続した場合も、AM ループアンテナを外さないで ください。
- 0 AM ループアンテナ線がリアパネルやねじに接触していないか確認し てください。

## ■ AM ループアンテナの使いかた

## 壁に掛けて使う

組み立てずにそのままお使いください。

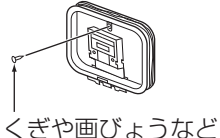

置いて使う

図のように組み立ててお使いください。 組み立てかたは、「AM ループアンテナの組み立てかた」をご覧 ください。

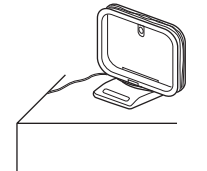

- AM ループアンテナの組み立てかた
- 台座部をループアンテナの後ろから、ループアンテナ の下を通して、手前に曲げる。
- 2 突起部を台座の角穴部に、差し込む。

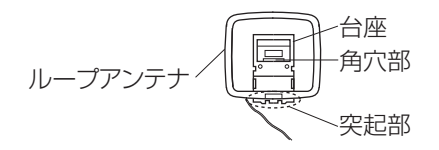

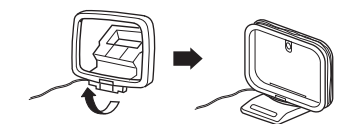

# <span id="page-27-0"></span>ホームネットワーク(LAN)に接続する

本機は有線 LAN または無線 LAN を使用して、ネットワークに接 続できます。

本機はホームネットワーク(LAN)に接続して、次のさまざまな再 生や操作をおこなうことができます。

- 0 インターネットラジオやミュージックサーバーなどのネット ワークオーディオの再生
- 0 AirPlay 再生
- ネットワークを経由した本機の操作
- ファームウェアのアップデート

インターネットの接続については、ISP(インターネット・サービ スプロバイダ)またはパソコン関連販売店にお問い合わせくだ さい。

## 有線LAN

有線 LAN で接続する場合は、図のようにルータと本機を LAN ケーブルで接続してください。

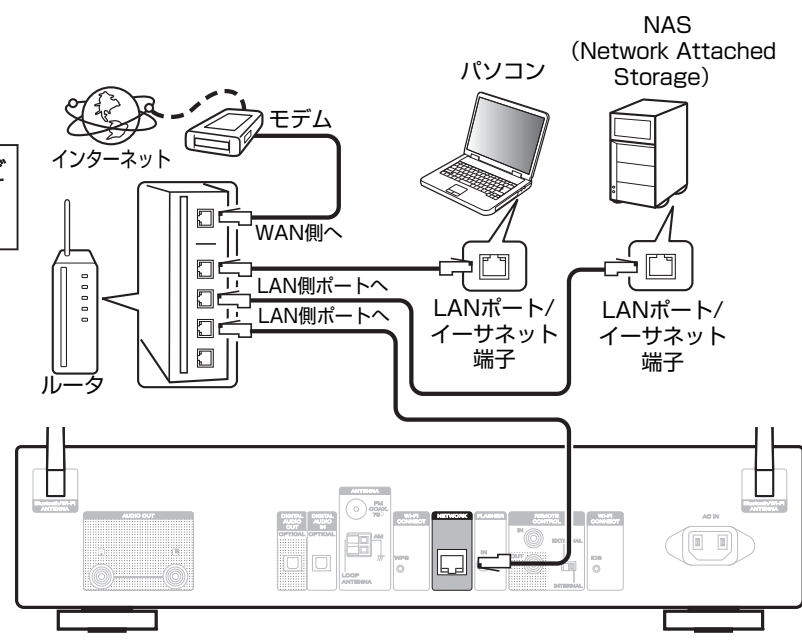

## <span id="page-28-0"></span>無線LAN

無線 LAN でネットワークに接続する場合は、Bluetooth/無線 LAN 用外部アンテナをリアパネルに接続し、アンテナを立ててご 使用ください。

無線 LAN ルータとの接続方法は、「接続の設定 |(rg 83ペー [ジ\)を](#page-82-0)ご覧ください。

インターネット

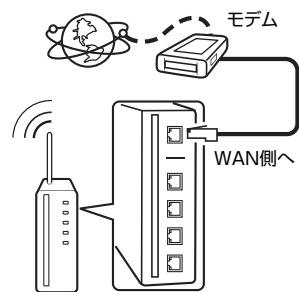

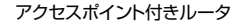

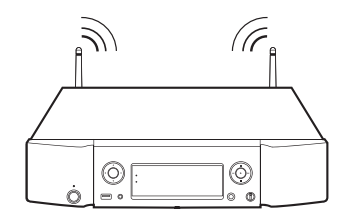

- - 0 本機は DHCP 機能や Auto IP 機能を使用して、自動的にネットワーク の設定ができます。
	- ブロードバンドルータ(DHCP 機能)をご使用の場合は、本機が自動的 に IP アドレスなどの設定をおこないます。DHCP 機能のないネット ワークに本機を接続してご使用になる場合は、設定メニューの "ネット ワーク"で IP アドレスなどの設定をおこなってください。(2022) [ページ\)](#page-81-0)
	- 本機を使用するにあたって、次の機能が装備されているルータをおすす めします。
		- 0 DHCP サーバー内蔵 LAN 上の IP アドレスを自動的に割り振る機能です。
		- 0 100BASE-TX スイッチ内蔵 複数の機器を接続するために、100Mbps 以上の速度で、スイッチン グハブを内蔵していることをおすすめします。
	- STP タイプまたは ScTP タイプのシールド LAN ケーブルを使用して ください。(CAT-5 以上を推奨)
	- LAN ケーブルは、シールド付きのノーマルタイプをおすすめします。フ ラットタイプのケーブルやシールドされていないケーブルを使用する と、ノイズが他の機器に影響を及ぼす可能性があります。
	- 0 WPS (Wi-Fi Protected Setup)機能に対応したルータを使用すると、 本機の Wi-Fi CONNECT WPS ボタンを使用して簡単に Wi-Fi 接続す ることができます。(別冊の「かんたんスタートガイド」をご覧ください。)

[目次](#page-1-0)

#### ご注意

- 0 ISP 業者によって使用できるルータの種類が異なります。詳しくは、ISP 業者またはパソコン関連販売店にお問い合わせください。
- 0 本機は PPPoE に対応していません。PPPoE で設定するタイプの回線 契約を結んでいる場合は、PPPoE 対応のルータが必要です。
- 0 NETWORK 端子は、直接パソコンの LAN ポート/イーサネット端子と 接続しないでください。
- 0 アンテナを持って本機を動かさないでください。
- 0 電気通信端末機器認定品の市販ルータ等に LAN 接続してください。

## <span id="page-30-0"></span>FLASHER IN端子付きの機器を接続する [目次](#page-1-0) コントロールボックスなどを接続することにより、本機をコントロールできます。 コントロールボックス または 接続のしかた [接続のしかた](#page-19-0) コントロール機器 再生のしかた [再生のしかた](#page-33-0)  $\bigodot$  and  $\boxed{\mathbb{I}}$  $\hfill \square$  $\frac{100}{\Omega}$ 設定のしかた [設定のしかた](#page-71-0) **GND** 信号 困ったときは [困ったときは](#page-90-0) モノラルミニプラグケーブル FLASHER IN 端子を使用する場合は、EXTERNAL/INTERNAL スイッチを "INTERNAL"に設定してください。

[付録](#page-105-0)

# <span id="page-31-0"></span>リモートコントロール端子付きの機器を接続する

本機とマランツ製のアンプの組み合わせで接続して使用すると、本機経由で Marantz "Hi-Fi Remote" App を使ってアンプをコン トロールすることができます。また、アンプで受信したリモコン信号を本機に伝達しコントロールできます。次の「接続」と「設定」をおこ なってください。

## 接続

付属のリモートコントロール接続ケーブルで、本機の REMOTE CONTROL IN 端子とアンプの REMOTE CONTROL OUT 端子 を接続します。

# 設定

本機の EXTERNAL/INTERNAL スイッチを "EXTERNAL"に 切り替えます。

- 0 本機はリモコン受光部の受信を停止します。
- リモコンはアンプのリモコン受光部に向けて操作してくださ  $\bigcup$

アンプを接続せずに本機のみご使用になる場合は、EXTERNAL/ INTERNAL スイッチを"INTERNAL"に切り替えてください。

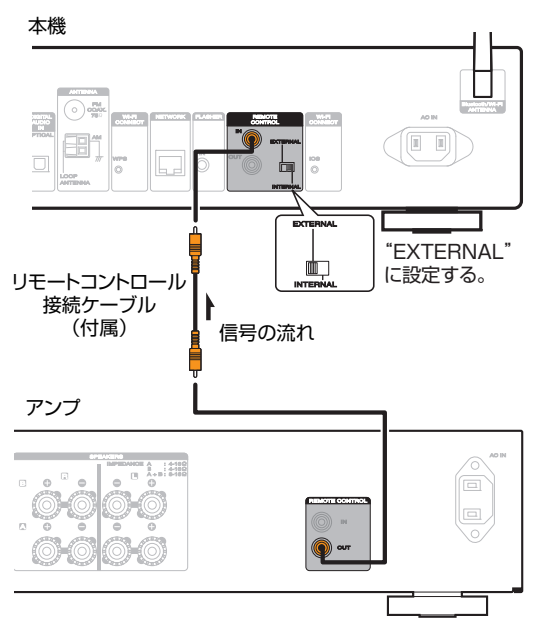

# <span id="page-32-0"></span>電源コードを接続する

すべての接続が完了したら、電源プラグをコンセントに差し込みます。

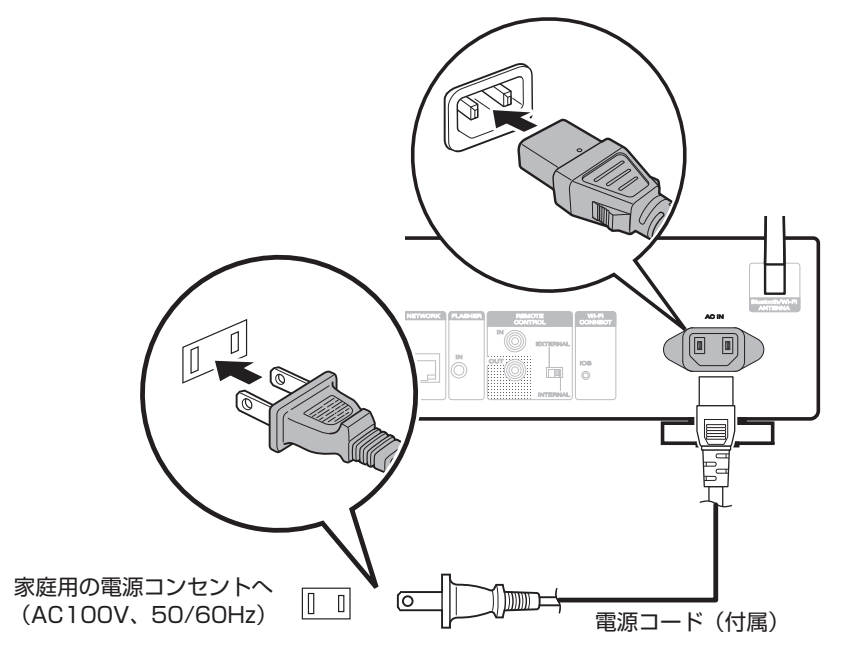

# <span id="page-33-0"></span>再生のしかた

## ■目次

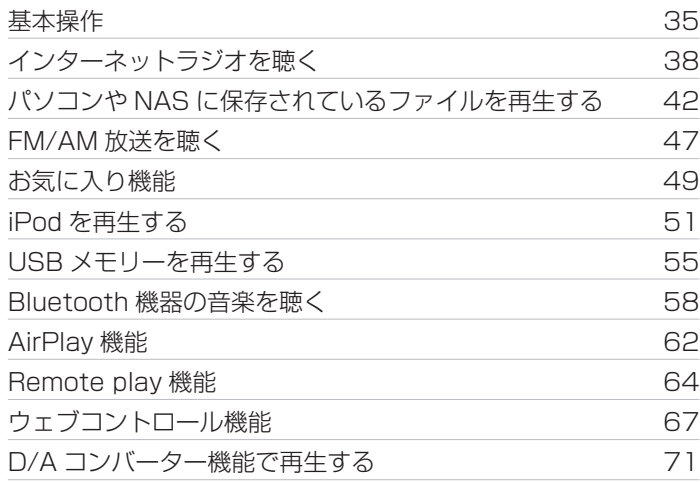

<span id="page-34-0"></span>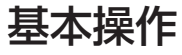

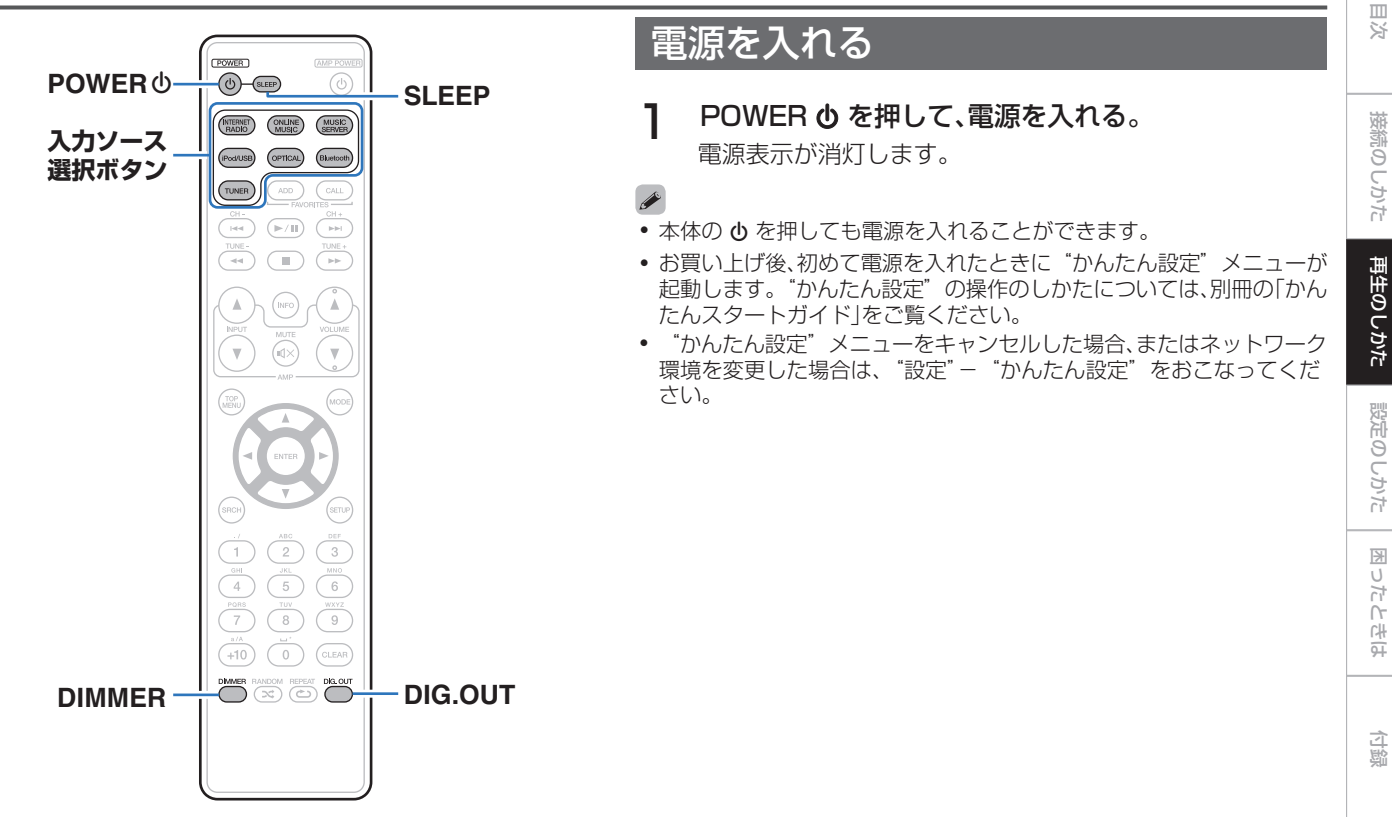

## <span id="page-35-0"></span>■ 電源をスタンバイにする

## **POWER めを押す。**

スタンバイ状態になります。

• スタンバイ表示について 電源オン時:オフ 電源スタンバイ時:赤色 "ネットワーク制御"の設定が"オン"のとき:オレンジ

色

iPod が充電スタンバイのとき:オレンジ色

#### ご注意

電源をスタンバイ状態にしても、一部の回路は通電しています。長期間の 外出やご旅行の場合は、電源プラグをコンセントから抜いてください。

## ■ 電源を完全に切るには

電源プラグを壁のコンセントから抜いてください。

## 入力ソースを選ぶ

■ リモコンの操作で入力ソースを選ぶ

## 1 再生する入力ソース選択ボタンを押す。

• 入力ソースをダイレクトに選択できます。

入力ソースが"Tuner"のときに TUNER を押すと、FM/AM の切り 替えをおこないます。

## ■ 本体の操作で入力ソースを選ぶ

## INPUT を押す。

ボタンを押すたびに、入力ソースが切り替わります。
# ディスプレイの明るさを切り替える

ディスプレイの明るさを消灯にすると、音質に影響を与えるノイ ズ源を抑え、高音質な再生ができます。

#### DIMMER を押す。

0 ボタンを押すたびに、ディスプレイの明るさが切り替わり ます(4 段階)。

- 0 ディスプレイの明るさを消灯にすると、ディスプレイに"DISPLAY OFF"を表示します。
- 0 "消灯"設定時にボタン操作をおこなうと、一時的に 100%の明るさ で点灯します。

### デジタル音声出力を停止する

デジタル音声出力を停止することにより、音質に影響を与えるノ イズ源を抑え、高音質な再生ができます。

#### DIG. OUT を押す。

ボタンを押すたびに、デジタル音声出力をオン/オフします。

オフにすると、フロントパネルの"DIG. OUT OFF"表示が点灯します。

# スリープタイマーを設定する

設定した時間が経過すると、自動的に電源をスタンバイにするこ とができます。視聴しながらおやすみになるときに便利です。

#### 1 再生中に SLEEP を押して、設定時間を選ぶ。

- ・ ディスプレイの 命 表示が点灯します。
- 10 分~90 分の範囲で、10 分間隔で設定できます。

#### ■ スリープタイマーを解除する

SLEEP を押して"Sleep ▶ オフ"を選ぶ。 ディスプレイの 扉 表示が消灯します。

#### ● 本機の雷源がスタンバイになると、スリープタイマーの設定を解除しま す。

● スリープタイマーが動作するまでの残り時間を確認するときは、SLEEP を押してください。

[再生のしかた](#page-33-0)

再生のしかた

# インターネットラジオを聴く

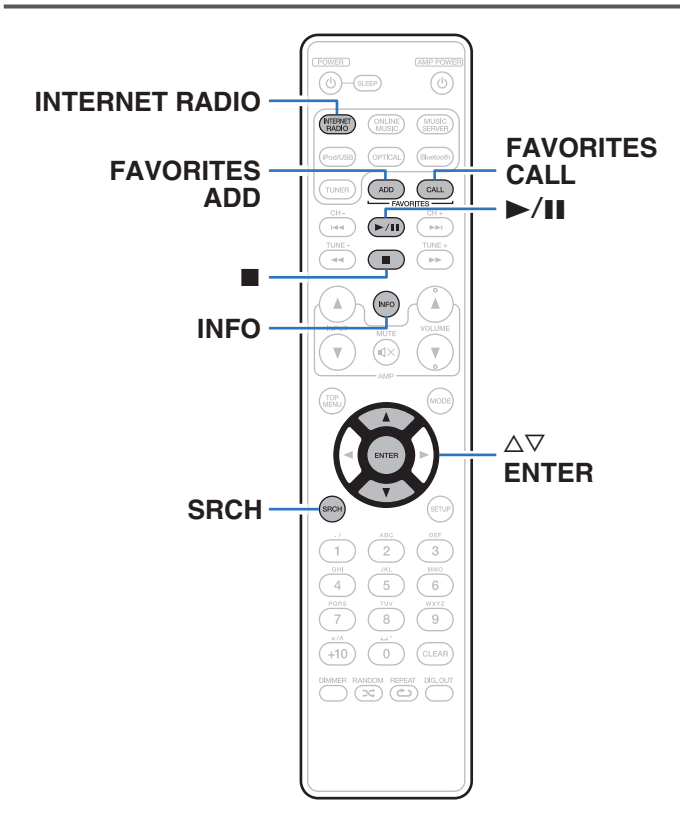

- インターネットラジオとは、インターネット上に配信されてい るラジオ放送です。世界中のインターネットラジオ放送を聴く ことができます。
- 0 本機で再生できる放送局の種類は、次のとおりです。
	- 0 WMA
	- $\cdot$  MP3
	- MPEG-4 AAC

# <span id="page-38-0"></span>インターネットラジオを聴く

本機は前回再生したインターネットラジオ局を記憶しています。 INTERNET RADIO を押すと、他の入力ソースからインターネッ トラジオに切り替わり、前回再生していたインターネットラジオ 局を再生します。

#### 1 再生の準備をする。

- ネットワーク環境を確認してから、本機の電源を入れる。 (☞28[ページ\)](#page-27-0)
- 2 INTERNET RADIO を押す。

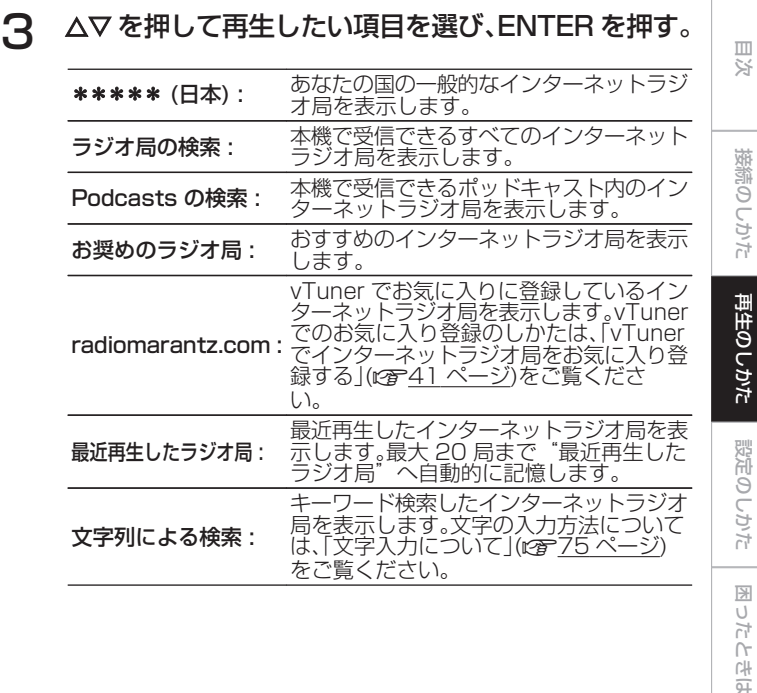

[接続のしかた](#page-19-0)

[再生のしかた](#page-33-0)

[設定のしかた](#page-71-0)

[困ったときは](#page-90-0)

[付録](#page-105-0)

#### △ △▽を押して放送局を選び、ENTER を押す。

バッファリングが"100%"表示になると、再生がはじま ります。

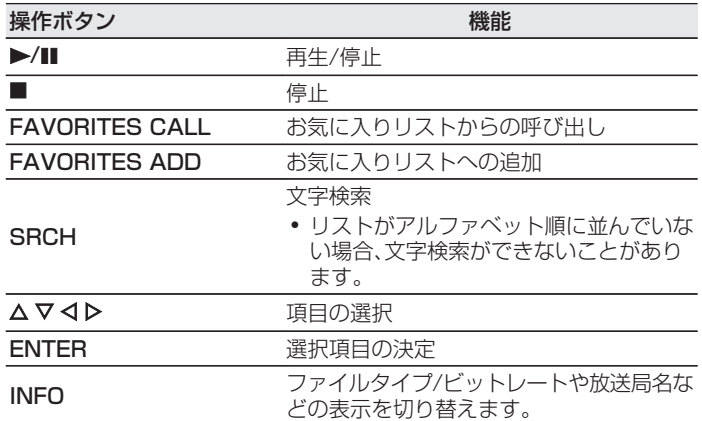

#### $\rightarrow$

ディスプレイ表示に対応していない文字は、"."(ピリオド)に置き換え て表示します。

#### ご注意

ラジオ局データベースサービスは、予告なく停止する場合があります。

## <span id="page-40-0"></span>vTunerでインターネットラジオ局をお 気に入り登録する

世界中にはたくさんのインターネットラジオ局があり、本機はそ れらを受信できます。しかし、ラジオ局が多すぎるために聴きたい 放送を探すのは大変です。そこで本機専用のインターネットラジ オ局検索ウェブサイト vTuner を使用してください。お手持ちの パソコンを使用して、インターネットラジオ局の検索と登録がで きます。本機では vTuner に登録したラジオ局を再生できます。

#### 1 本機の MAC アドレスを確認する。

- 0 MAC アドレスは、vTuner のアカウント作成の際に必要 になります。
- 2 お手持ちのパソコンから vTuner のサイト (http://www.radiomarantz.com)にアクセスす る。
- 3 本機の MAC アドレスを入力し、"Go"をクリックす る。
- 4 パソコンの E-mail アドレスと任意のパスワードを入 力する。
- 5 お好みで検索条件(ジャンル/地域/言語など)を選ぶ。
	- キーワードを入力し、聴きたい曲を探すこともできます。

6 表示されたリストからお好みのラジオ局を選び、お気 に入り登録アイコンをクリックする。

#### お気に入りグループ名を入力し、"Go" をクリックす る。

選択されたラジオ局が入ったお気に入りグループを新たに 作成します。

0 vTuner のお気に入りに登録したインターネットラジオ 局は、本機の "radiomarantz.com" (rg 39 [ページ\)か](#page-38-0) ら再生できます。

### ■ 再生できるファイルについて

「インターネットラジオ局の再生について」(vari108 [ページ\)](#page-107-0) をご覧ください。

[接続のしかた](#page-19-0)

接続のしかた

[再生のしかた](#page-33-0)

再生のしかた

[設定のしかた](#page-71-0)

設定のしかた

[困ったときは](#page-90-0)

図  $\overline{h}$  $\uparrow$ 의국

[付録](#page-105-0)

# パソコンやNASに保存されているファイルを再生する

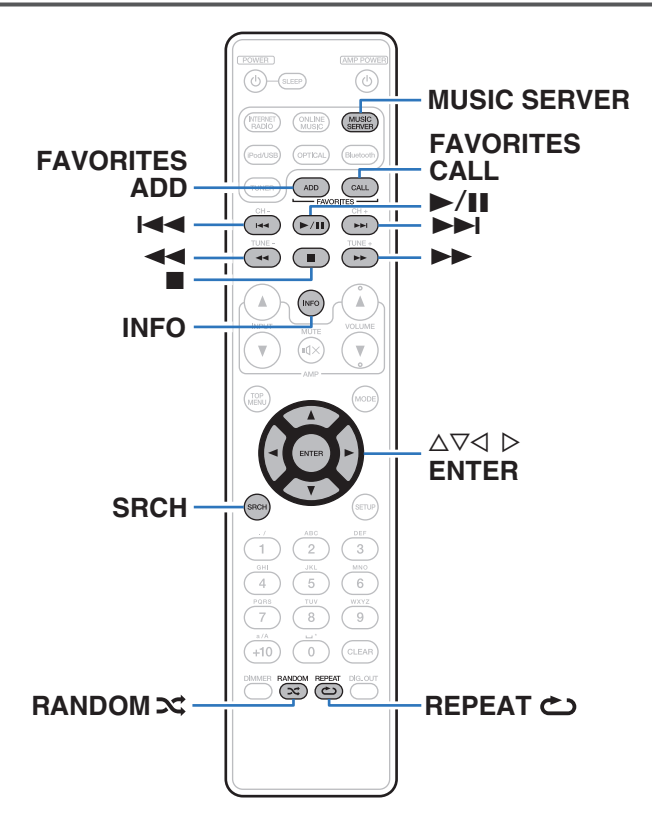

- 0 本機では、パソコンや DLNA 対応のネットワーク接続ストレー ジ(NAS)に保存されている音楽ファイルやプレイリスト(m3u、 wpl)を再生できます。
- 本機のネットワークオーディオ再生機能では、次の技術を利用 してサーバーに接続します。
	- Windows Media Player Network Sharing Service
- 0 本機で再生できるファイルは、次のとおりです。
	- 0 WMA
	- $\cdot$  MP3
	- 0 WAV
	- $\cdot$  MPFG-4 AAC
	- 0 FLAC
	- 0 ALAC
	- 0 AIFF
	- DSD (2 チャンネル)

[目次](#page-1-0)

 $\overline{h}$  $\cap$ 의국

[付録](#page-105-0)

# <span id="page-42-0"></span>メディアの共有設定をおこなう

パソコンや NAS に保存されている音楽ファイルをネットワーク上で共有するための設定をおこないます。 ミュージックサーバーを使用する場合は、事前に必ずこの設定をおこなってください。

- Windows Media Player 12 (Windows 7、Windows 8)を使用する場合
- 1 パソコンで Windows Media Player 12 を起動す る。
- 2 "ストリーム"から "その他のストリーミング オプ ション... "を選ぶ。
- 3 "Marantz NA6005"のドロップダウンリストで "許可"を選ぶ。
- 4 "この PC とリモート接続のメディアプログラム..." のドロップダウンリストで"許可"を選ぶ。
- 5 画面に従い、設定を終了する。
- Windows Media Player 11 を使用する場合
	- パソコンで Windows Media Player 11 を起動す る。
- 2 "ライブラリ"から"メディアの共有"を選ぶ。
- 3 "メディアを共有する"をチェックして"Marantz NA6005"を選び、"許可"をクリックする。
- 4 手順 3 と同様に、メディアコントローラーとして使用 したい機器(他のパソコンやモバイル端末)のアイコン を選び、"許可"をクリックする。
- 5 "OK"をクリックして終了する。

#### ■ NAS に保存したメディアを共有する

本機およびメディアコントローラとして使用したい機器(他の パソコンやモバイル端末)が NAS にアクセスできるよう、NAS の設定を変更してください。詳しくは、ご使用の NAS に付属 の取扱説明書をご覧ください。

## パソコンやNASに保存されているファ イルを再生する

音楽ファイルやプレイリストを再生できます。

#### 1 再生の準備をする。

- (1) ネットワーク環境を確認してから、本機の電源を入れる。 「ホームネットワーク(LAN)に接続する IGP28ペー [ジ\)](#page-27-0)
- ② パソコンの準備をする(Leger パソコンの取扱説明書)。
- 2 MUSIC SERVER を押す。
- 3 △▽を押して再生したいファイルのあるサーバーを選 び、ENTER を押す。
- △ △▽を押してファイルを選び、ENTER を押す。

バッファリングが"100%"表示になると、再生をはじめ ます。

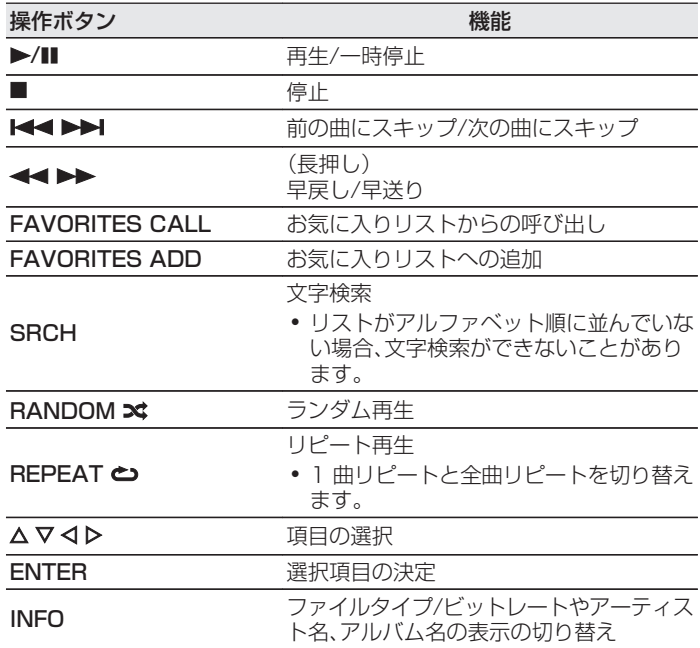

■ 再生できるファイルについて

[「パソコンや NAS に保存されているファイルを再生する」](#page-108-0) (图109[ページ\)を](#page-108-0)ご覧ください。

Windows Media Player(バージョン 11以上)などのトランスコードに 対応したサーバーをご使用になる場合は、WMA Lossless ファイルを再 生できます。

#### ご注意

- 0 無線 LAN を経由して接続されたパソコンまたは NAS で音楽ファイル を再生すると、無線 LAN 環境に応じて音声が中断されることがありま す。この場合は、有線 LAN で接続してパソコンや NAS との音楽ファイ ルを再生してください。
- 0 曲の表示順は、サーバーの仕様によって異なります。サーバーの仕様に よって、曲の表示順がアルファベット順にならない場合は、頭文字での 検索が正しく動作しないことがあります。

# くり返し再生する (リピート再生)

#### REPEAT c を押す。

リピート再生をはじめます。

0 ボタンを押すたびに、リピートモードが切り替わります。

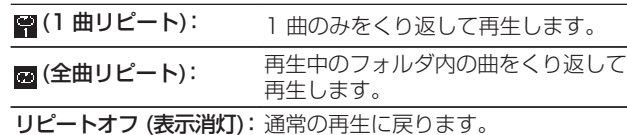

# 順不同に再生する (ランダム再生)

#### 1 RANDOM文を押す。

ディスプレイの ※ 表示が点灯し、現在再生中のフォルダ内 にあるすべての曲をランダムに再生します。

### ■ ランダム再生を解除する

RANDOM**×**を押す。

ディスプレイの ※ 表示が消灯します。

# FM/AM放送を聴く

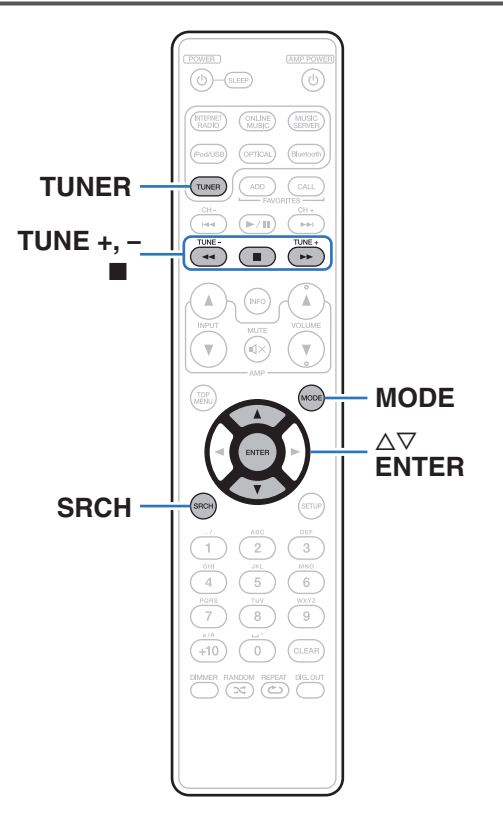

アンテナの接続については、(rg 26[ページ\)を](#page-25-0)ご覧ください。

# FM/AM放送を聴く

1 TUNER を押して、受信バンドを選ぶ。

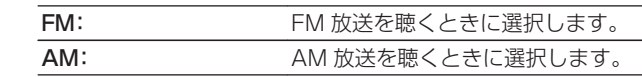

2 TUNE +または TUNE -を押して、聴きたい放送局 を選ぶ。

受信すると、ディスプレイに m を表示します。

[目次](#page-1-0)

受信モードを変更する(チューニング モード)

受信モードを変更します。オートモード(AUTO)で自動的に放送 局を受信できないときは、マニュアルモード(表示無し)に変更し、 手動で放送局を受信してください。

#### 1 FM 放送局を受信中に MODE を押す。

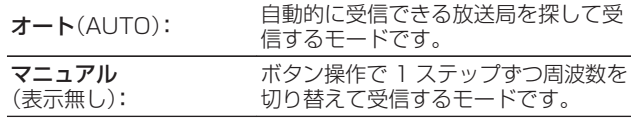

## FM放送局を自動的にプリセットする (オートプリセット)

お気に入りリストに最大 50 局の放送局を登録できます。お気に 入りリストについては[、「お気に入り機能」\(](#page-48-0)Leph49 ページ)をご 覧ください。

#### 1 FM 放送局を受信中に SRCH を押す。

"オートプリセット"メニューを表示します。

- つ △▽を押して"開始する"を選び、ENTER を押す。 自動で放送局を受信し、プリセットをはじめます。
	- プリセットが完了すると"設定完了しました"を表示し ます。

- オートチューニングを停止するときは■を押してください。
- ●オートチューニングで聴きたい放送局を受信できない場合は、マニュア ルチューニングで放送局を受信してください。
- お気に入りのリスト 50 個すべての項目が登録されると、追加登録がで きません。
- 0 AM 放送局はオートプリセットできません。

# <span id="page-48-0"></span>お気に入り機能

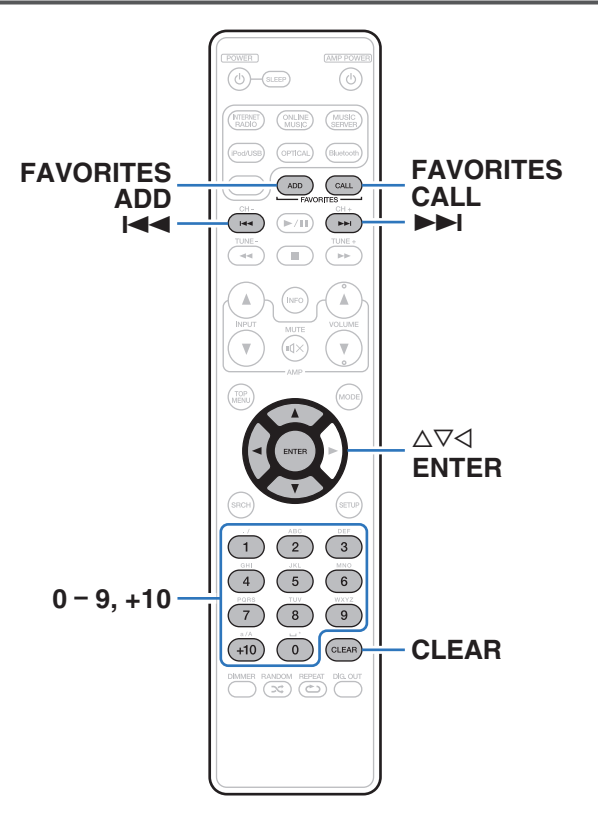

ここではお気に入り機能について説明します。

- 0 お気に入り機能とは、好きな放送局やファイルをあらかじめお 気に入りリストに登録することにより、いつでもすぐに好きな 放送局やファイルを呼び出して聴くことができる機能です。
- 登録や呼び出しが可能なコンテンツは、インターネットラジオ、 ミュージックサーバー、チューナー、USB および iPod です (Remote iPod モードのとき)。
- お気に入りリストには最大 50 個の放送局やファイルを登録で きます。

放送局またはファイルをお気に入りリス トに登録する

- 1 登録したい放送局やファイルの再生中に FAVORITES ADD を押す。 お気に入りリストを表示します。
- 2 △▽を押して再生中の放送局またはファイルを登録す る番号を選び、ENTER を押す。

"お気に入りに追加"を表示し、登録を完了します。

# お気に入りリストに登録した放送局また はファイルを呼び出す

1 FAVORITES CALL を押す。

2 1→→→おたは △▽を押して呼び出したい放送局ま たはファイルを選び、ENTER を押す。 各ソースに移行して、再生をはじめます。

0~9、+10 を押すと、お気に入りに登録した放送局やファイルを番号で 呼び出せます。

お気に入りリストに登録した放送局や ファイルを再生中、登録した放送局また はファイルを切り替える

K≼ D→ または △▽ を押す。

お気に入りリストから放送局またはファ イルを削除する

FAVORITES CALL を押す。

- 2 △▽を押して削除したい放送局またはファイルを選 び、CLEAR を押す。
- 3 "削除しますか?"が表示されたら ENTER を押す。 "削除しました。"を表示し、削除を完了します。

操作を中止するときは、< を押してください。

# iPodを再生する

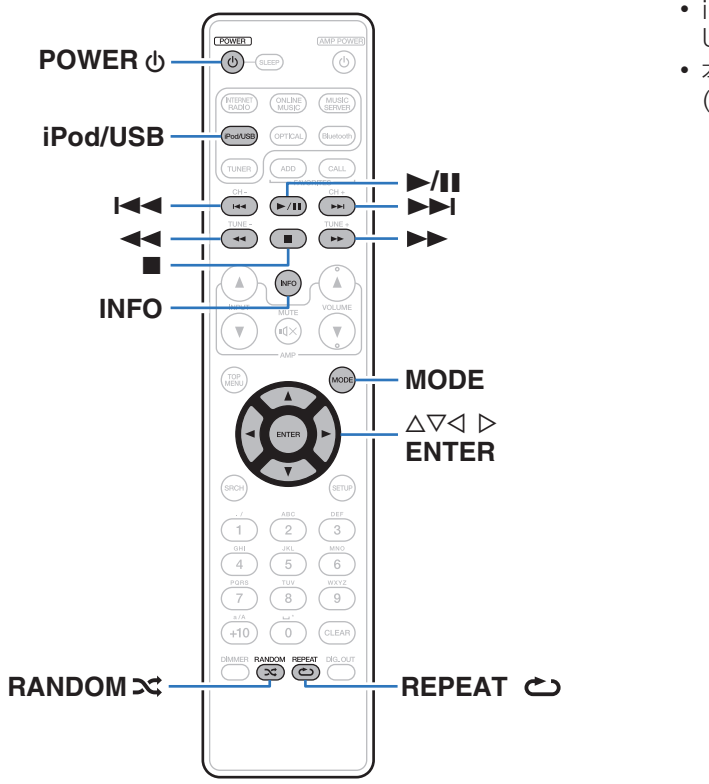

- 0 iPod に付属している USB ケーブルを使用して iPod を本機の USB 端子に接続すると、iPod の音楽を楽しむことができます。
- 0 本機で再生できる iPod は[、「対応している iPod/iPhone」](#page-24-0) (v25 [ページ\)](#page-24-0)をご覧ください。

[目次](#page-1-0)

[接続のしかた](#page-19-0)

接続のしかた

# iPodの音楽を聴く

- iPod を本機の USB 端子に接続する。(gg 24 [ペー](#page-23-0) [ジ\)](#page-23-0)
- 2 iPod/USB を押して、入力ソースを "iPod/USB"に 切り替える。

本機のディスプレイに"Direct iPod"を表示します。

3 iPod の画面を見ながら直接 iPod 本体を操作して、音 楽を再生する。

#### $\overline{\mathscr{E}}$

- iPod の表示モードには、"Direct iPod"と "Remote iPod"があり ます。お買い上げ時の設定は、iPod の画面を見ながら直接 iPod 本体を 操作する"Direct iPod"です。
- 0 iPod の情報を本機のディスプレイに表示させて操作する"Remote iPod"に変更したい場合は[、「オペレーションモードの設定\(Remote](#page-52-0) iPod モード) |(r)53 ページ)をご覧ください。
- iPod の音楽は[、「AirPlay 機能」\(](#page-61-0)ref62ページ)を使用しても聴くこ とができます。

#### ご注意

- 0 iPod の種類またはソフトウェアのバージョンによっては、機能の一部 が動作しない場合があります。
- 万一 iPod のデータが消失または損傷しても、当社は一切責任を負いま せん。

# <span id="page-52-0"></span>オペレーションモードの設定(Remote iPodモード)

このモードでは、iPod の各種リストや再生中の表示を本機のディ スプレイに表示します。

ここでは、"Remote iPod"で iPod 内の曲を再生するまでの手 順を説明します。

1 MODE を押して、"Remote iPod"を表示させる。

2 △▽を押して再生したいファイルを選び、ENTER を 押す。

再生をはじめます。

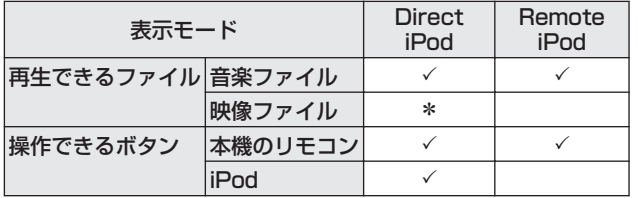

\* 音声のみ再生します。

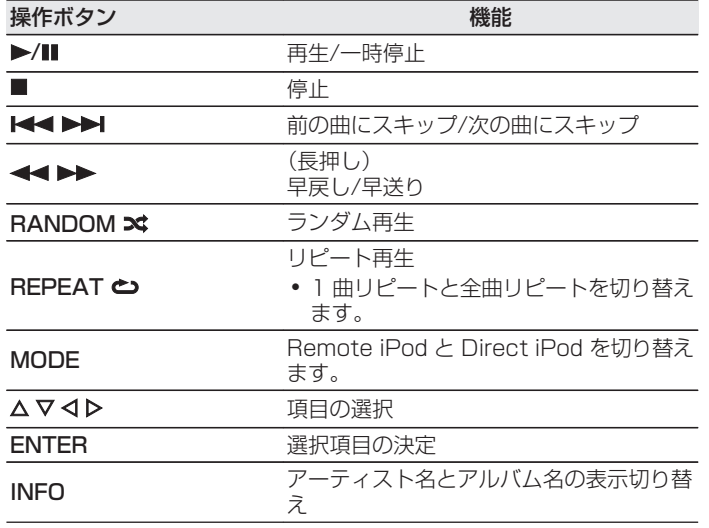

#### ご注意

- 万一 iPod のデータを消失または損傷しても、当社は一切責任を負いま せん。
- iPod の種類またはソフトウェアのバージョンによっては、機能の一部 が動作しない場合があります。

[目次](#page-1-0)

国口

[付録](#page-105-0)

# iPod/iPhoneの充電

iPod や iPhone を USB 端子に接続すると、充電ができます。

### ■ スタンバイ充電

iPod や iPhone を充電中に本機がスタンバイ状態に入った場 合、スタンバイ充電モードに切り替えて、iPod や iPhone を充 電します。スタンバイ充電モードでは、スタンバイ表示がオレ ンジ色に変わります。

iPod や iPhone が完全に充電されると、スタンバイ表示が赤 色に変わって通常のスタンバイ状態になります。

 $\rightarrow$ 

"ネットワーク制御"の設定が "オン"のときは、充電完了後も電源 表示はオレンジ色に点灯します。

# USBメモリーを再生する

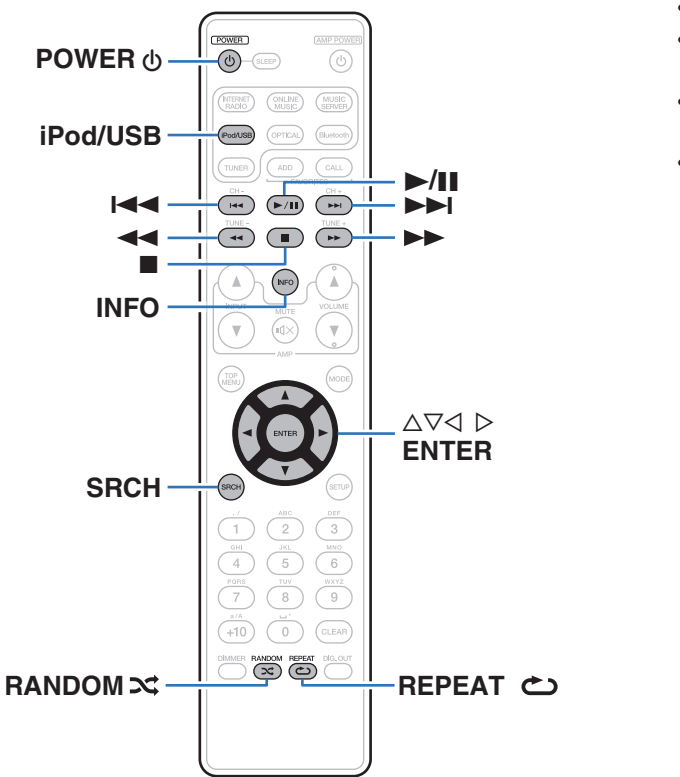

- USB メモリーに保存された音楽ファイルを再生します。
- 0 本機は、マスストレージクラスおよび MTP(Media Transfer Protocol)に対応している USB メモリーのみ再生できます。
- USB メモリーは、FAT16 または FAT32 フォーマットに対応 しています。
- 本機で再生できるファイルは、次のとおりです。
	- 0 WMA
	- $\cdot$  MP3
	- 0 WAV
	- 0 MPEG-4 AAC
	- $\cdot$  FLAC
	- 0 ALAC
	- $\cdot$  AIFF
	- $\cdot$  DSD

# USBメモリーに保存されているファイ ルを再生する

- 1 USB メモリーを本機の USB 端子に接続する。 (C子24[ページ\)](#page-23-0)
- 2 iPod/USB を押して、入力ソースを "iPod/USB"に 切り替える。
- 3 △▽を押して再生したいファイルを選び、ENTER を 押す。

再生をはじめます。

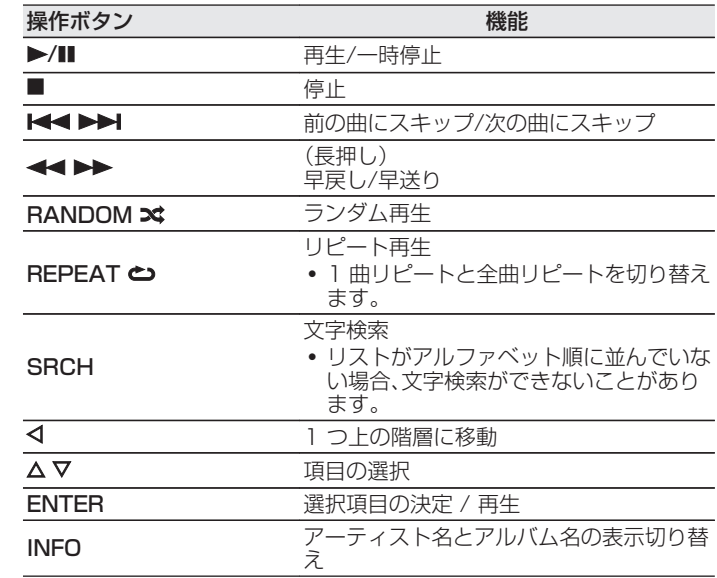

#### ご注意

- USB メモリー再生中に別のファイルを再生する場合、 ⊲ を押して階層 表示をおこない、△▽ を押して再生したいファイルを選び、ENTER を 押します。
- 万一 USB のデータが消失または損傷しても、当社は一切責任を負いま せん。

#### ■ 再生できるファイルについて

[「USB メモリーの再生について」\(](#page-105-0)*u*gr <u>106 ページ</u>)をご覧く ださい。

# Bluetooth機器の音楽を聴く

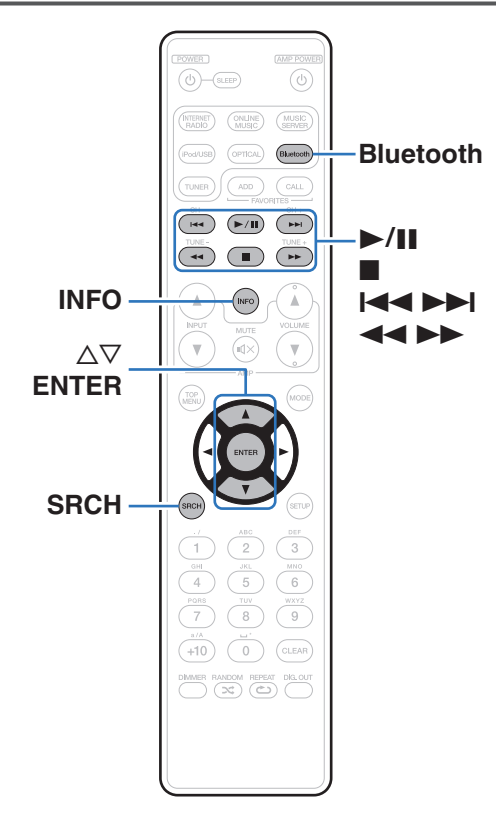

スマートフォンやデジタル音楽プレーヤーなどの Bluetooth 機 器と本機をペアリングして接続すると、Bluetooth 機器の音楽ファ イルをワイヤレスで楽しむことができます。 約 10m の範囲内で通信できます。

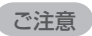

Bluetooth 機器側の音楽を再生するには、Bluetooth 機器側が A2DP プ ロファイルをサポートしている必要があります。

# Bluetooth機器とペアリングする

Bluetooth 機器の音楽を本機で楽しむときは、あらかじめご使用 になる Bluetooth 機器と本機をペアリングしてください。 一度ペアリングすれば、再度ペアリングする必要はありません。

#### Bluetooth を押して、入力ソースを"Bluetooth"に 切り替える。

はじめてご使用になる場合は、自動的にペアリングモードに なり、本機のディスプレイに"ペアリングモード"を表示し ます。

2 Bluetooth 機器の画面に表示された機器の一覧に本 機の名称が表示されたら、本機を選ぶ。

ペアリングが完了すると、本機のディスプレイに機器名を表 示します。

• 本機のディスプレイに"ペアリングモード"が表示され ている間に、Bluetooth 機器の接続操作をおこなってく ださい。

また、Bluetooth 機器の接続操作は、本機に近い距離(1m 程度)でおこなってください。

- 2 台目の Bluetooth 機器と接続する場合には、リモコンの Bluetooth または本体の INPUT を約 3 秒間長押しするか、入力ソースが "Bluetooth"のときに SRCH を押してペアリングしてください。
- 0 本機は最大 8 台の Bluetooth 機器とペアリングできます。9 台目の Bluetooth 機器をペアリングすると、一番古い機器に置き換えて登録 します。
- 0 本機のディスプレイに数値が表示された場合は、Bluetooth 機器の画 面に表示された数値と同じ値であることを確認し、本機と Bluetooth 機器ともに"ペアリング"を選択してください。(本機で"ペアリング" を選択するには、本機の ENTER を押してください。)
- 0 Bluetooth 機器側の画面でパスワードを要求された場合は、"0000" を入力してください。

[目次](#page-1-0)

[接続のしかた](#page-19-0)

続のしかた

澈

[再生のしかた](#page-33-0)

再生のしかた

[設定のしかた](#page-71-0)

設定のしかた

[困ったときは](#page-90-0)

困った  $\ddot{\tau}$ 의국:

# Bluetooth機器の音楽を再生する

音楽を再生する前に、次のことを確認してください。

- 0 Bluetooth 機器の Bluetooth 機能がオンになっていること
- ペアリングが完了していること
- Bluetooth を押して、入力ソースを"Bluetooth"に 切り替える。

本機が最後に接続した Bluetooth 機器に自動的に接続しま す。

- 2 Bluetooth 機器の再生をはじめる。
	- 本機のリモコンでも Bluetooth 機器を操作できます。

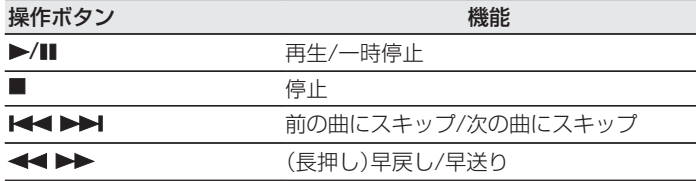

- - 0 本機の電源がオンの状態のとき、Bluetooth 機器の接続操作をおこな うと、自動的に入力ソースを"Bluetooth"に切り替えます。
	- 本機の"ネットワーク制御"設定を"オン"にし、本機がスタンバイ状 態のときに Bluetooth 機器から接続操作をおこなうと自動的に本機の 電源をオンします。
	- 0 再生中に本体の INFO を押すと、タイトル名、アーティスト名、アルバム 名などを切り替えて表示します。
	- 0 本体のディスプレイには、半角英数字と一部の記号のみ表示することが できます。対応していない文字は".(ピリオド)"に置き換えて表示しま す。

ご注意

- 0 本機のリモコンで操作するには、Bluetooth 機器側が AVRCP プロファ イルに対応している必要があります。
- 0 すべての Bluetooth 機器に対するリモコン操作を保証するものではあ りません。
- Bluetooth 機器によっては、本機は Bluetooth 機器側で設定している 音量と連動して音声を出力します。

# ペアリングモードでペアリングする

Bluetooth 機器と本機をペアリングします。

#### 入力ソースが"Bluetooth"のときに SRCH を押 す。

ペアリングモードになります。

- Bluetooth を 3 秒長押しするか、入力ソースを "Bluetooth"に切り替えたあとに本体の INPUT を 3 秒以上長押ししても、ペアリングモードになります。
- 2 Bluetooth 機器の画面に表示された機器の一覧に本 機の名称が表示されたら、本機を選ぶ。

ペアリングが完了すると、本機のディスプレイに機器名を表 示します。

- 0 本機のディスプレイに数値が表示された場合は、Bluetooth 機器の画 面に表示された数値と同じ値であることを確認し、本機と Bluetooth 機器ともに"ペアリング"を選択してください。
- 0 Bluetooth 機器側の画面でパスワードを要求された場合は、"0000" を入力してください。

[目次](#page-1-0)

[接続のしかた](#page-19-0)

接続のしかた

# <span id="page-61-0"></span>AirPlay機能

iPhone、iPod touch、iPad や iTunes に保存されている音楽 ファイルを、ネットワークを経由して本機で再生できます。

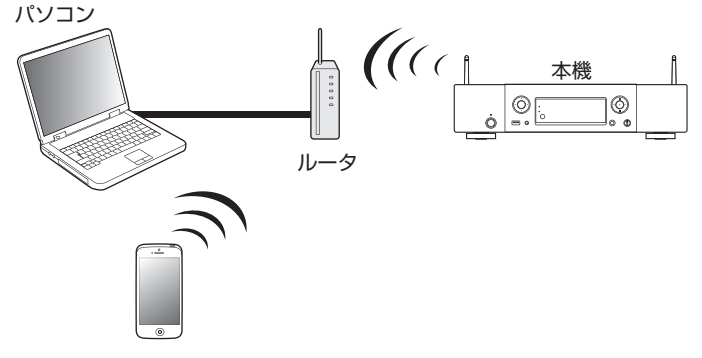

- 本機の < を押すか他の入力ソースに切り替えると、AirPlay の再生が停 止します。
- 0 INFO を押すと、アルバム名とアーティスト名を確認できます。
- iTunes の使用方法は、iTunes の"ヘルプ"をご覧ください。
- 0 画面は、OS やソフトのバージョンによって異なる場合があります。

# iPhone、iPod touch、iPadの曲を本機 で再生する

iPhone、iPod touch、iPad を iOS 4.2.1 以上にアップデートす ると、iPhone、iPod touch、iPad の曲を本機へダイレクトにスト リーミングできます。

- iPhone、iPod touch または iPad の Wi-Fi 設定を本 機と同じネットワークに接続する。
	- 0 詳しくは、ご使用の機器の取扱説明書をご覧ください。
- **2** iPhone、iPod touch、iPad の曲を再生する。

iPhone、iPod touch または iPad の画面に ロ を表示しま す。

AirPlay アイコン ロ をタップする。

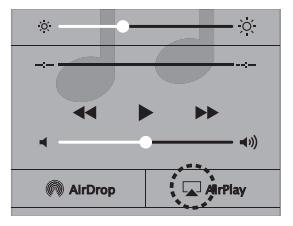

4 再生したいスピーカー(機器)をクリックする。

## iTunesの音楽を本機で再生する

1 本機と同じネットワークに接続しているパソコンに、 iTunes10 以降をインストールする。

#### 2 本機の電源を入れる。

本機の"ネットワーク制御"の設定を"オン"にしてくだ さい。(LGF82[ページ\)](#page-81-0)

#### ご注意

"ネットワーク制御"を"オン"に設定すると、スタンバイ時の待 機電力は"オフ"に設定しているときより多く消費します。

3 iTunes を起動し、AirPlay アイコンロをクリックし て、本機を選ぶ。

$$
\begin{array}{|c|c|c|c|c|}\hline \text{II} & & & \\ \hline & & & & \\ \hline & & & & \\ \hline & & & & \\ \hline & & & & \\ \hline & & & & \\ \hline \end{array}
$$

4 iTunes で曲を選び、再生する。

本機で再生をはじめます。

# 複数のスピーカー(機器)を選ぶ

ご家庭にある本機以外の AirPlay 対応のスピーカー(機器)で iTunes の曲を再生できます。

- AirPlay アイコン ロ をクリックして、"複数の"を 選ぶ。
- 2 再生したいスピーカー(機器)をクリックする。

# Remote play機能

ご家庭のネットワークを使用してパソコンや NAS、スマートフォ ン、ポータブルオーディオプレーヤに保存している音楽ファイル を DLNA(Digital Living Network Alliance) の機能を使って本 機で再生できます。

- それぞれの機器が DLNA の Ver. 1.5 規格に準拠している必要があり ます。
- 0 スマートフォンやポータブルオーディオの再生にはワイヤレス LAN の 環境が必要です。
- 0 スマートフォンによっては、DLNA の音楽再生のためのアプリをインス トールする必要がある場合があります。

#### ■ それぞれの機器の役割

Remote play 再生には次の機器を使用します。DLNA 規格 上、それぞれの役割によって DMC、DMS、DMR と呼びます。

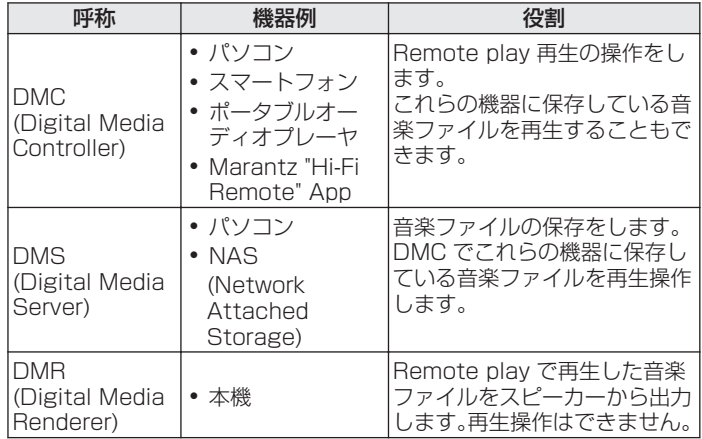

#### ■ 再生できるファイルについて

[「パソコンや NAS に保存されているファイルを再生する」](#page-108-0) (v109 [ページ\)](#page-108-0)をご覧ください。

# それぞれの機器に必要な設定

Remote play 再生をおこなうために、DMC と DMS の設定が必 要です。次の設定をおこなってください。なお、設定については各 機器の取扱説明書をご覧ください。

### ■ パソコンや NAS の設定

パソコンや NAS が DMS 機器や DMR 機器とデータのやり 取りができるように設定をします。

設定の方法は[、「メディアの共有設定をおこなう」\(](#page-42-0)でる43ペー [ジ\)を](#page-42-0)ご覧ください。

### ■ スマートフォンの設定

スマートフォンから DMS や本機 (DMR) を操作するために、 スマートフォンに DLNA の音楽再生のためのアプリをインス トールする必要があります。これらの適応アプリはスマート フォンによって異なります。

一部のスマートフォンでは初めから DLNA 音楽再生に対応している機種 もあります。スマートフォンの取扱説明書でご確認ください。

### ■ ポータブルオーディオプレーヤの設定

ポータブルオーディオプレーヤの音楽ファイルを本機 (DMR) で再生するための設定をおこなってください。設定のしかた は、各ポータブルオーディオプレーヤの取扱説明書をご覧くだ さい。

#### 本機の設定

DLNA ネットワークに接続してください。それ以外の設定の 必要はありません。

ネットワークの接続については、別冊の「かんたんスタートガ イド」、「ホームネットワーク(LAN)に接続する |(rep=28 ペー [ジ\)](#page-27-0)また[は「ネットワーク」\(](#page-81-0)Lege 82 ページ)をご覧ください。

#### ■ Remote play の操作

操作のしかたは、それぞれの機器によって異なりますが、 Remote play のための準備の手順は同じです。ここでは準備 する手順を説明します。

#### 1 本機の電源をオンにする。

- 0 本機がネットワークに接続できることを確認してくださ  $\langle \cdot \rangle$
- 2 DMC の音楽ファイル再生画面を表示する。
	- 0 パソコンの場合は、Windows Media Player12 などを 開く。
	- スマートフォンの場合は音楽ファイル再生モードに切り 替える。
- 3 再生画面の再生機器を設定する項目で、本機のフレン ドリ名を選ぶ。
	- 0 本機のお買い上げ時のフレンドリ名は"Marantz NA6005"です。
- 4 DMC で音楽ファイルの再生をはじめる。
	- 本機のファンクションが自動的にミュージックサーバー に切り替わり、ディスプレイに Remote Play マーク 昌 を表示して Remote play をはじめます。

#### $\rightarrow$

Remote play 機能を解除するときは < を押してください。

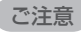

Remote play 中に本機で再生操作はできません。DMC 機器で操作して ください。

# ウェブコントロール機能

ブラウザに表示されるウェブコントロール画面を使用して、本機 を操作できます。

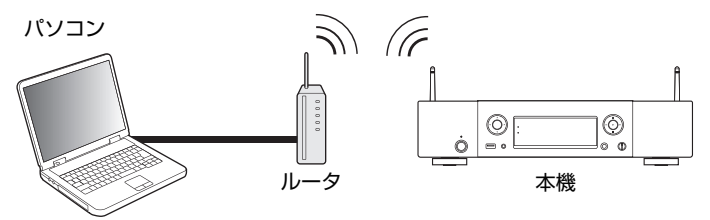

- ウェブコントロール機能をご使用になるには、本機とパソコンがネット ワークに正しく接続されている必要があります。(rg 28 [ページ\)](#page-27-0)
- 0 セキュリティソフトなどの設定により、パソコンから本機にアクセスで きないことがあります。そのような場合には、セキュリティソフトの設 定を変更してください。

ウェブコントロール機能で本機をコント ロールする 設定メニューの"ネットワーク制御"を"オン"にす る。(PTB2[ページ\)](#page-81-0) 2 設定メニューの"ネットワーク情報"で、本機の IP アドレスを確認する。 (昭282[ページ\)](#page-81-0) [ネットワーク情報] IPアドレス Ξ

IP アドレスを確認する

3 ブラウザを起動する。

 $.168.0.2 \leq$ 

67

[目次](#page-1-0)

[接続のしかた](#page-19-0)

接続のしかた

[再生のしかた](#page-33-0)

再生のしかた

[設定のしかた](#page-71-0)

設定のしかた

[困ったときは](#page-90-0)

困ったと 의구:

[付録](#page-105-0)

#### 4 ブラウザのアドレスボックスに、本機の IP アドレス を入力する。

例えば、本機の IP アドレスが"192.168.0.2"の場合は、 "http://192.168.0.2"と入力してください。

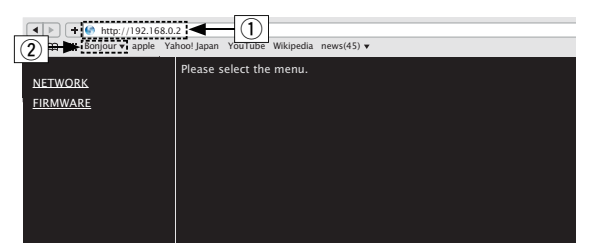

- A IP アドレスを入力します。
- B Safari ブラウザをご使用になる場合は、"Bonjour"を 選択するとウェブコントロール画面に直接アクセスでき ます。

#### $\mathscr{L}$

ブラウザのブックマーク機能で本機の IP アドレスを登録しておく と、次回からブックマーク機能を使用してウェブコントロール画面 を表示できます。ただし、DHCP サーバーをご使用の場合は、"ネッ トワーク制御"(図82 [ページ\)](#page-81-0)の設定が"オフ"のときに電源を オン/オフすると、IP アドレスが変更になりますのでご注意くださ  $\cup$ 

5 トップメニューが表示されたら、操作したいメニュー をクリックする。

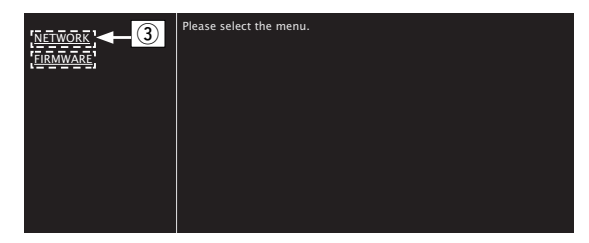

③ ネットワークの設定時にクリックします。 (図 例 1】)

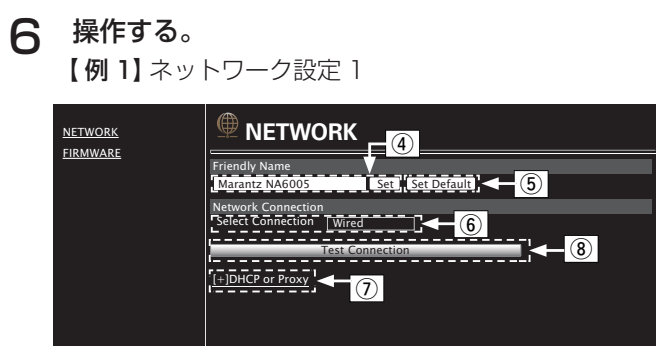

### □ フレンドリ名(Friendly Name)の設定

- (4) フレンドリ名を変更するときは、テキストボックスに 新しいフレンドリ名を入力し 、"Set"をクリックし ます。
- E フレンドリ名をリセットするときは、"Set Default"をクリックします。

本機に表示できる文字のみ設定できます。(LGB<u>75 ページ</u>)

#### □ ネットワーク接続設定

- 6 接続方法を選択するときにクリックします。 "Wi-Fi"を選択すると新たな項目を画面に表示します。  $exp[$   $($   $(2)$
- G DHCP やプロキシを設定するときにクリックしま す。(☞[例2])
- (8) 設定を反映し接続を開始するときにクリックします。

### 7 操作する。 【例 2】ネットワーク設定 2

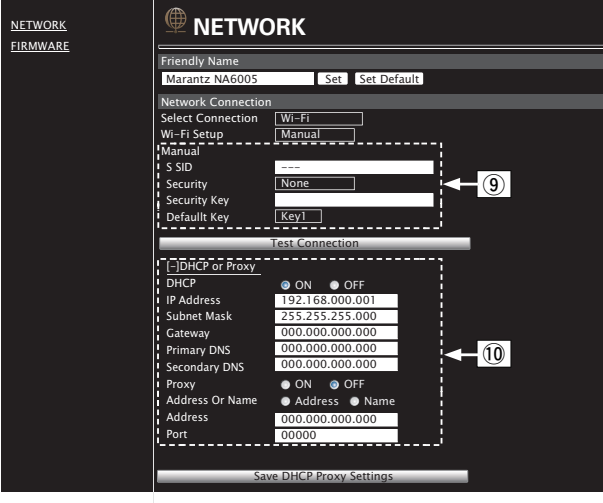

#### □ ネットワーク接続設定

- **⑨【例 2】一6 で "Wi-Fi" を選択したときに表示しま** す。各項目を選択または入力した後、"Test Connection"をクリックして設定を反映してくだ さい。
	- 0 選択項目や接続状態により表示される項目が変わ ります。
	- 各項目を選択したあとは、表示が更新されるまでし ばらくお待ちください。
- (10 【例 2】ー(?) で "DHCP"または "Proxy"を選択し たときに表示します。DHCP やプロキシの設定を変 更するときは、各項目を入力または選択してくださ  $U$ <sub>。</sub>

#### $\blacktriangleright$

ネットワーク接続の設定を反映させるためには、最後に "Test Connection"をクリックしてください。

[目次](#page-1-0)

国口

# D/Aコンバーター機能で再生する

# デジタル機器と接続して再生する (Optical)

OPTICAL を押して、入力ソースを "Optical"にす る。

入力しているデジタル音声信号を次のように表示します。

#### $\overline{\bullet}$ **Optical** PCM xxxkHz

(xxxx はサンプリング周波数を表示します。)

- 0 サンプリング周波数を検出できない場合は、"入力無し" を表示します。
- 0 本機が対応していないフォーマットの音声信号を入力し た場合は、"非対応です"を表示します。

### ■ 再生できるフォーマットについて

「D/A コンバーターについて |(gg 107 ページ)をご覧くださ  $\langle \cdot \rangle$ 

### ご注意

- 0 ドルビーデジタル、DTS、AAC などのリニア PCM 以外の信号は入力 しないでください。雑音が発生し、スピーカーが破損する恐れがありま す。
- CS 放送の A モードから B モードなど、サンプリング周波数が切り替 わったときには、1~2 秒程度消音になり、音が途切れることがありま す。

# <span id="page-71-0"></span>設定のしかた

# メニュー 一覧

メニューの操作をおこなうときは、参照ページをご覧ください。

本機はお買い上げ時の設定をおすすめの設定にしてあります。ご使用のシステムやお好みに合わせて本機をカスタマイズすることがで きます。

#### ■ かんたん設定

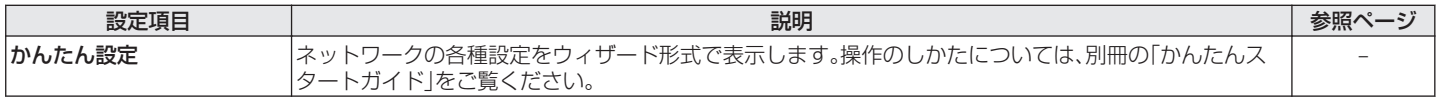

#### ■一般

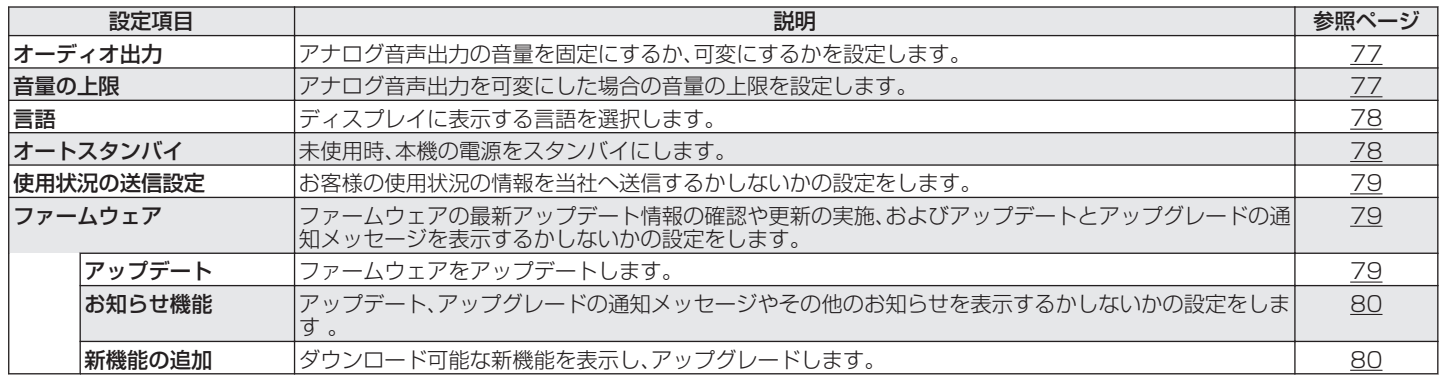
### ■ ネットワーク

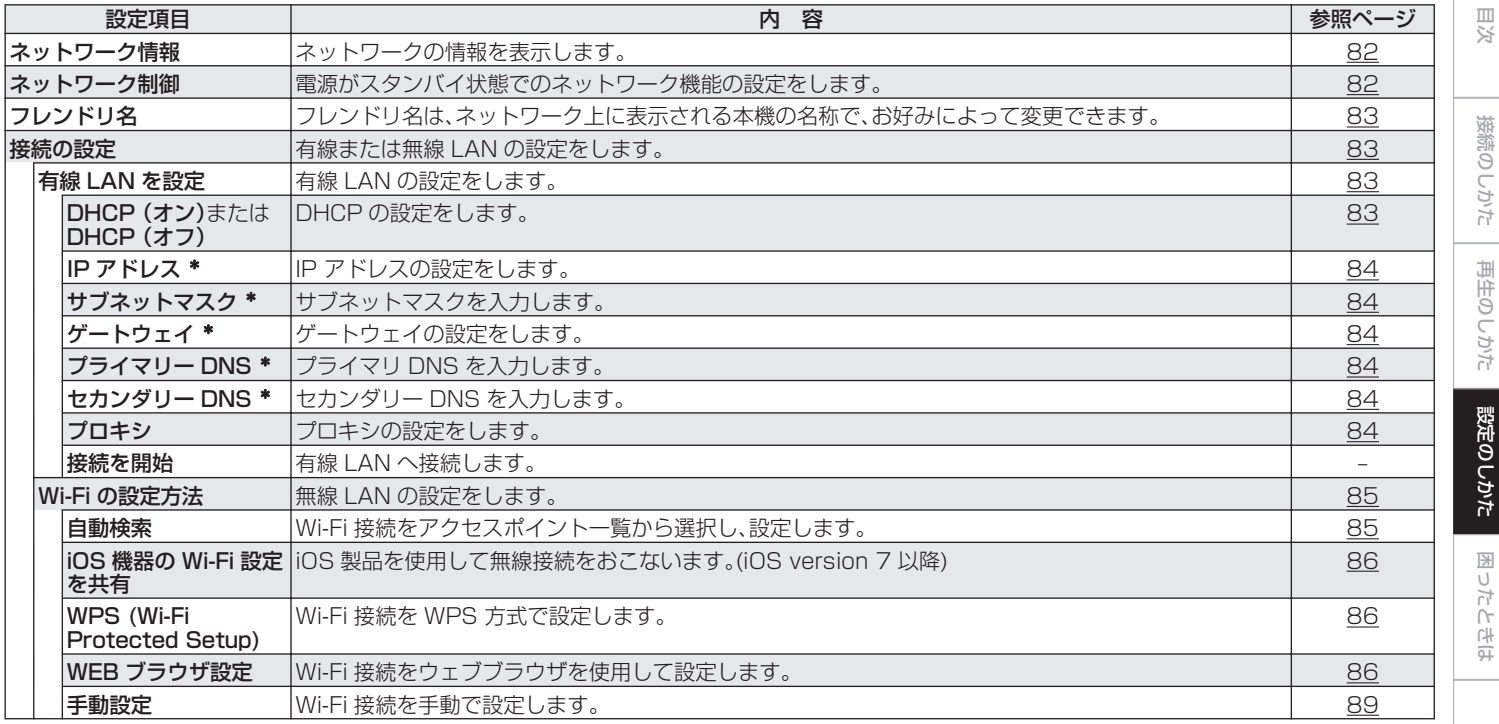

\* "DHCP"の設定が"オフ"の時に表示します。

[付録](#page-105-0)

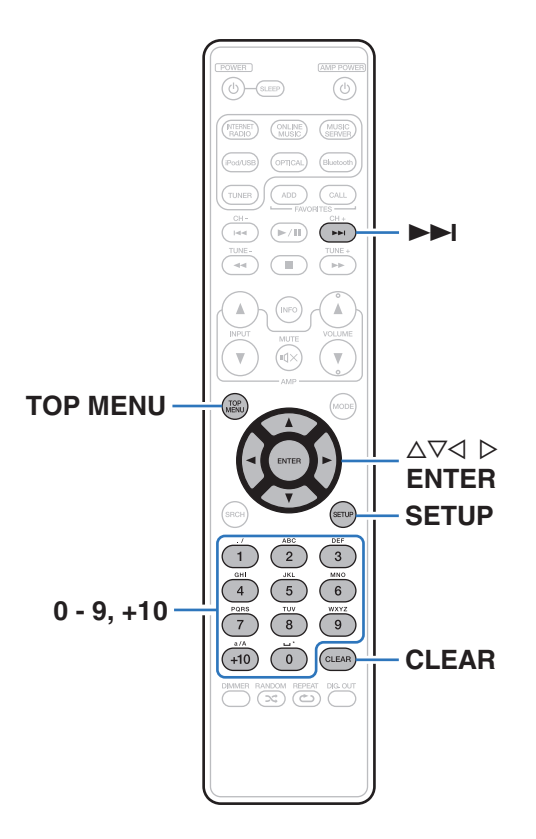

### メニューの操作のしかた

- 1 SETUP を押す。 ディスプレイにメニューを表示します。
- 2 △▽を押して設定または操作したいメニューを選び、 ENTER を押す。
- 3 △▽を押して、お好みの設定に変更する。
- 4 ENTER を押して、設定を確定する。
	- 前の項目に戻るときは、< を押してください。
	- 0 メニューを終了するときは、メニュー表示中に SETUP を押してください。通常表示に戻ります。
	- 0 トップメニューに戻るときは、メニュー表示中に TOP MENU を押してください。

# <span id="page-74-0"></span>文字入力について

本機では、フレンドリ名をお好みに合わせて変更できます。また、 文字を入力してインターネットラジオ局や音楽ファイルの検索が できます。

文字の入力には、次の 2 とおりの方法があります。

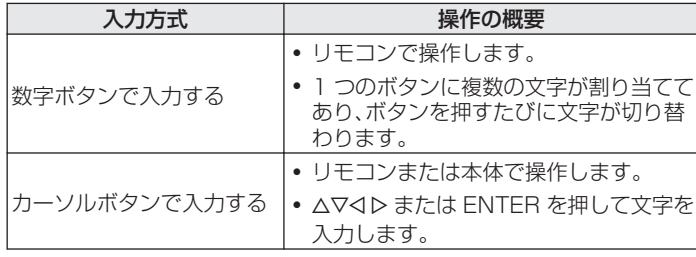

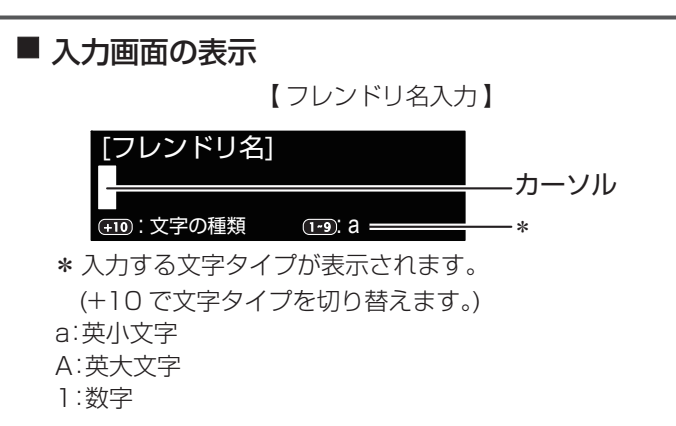

■ 数字ボタンで入力する

1 文字の入力をおこなう画面を表示する。

● つ くトを押して変更したい文字にカーソルを合わせる。

- 3 +10 を押して文字タイプ(大文字、小文字、数字)を選 び、0~9 を押して入力したい文字を選ぶ。
	- 0 入力できる文字の種類は、次のとおりです。

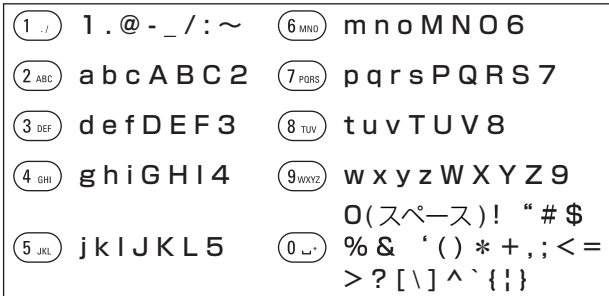

4 手順2、3をくり返して名前を変更し、ENTER を押し て入力した文字を確定する。

■ カーソルボタンで入力する

1 文字の入力をおこなう画面を表示する。

- 2 <1>を押して、変更したい文字にカーソルを合わせ る。
- $\mathbf{S}$   $\Delta \nabla$  を押して、文字を変更する。
	- 入力できる文字の種類は、次のとおりです。

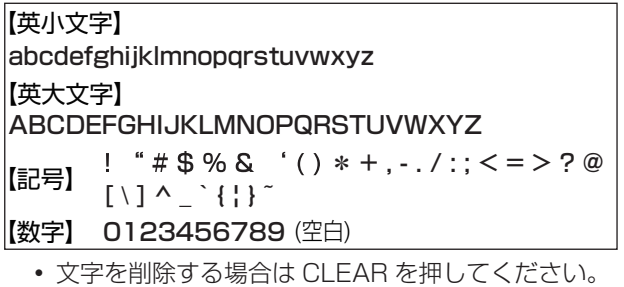

• スペースを入れる場合は▶▶ を押してください。

### **△ 手順 2、3をくり返して名前を変更し、ENTER を押し** て入力した文字を確定する。

<span id="page-76-0"></span>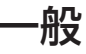

#### その他の設定をします。

### オーディオ出力

アナログ音声出力の音量を"固定出力"にするか、"可変出力" にするかを設定します。

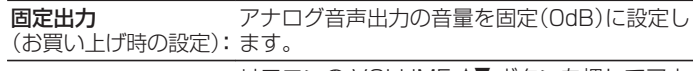

Dモコンの VOLUME ▲▼ボタンを押してアナ<br>コントリーのデザルナの文庫調整がデキューキ ログ音声出力の音量調節ができます。

- アナログ音声出力の音量を調節するには、リモコンの設定をおこなって ください。(18790 [ページ\)](#page-89-0)
- 0 アナログ音声出力の音量を調節すると、ヘッドホンの音量も変化しま す。ヘッドホンをご使用になるときは、ヘッドホン音量調節つまみ (LEVEL)とあわせて適切に調節してください。
- "可変出力"を選択した場合、---dB(最小)、-99dB~0dB の範囲で音 量調節ができます(お買い上げ時の設定:–40dB)。

#### ご注意

- 0 アナログ音声出力の設定を"可変出力"から"固定出力"に変更する と、音量は最大(0dB)になりますのでご注意ください。
- 0 設定変更時は、アナログ音声出力端子(AUDIO OUT)に接続しているア ンプの音量や本機のヘッドホン音量を最小にしてください。

### 音量の上限

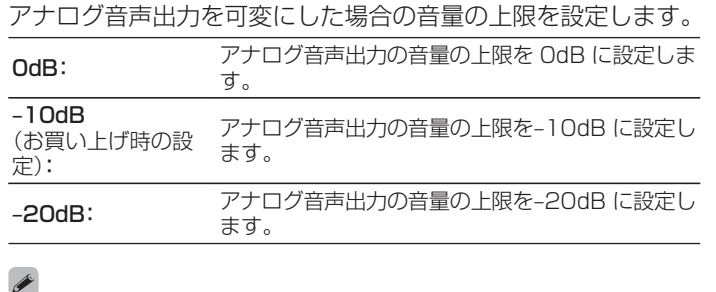

メニューの"オーディオ出力"の設定が"可変出力"のときに設定でき ます。

[目次](#page-1-0)

 $\uparrow$ 의구:

<span id="page-77-0"></span>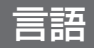

ディスプレイに表示する言語を選択します。

日本語 / English(お買い上げ時の設定:日本語)

### オートスタンバイ

"オートスタンバイ"を"オン"に設定し、停止状態で設定した 時間内に操作しない状態が続くと、本機は自動的にスタンバイ状 態になります。

入力ソースがチューナーおよび "Direct iPod"の場合は、本機を 約 8 時間操作しない状態が続くと本機は自動的にスタンバイ状態 になります。

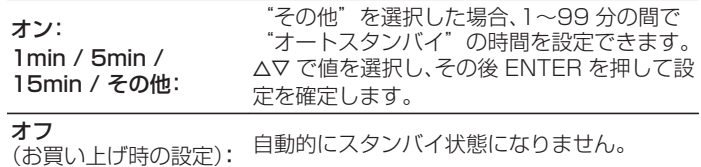

### 使用状況の送信設定

当社は今後の製品の改善のために、本機の設定状況や機能の使用 状況に関する情報の送信をお願いしております。お客様から送信 される情報は今後の製品開発の参考にさせていただきます。 送信される情報は個人を特定する情報は含まれません。この情報 は、当社の製品改善の目的のためにのみ利用させていただき、第三 者へ提供することは決して致しません。

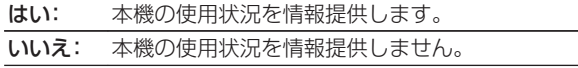

### ファームウェア

ファームウェアの最新アップデート情報の確認や更新の実施、お よびアップデート、アップグレードやお知らせの通知メッセージ を表示するかしないかの設定をします。

### ■ アップデート

本機のファームウェアをアップデートします。

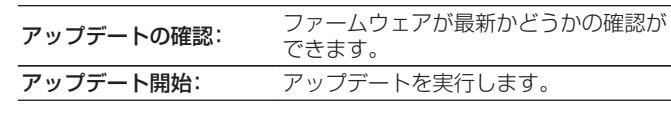

アップデートに失敗しても、本機は自動的にアップデートを再試行し ます。

[目次](#page-1-0)

[接続のしかた](#page-19-0)

接続のしかた

ň

### ■ お知らせ機能

最新のファームウェアが利用可能であるときや、その他のお知 らせがある場合に、パワーオン時に画面に表示します。

#### アップデート

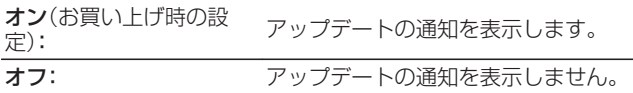

#### アップグレード

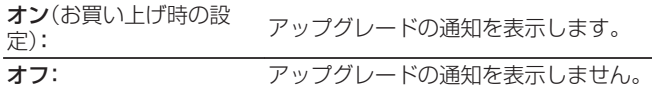

#### その他のお知らせ

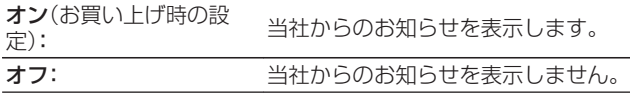

### ■ 新機能の追加

本機にダウンロード可能な新機能を表示し、アップグレードし ます。

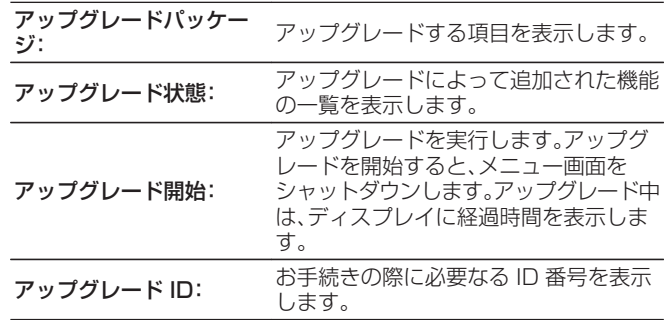

- アップグレードをご利用になる場合の詳細については、当社ホームペー ジをご覧ください。
- 0 お手続きが完了すると、このメニューに"登録済"と表示され、アップ グレードすることができます。お手続きされていない場合は、"未登録" を表示します。

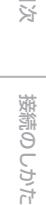

[目次](#page-1-0)

노

#### "アップデート"および "新機能の追加" をおこなったときのご注意

- これらの機能を使用するためには、インターネットブロードバンドに 接続できる環境と設定が必要です。(Lgpr<u>28 ページ</u>)
- 新機能の追加の操作は本機の電源をオンにして 2 分以上経過してから おこなってください。
- アップデートやアップグレードが終わるまで、絶対に電源を切らない でください。
- 0 アップデートやアップグレードが完了するまでに、ブロードバンド接 続でも 20 分程度の時間がかかります。
- 一日アップデートやアップグレードを開始すると、本機は完了するま で通常の操作ができなくなります。本機に設定したパラメーターなど のバックアップデータを初期化する場合があります。
- 0 アップグレードが失敗した場合には、"Update failed"や "Download failed"などをディスプレイに表示します。電源コード を挿し直してください。ディスプレイに"Update Retry"を表示し、 失敗したところから更新を再開します。それでも失敗が続く場合は、 ネットワークの環境を確認してください。

"アップデート"および"新機能の追加"に関する情報は、当社ホーム ページなどで告知する予定です。

## <span id="page-81-0"></span>ネットワーク

本機をホームネットワーク(LAN)に接続して使用できるようにするためには、ネットワークの設定をおこなう必要があります。 DHCP でホームネットワークを構築している場合は、"DHCP"を "オン"に設定します(お買い上げ時の設定のまま使用してくださ い)。これにより、ホームネットワークを使用できるようになります。 各機器に IP アドレスを割り当てている場合は、"IP アドレス"の設定で本機に IP アドレスを割り当て、ゲートウェイアドレスやサブ

ネットマスクなど、ご使用のホームネットワークに関する情報を入力する必要があります。

### ネットワーク情報

ネットワークの情報を表示します。

フレンドリ名 / DHCP / IP アドレス / MAC アドレス / SSID<sup>\*</sup>

\* Wi-Fi 接続しているときのみ表示します。

### ネットワーク制御

電源がスタンバイ状態でのネットワーク機能の設定をします。

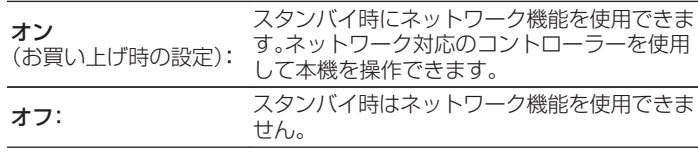

ウェブコントロール機能、ネットワーク対応のコントローラーをご使用になる場合 や Bluetooth を電源がオフの状態からすばやく使いたい場合は、"ネットワーク 制御"の設定を"オン"にしてください。

#### ご注意

"ネットワーク制御"を"オン"に設定している場合は、スタンバイ時の 待機電力を多く消費します。

### <span id="page-82-0"></span>フレンドリ名

フレンドリ名とは、ネットワーク上に表示される本機の名称です。 フレンドリ名はお好みで変更できます。

### ■ フレンドリ名

ENTER を押すと、お好みのフレンドリ名に変更できます。

### $\overline{\rightarrow}$

- 0 最大 63 文字まで編集できます。
- 文字の入力方法は[、「文字入力について」\(](#page-74-0)eg 75ページ)をご覧くだ さい。
- 0 お買い上げ時のフレンドリ名は、"Marantz NA6005"です。

### ■ 初期状態

編集したフレンドリ名をお買い上げ時の設定に戻します。

### 接続の設定

ネットワークの詳細設定をおこないます。 ネットワーク環境を変更する場合は、"かんたん設定"をおこなっ てください。(操作方法については、別冊の「かんたんスタートガイ ド」をご覧ください。)

- 0 ブロードバンドルータ(DHCP 機能)をご使用の場合は、本機の お買い上げ時の設定で DHCP 機能が"オン"になっています ので、"IP アドレス"と "プロキシ"の設定は必要ありませ  $h_{10}$
- 0 "接続の設定"は、DHCP 機能のないネットワークに接続する 場合のみ設定してください。

### ■ 有線 LAN を設定

### **Q** DHCP

ネットワークへの接続方法を選択します。

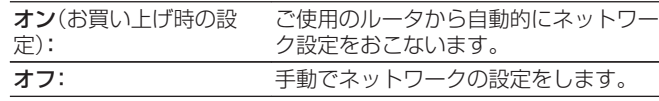

### <span id="page-83-0"></span>n IP アドレス

入力する IP アドレスは下記の範囲で設定してください。

0 下記以外の IP アドレスではネットワークオーディオ機能を 使用することはできません。  $CI$  ASS A: 10.0.0.1 $\sim$ 10.255.255.254 CLASS B: 172.16.0.1~172.31.255.254 CLASS C: 192.168.0.1~192.168.255.254

### □ サブネットマスク

xDSL モデムやターミナルアダプターを直接本機に接続して いる場合は、プロバイダから書面などで通知されたサブネット マスクを入力します。通常は 255.255.255.0 を入力しま す。

### ■ ゲートウェイ

ゲートウェイ(ルータ)に接続している場合は、その IP アドレ スを入力します。

#### □ プライマリー DNS、セカンダリー DNS

プロバイダから書面などで通知された DNS アドレスが 1 つ の場合は. "プライマリー DNS"に入力してください。2 つ以 上の場合は、1つを "セカンダリー DNS"に入力してくださ  $\left\{ \cdot \right\}$ 

### □ プロキシ

インターネットにプロキシサーバーを経由して接続する場合 に設定します。

プロキシの設定は、契約しているプロバイダや社内のネット ワークなどプロキシサーバーを経由してインターネットに接 続している場合のみおこなってください。

プロキシ(オフ) またはプロ<br>キシ(オン): キシ(オン): プロキシサーバーを設定します。

**プロキシ(アドレス**) または アドレスかドメイン名で入力するときに プロキシ(ネーム): 選択します。

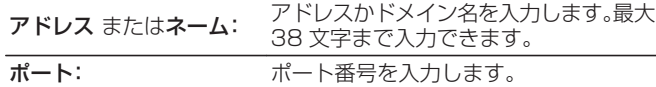

 $\rightarrow$ 

- 0 インターネットに接続できない場合は、再度接続や設定を確認して ください。(18) 28 [ページ\)](#page-27-0)
- 0 インターネットの接続についてわからない場合は、ISP(インター ネット・サービスプロバイダ)またはパソコン関連販売店にお問い合 わせください。

### <span id="page-84-0"></span>■ Wi-Fi の設定方法

ここでは、次の 5 つの接続方法で Wi-Fi の設定ができます。 自動検索 /iOS 機器の Wi-Fi 設定を共有 / WPS (Wi-Fi Protected Setup) / WEB ブラウザ設定 / 手動設定

### $\overline{\mathscr{O}}$

- 0 LAN ケーブルを接続している場合は、LAN ケーブルを外してくだ さい。
- 0 リアパネルの Wi-Fi CONNECT ボタンを使用した接続方法につい ては、別冊の「かんたんスタートガイド」をご覧ください。

### □ 自動検索

ネットワークを自動検索します。

### 1 リストから、接続したいネットワークを選ぶ。

• 見つからない場合は"再検索する"を選択してください。

#### 2 下記の設定をおこなう。 WEP 固定値 Key: デフォルトキーを選択します。 0 "WEP 固定値 Key"は、WEP で暗 号化されているネットワークに接続

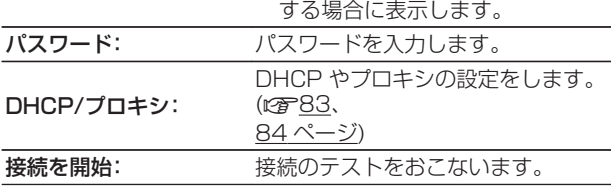

### <span id="page-85-0"></span>□ iOS 機器の Wi-Fi 設定を共有

iPhone や iPad などの iOS 機器を使用して Wi-Fi 設定をお こなうことができます。

この項目を選択後、iOS 機器のホーム画面から設定/Wi-Fi を 選択し、画面下に表示される "Marantz NA6005"を選択し たあと、iOS 機器の表示にしたがって設定をおこなってくださ  $\left\{ \cdot \right\}$ 

詳しくは別冊の「かんたんスタートガイド」を参照ください。

### $\rightarrow$

iOS のバージョンが 7 以降である必要があります。

### **Q** WPS (Wi-Fi Protected Setup)

1 本機の PIN コードをルータに登録する。

### □ WEB ブラウザ設定

ウェブブラウザを使用して Wi-Fi 設定をおこないます。 ウェブの閲覧が可能な Wi-Fi 機器が必要です。

1 画面に表示される注意文を確認し、ENTER を押す。

### 2 Wi-Fi 機器の Wi-Fi ネットワーク一覧から、 "Marantz NA6005"を選ぶ。

本機に IP アドレス(192.168.1.16)を表示します。

3 ブラウザのアドレスボックスに、本機の IP アドレス を入力する。

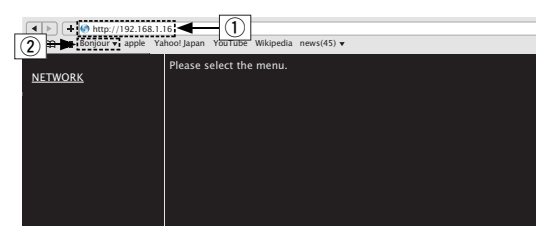

A IP アドレス(192.168.1.16)を入力します。

B Safari ブラウザをご使用になる場合は、"Bonjour"を 選択するとウェブコントロール画面に直接アクセスでき ます。

4 トップメニューが表示されたら、"NETWORK"を クリックする。

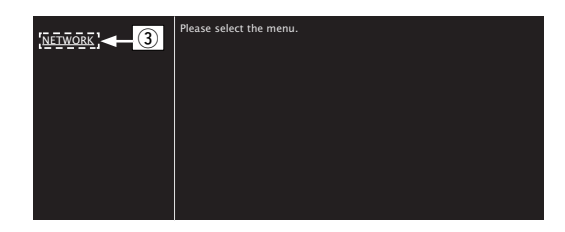

C "NETWORK"をクリックします。 (图 例 1])

### <span id="page-87-0"></span>5 操作する。 【例 1】ネットワーク設定 1

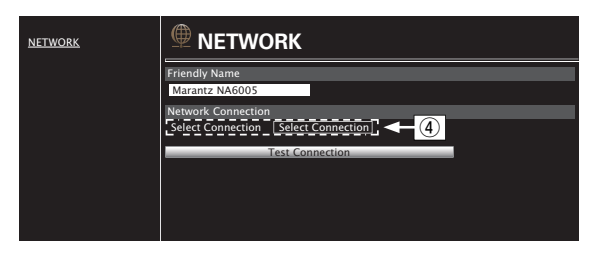

- □ ネットワーク接続設定
	- D 接続方法を選択するときにクリックします。"Wi-Fi"を選択すると新たな項目を画面に表示します。  $(\sqrt{g}$  (例 2])

### 【例 2】ネットワーク設定 2

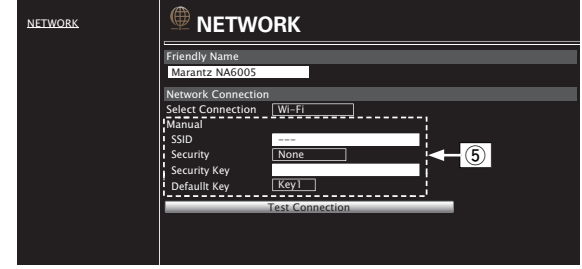

### □ ネットワーク接続設定

- 5 【例 2】-4で "Wi-Fi"を選択したときに表示します。各項 目を選択または入力した後、"Test Connection"をク リックして設定を反映してください。
	- 0 選択項目や接続状態により表示される項目が変わりま す。
	- 各項目を選択したあとは、表示が更新されるまでしばら くお待ちください。

 $\overline{\mathscr{L}}$ ネットワーク接続の設定を反映させるためには、最後に"Test Connection"をクリックしてください。

### <span id="page-88-0"></span>n 手動設定

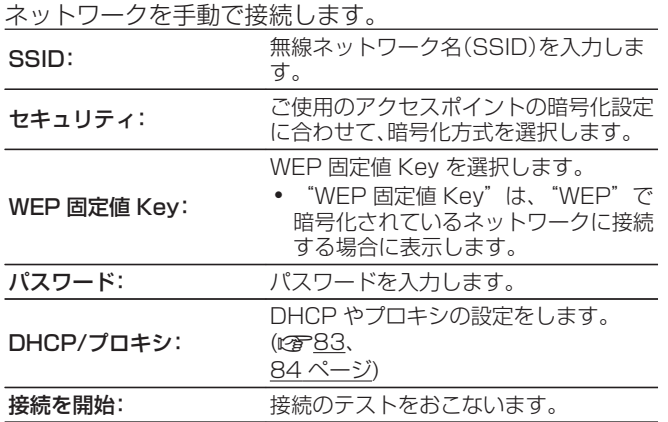

[目次](#page-1-0)

## <span id="page-89-0"></span>音量調節ボタンのリモコンコードを設定する

リモコンの VOLUME ▲▼ボタンのリモコンコードを "可変出 力"に設定すると、リモコンで本機のアナログ音声出力の音量を 調節できます。

リモコンコードを設定したあと、必ずそれぞれの機器の動作を確 認してください。

### アンプ

(お買い上げ時の設 マランツ製アンプの音量を調節します。 定):

可変出力: 木機のアナログ音声出力の音量を調節します。

リモコンコードを "可変出力"に設定す る

### 1 ENTER と数字ボタンの 1 を同時に 5 秒以上押す。

#### ご注意

リモコンで本機のアナログ音声出力の音量を調節するには、メニューの "オーディオ出力"設定も"可変出力"に設定してください。 (☞77[ページ\)](#page-76-0)

### リモコンコードを"アンプ"に設定する

1 ENTER と数字ボタンの 2 を同時に 5 秒以上押す。

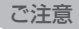

リモコンから乾電池を取り外すとお買い上げ時の設定に戻ります。乾電池 を交換した場合は、リモコンコードを再設定してください。

# <span id="page-90-0"></span>困ったときは

# 目次

### ■ こんなときの解決方法

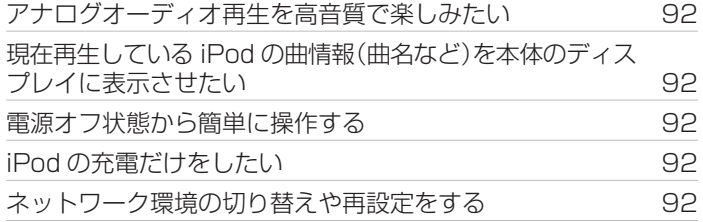

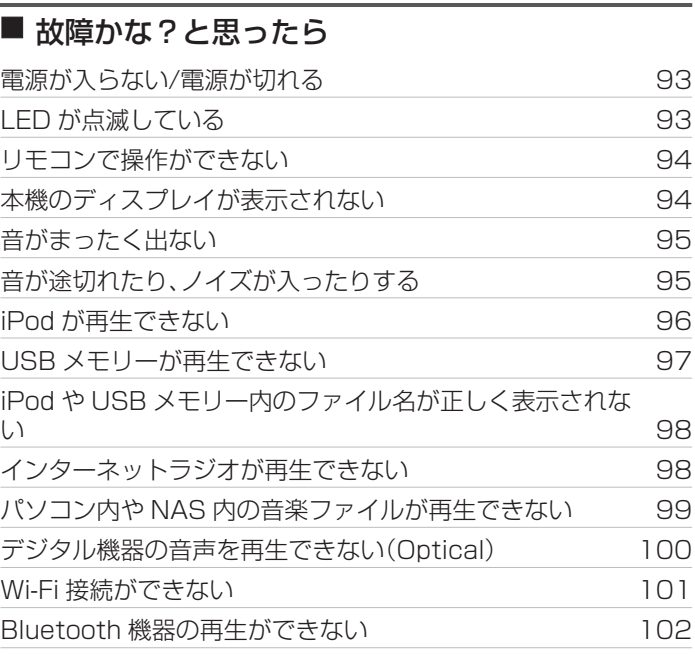

[目次](#page-1-0)

[付録](#page-105-0)

### <span id="page-91-0"></span>こんなときの解決方法

#### アナログオーディオ再生を高音質で楽しみたい

- リモコンの DIG. OUT ボタンを押して、デジタル音声出力をオフにしてください。(le ar37 [ページ\)](#page-36-0)
- DIMMER ボタンを押して、ディスプレイの明るさを消灯にしてください。(r)37 [ページ\)](#page-36-0)

#### 現在再生している iPod の曲情報(曲名など)を本体のディスプレイに表示させたい

● MODE ボタンを押して、表示モードを Remote iPod モードに設定してください。(rを53 [ページ\)](#page-52-0)

#### 電源オフ状態から簡単に操作する

- ▶ ボタンまたは ▶/Ⅱ ボタンを押すと、自動的に本機の雷源が入り、最後に選択していた入力ソースの再生をはじめます。
- 0 "ネットワーク制御"の設定を"オン"にすると、AirPlay や Marantz "Hi-Fi Remote" App(マランツ・ハイファイ・リモート・ アプリ)から起動と同時に再生操作ができます。(でる82[ページ\)](#page-81-0)

#### iPod の充電だけをしたい

● 本機の電源を入れて、iPod を接続してください。その後電源が切れても満充電になるまで iPod の充電をおこないます。(⊮☎54 [ペー](#page-53-0) [ジ\)](#page-53-0)

#### ネットワーク環境の切り替えや再設定をする

• 別冊の「かんたんスタートガイド」を用意し、設定メニューの"かんたん設定"をおこなってください。詳細な設定は、設定メニュー の "ネットワーク" - "詳細な設定"でおこなってください。 (2883 [ページ\)](#page-82-0)

接続のしかた [接続のしかた](#page-19-0)

[目次](#page-1-0)

再生のしかた [再生のしかた](#page-33-0)

### <span id="page-92-0"></span>故障かな?と思ったら

#### 1. 各接続は正しいですか

2. 取扱説明書に従って正しく操作していますか

### 3. 接続した機器は正しく動作していますか

本機が正しく動作しないときは、次の表に従ってチェックしてみてください。 なお、この表の各項にも該当しない場合は本機の故障とも考えられますので、お買い上げの販売店にご相談ください。もし、お買い上げの 販売店でおわかりにならない場合は、当社のお客様相談センターまたはお近くの修理相談窓口にご連絡ください。

### ■ 電源が入らない / 電源が切れる

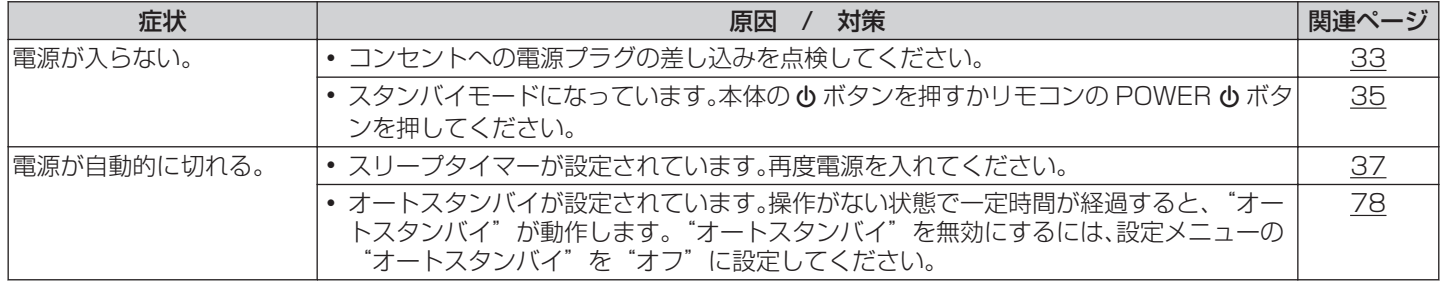

### ■ LED が点滅している

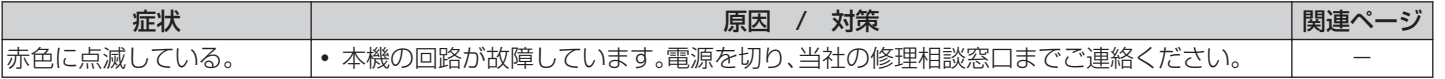

[困ったときは](#page-90-0)

困ったときは

### <span id="page-93-0"></span>■ リモコンで操作ができない

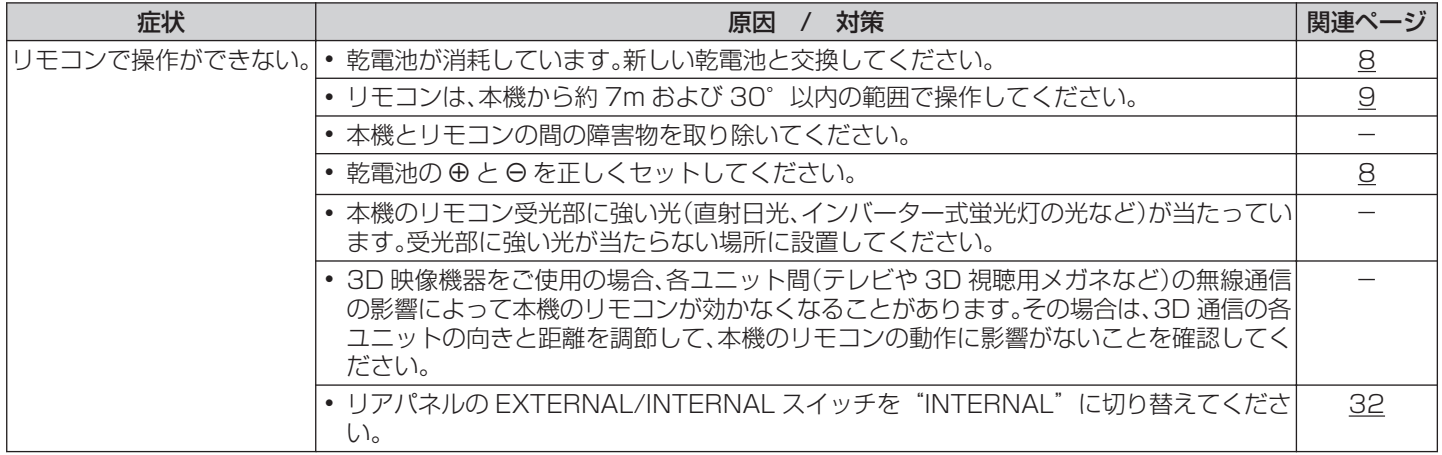

### ■本機のディスプレイが表示されない

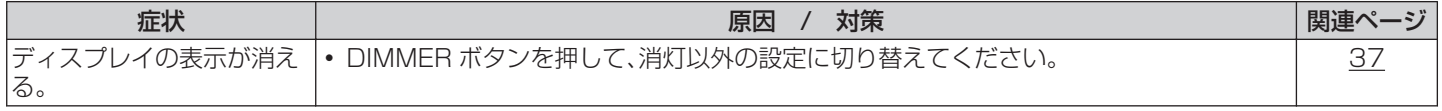

### <span id="page-94-0"></span>■ 音がまったく出ない

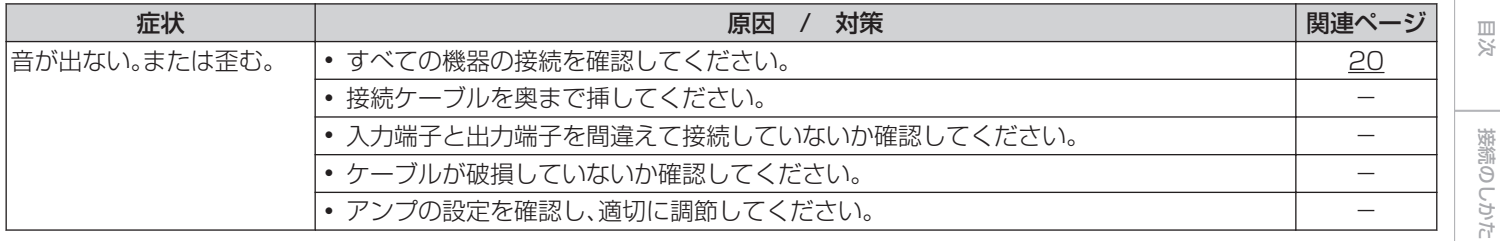

### ■ 音が途切れたり、ノイズが入ったりする

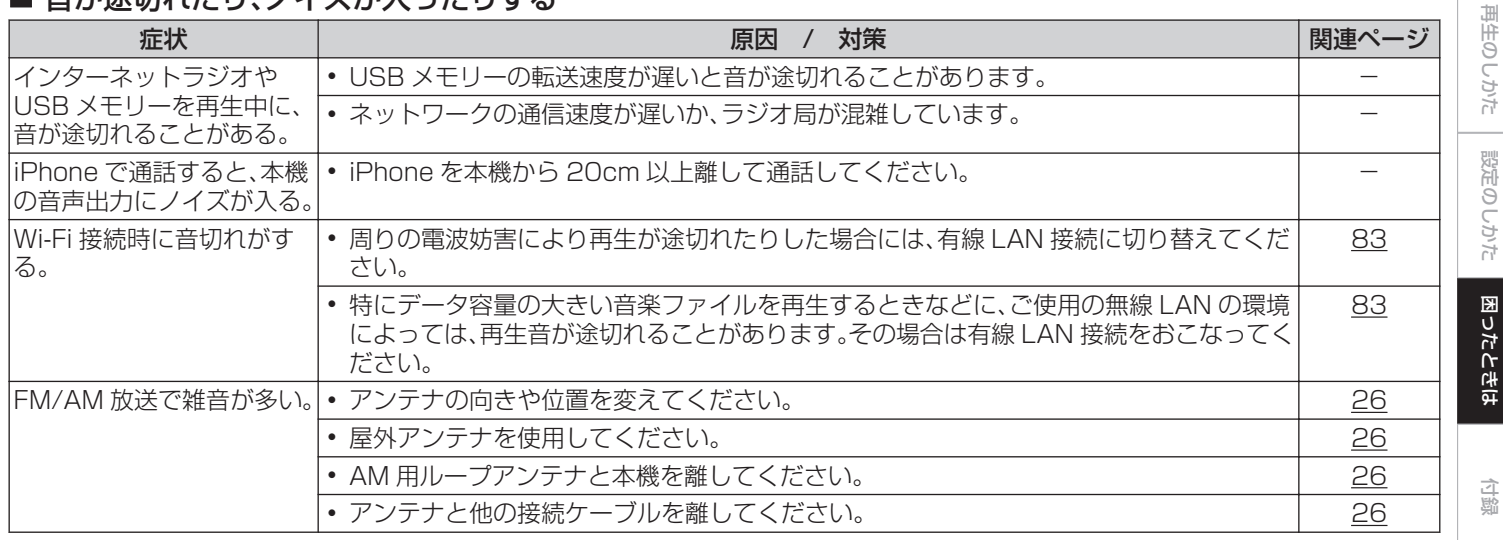

[目次](#page-1-0)

[接続のしかた](#page-19-0)

[再生のしかた](#page-33-0)

[設定のしかた](#page-71-0)

[困ったときは](#page-90-0)

### <span id="page-95-0"></span>■ iPod が再生できない

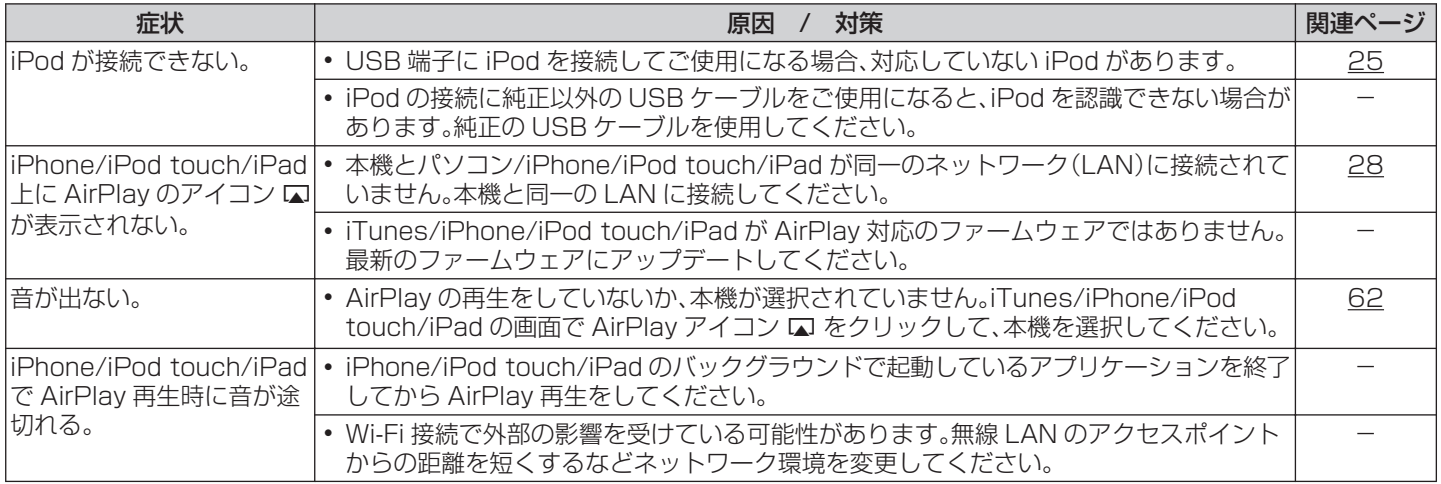

<span id="page-96-0"></span>■ USB メモリーが再生できない

| 症状       | 対策<br>原因                                                                                                    | 関連ページ     |
|----------|----------------------------------------------------------------------------------------------------|-----------|
| される。     | "接続していません"と表示 • 接続不良などで、本機が USB メモリーを認識できない場合があります。USB メモリーを <br>接続し直すなど、接続を確認してください。                                                                      | 24        |
|          | • マスストレージクラスまたは MTP 対応の USB メモリーに対応しています。                                                                                                    |           |
|          | • USB ハブを経由した接続はできません。USB メモリーは USB 端子に直接接続してくだ <br>さい。                                                                                                    |           |
|          | • USB メモリーのフォーマットを FAT16 または FAT32 に設定してください。                                                                                                    |           |
|          | • すべての USB メモリーの動作は保証できません。一部の USB メモリーは、認識できない<br>場合があります。また、AC アダプターから電源供給できるタイプの USB 接続対応ポータ<br>ブルハードディスクをご使用になる場合は、ハードディスクに AC アダプターを接続して<br>使用してください。 |           |
| を表示しない。  | USB メモリー内のファイル • 本機が対応していない形式のファイルは表示しません。                                                                                                    | <u>55</u> |
|          | • 本機が表示できるファイル構成は最大 8 階層、 1 フォルダあたりのサブフォルダとファイ<br>ルの合計は最大 5000 個です。USB メモリーのフォルダ構成を変更してください。                                                               |           |
|          | • USB メモリーに複数のパーティーションがある場合、先頭のパーティーションのファイ<br>ルのみを表示します。                                                                                                  |           |
| を再生できない。 | USB メモリー内のファイル ・本機が対応していないフォーマットで作成されています。本機が対応しているフォーマッ<br>トを確認してください。                                                                                    | <u>55</u> |
|          | • 本機では、著作権保護のかかったファイルを再生することはできません。                                                                                                    |           |
|          |                                                                                                    |           |

### <span id="page-97-0"></span>■ iPod や USB メモリー内のファイル名が正しく表示されない

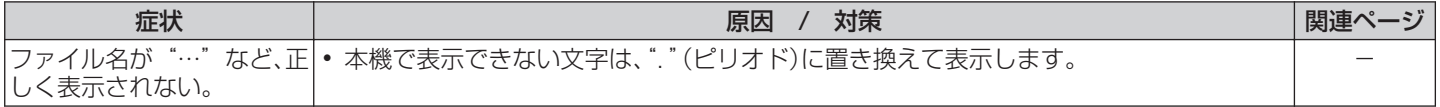

### ■ インターネットラジオが再生できない

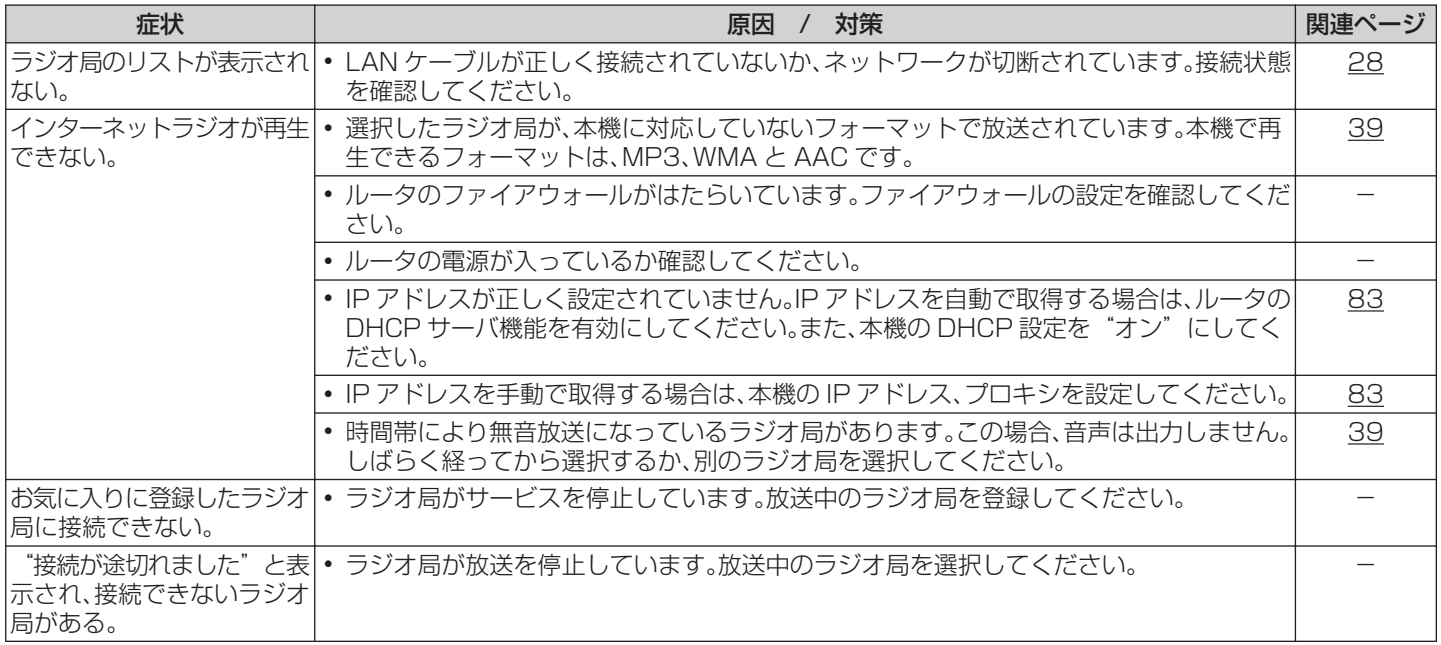

### <span id="page-98-0"></span>■ パソコン内や NAS 内の音楽ファイルが再生できない

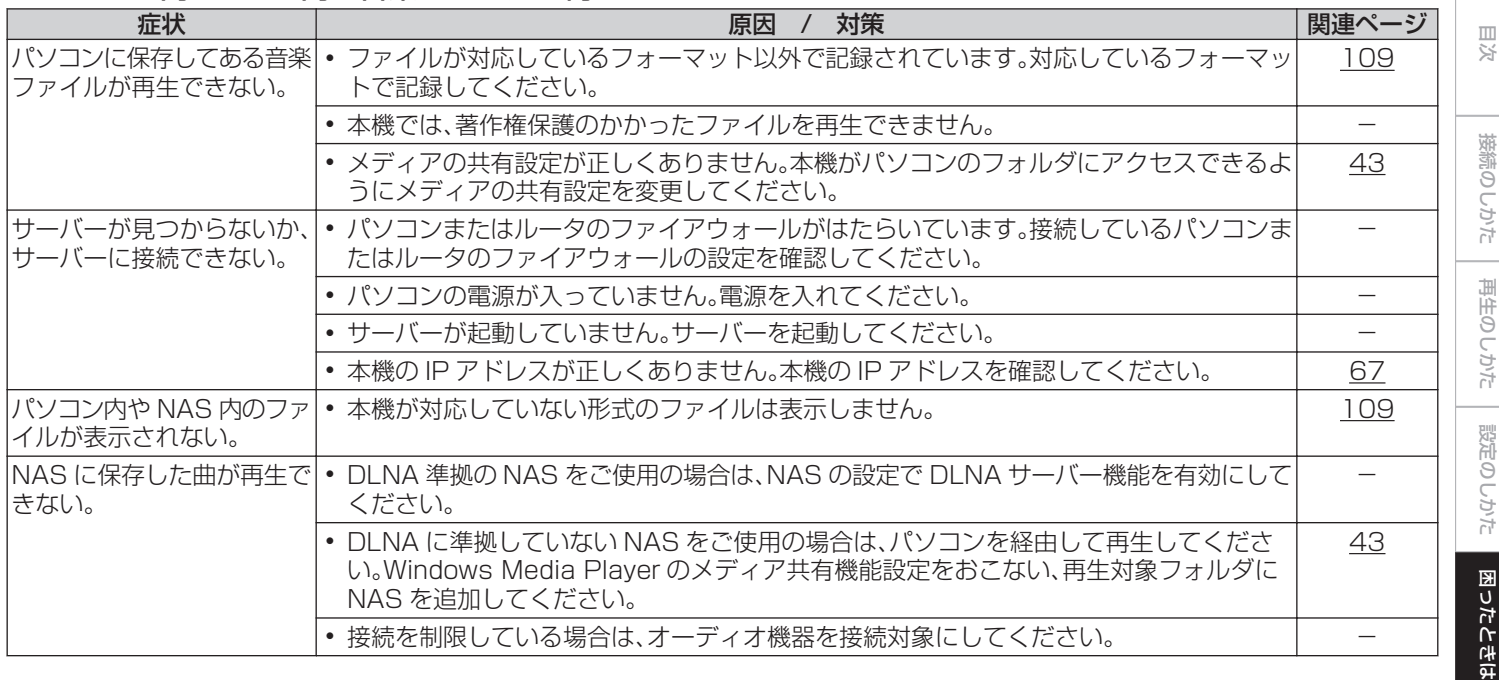

<span id="page-99-0"></span>■ デジタル機器の音声を再生できない(Optical)

| 症状 | 対策<br>原因                                                                                           | 関連ページ |
|----|----------------------------------------------------------------------------------------------------|-------|
|    | "入力無し"と表示される。 • デジタル音声信号を正しく検出できない場合は、"入力無し"を表示します。                                                |       |
| る。 | "非対応です"と表示され  • 本機が対応していないフォーマットの音声信号を入力した場合は、"非対応です"を表示 <br>します。ご使用のデジタル機器の音声出力信号フォーマットを確認してください。 |       |

### <span id="page-100-0"></span>■ Wi-Fi 接続ができない

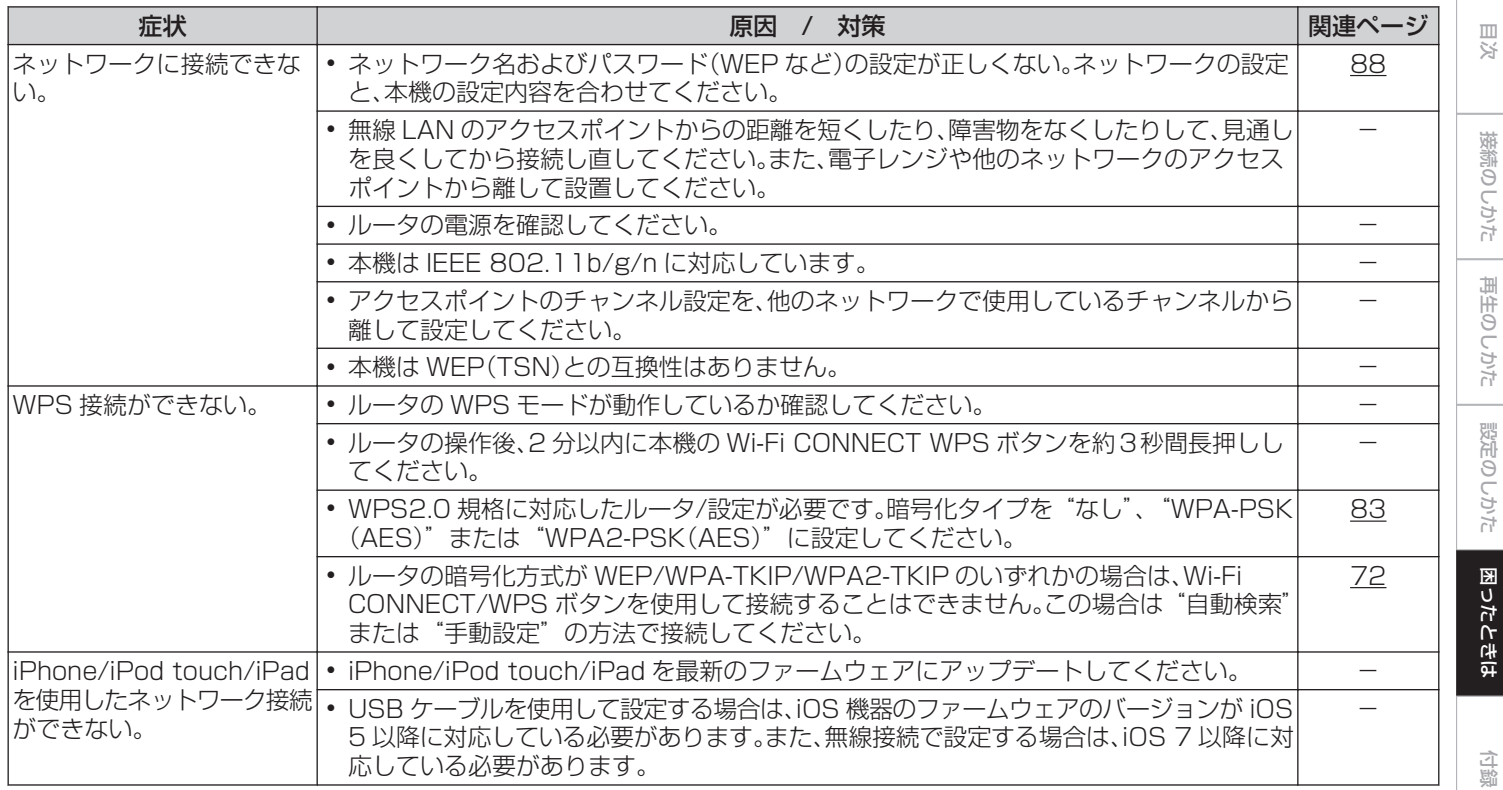

### <span id="page-101-0"></span>■ Bluetooth が再生できない

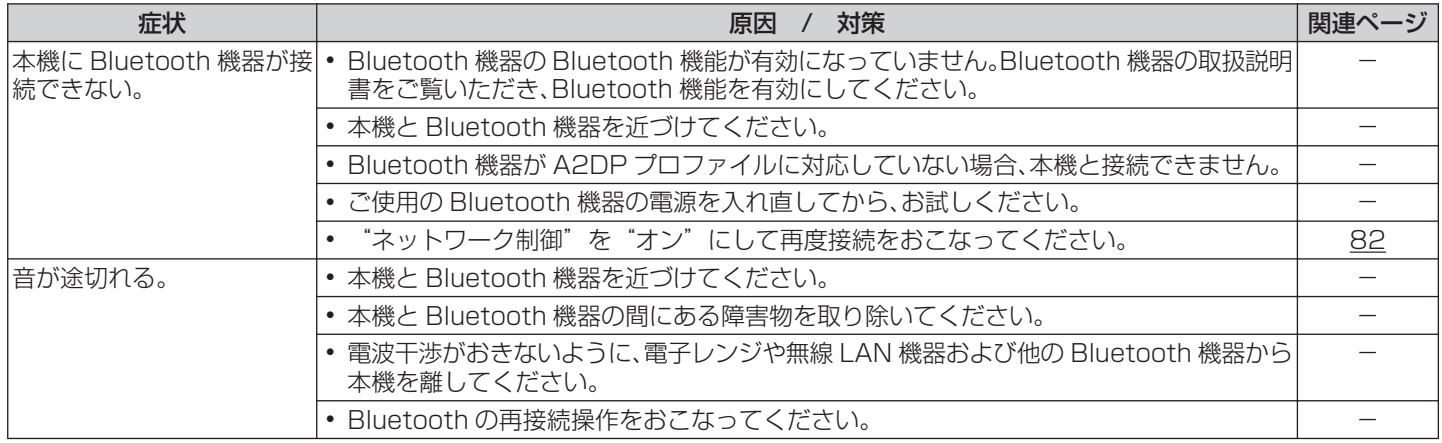

# お買い上げ時の設定に戻す

表示が正しくない場合や操作ができない場合などにおこないます。 各種設定内容がお買い上げ時の設定になります。再度設定をおこなってください。

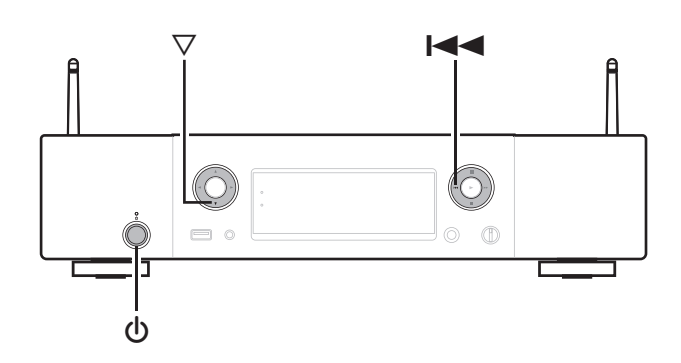

1 本機をスタンバイ状態にする。

2 ▽とK<あを同時に押しながら、めを押す。

ディスプレイに"Initialized"を表示します。

0 手順 2 で"Initialized"を表示しない場合は、もう一度手順 1 からや り直してください。

ご注意

- オーディオ出力は、お買い上げ時の設定に戻りません。 設定の変更は、メニューの"オーディオ出力"でおこなってください。 (図アフス[ページ\)](#page-76-0)
- 全ての設定をお買い上げ時の設定に戻すのに 90 秒程度かかります。電 源を切る場合は、"Initialized"が表示されてから約 90 秒後に電源プ ラグを抜いて下さい。

[目次](#page-1-0)

[接続のしかた](#page-19-0)

接続のしかた

[再生のしかた](#page-33-0)

再生のしかた

[設定のしかた](#page-71-0)

設定のしかた

# 保証と修理について

### ■ 保証書について

- 0 この製品には保証書が添付されております。 保証書は、必ず「販売店名・購入日」などの記入を確かめて販 売店から受け取っていただき、内容をよくお読みの上、大切 に保管してください。
- 0 保証期間はご購入日から 1 年間です。

### ■ 保証期間中の修理

保証書の記載内容に基づいて修理させていただきます。 詳しくは保証書をご覧ください。

#### ご注意

保証書が添付されない場合は有料修理になりますので、ご注意くださ い。

### ■ 保証期間経過後の修理

修理によって機能が維持できる場合は、お客様のご要望により、 有料修理致します。

### ■ 修理料金のしくみ

- 技術料・・・・故障した製品を正常に修復するための料金です。 技術者の人件費・技術教育費・測定機器などの設 備費・一般管理費などが含まれます。
- 0 部品代・・・・修理に使用した部品代金です。 その他修理に付帯する部材などを含む場合もあ ります。
- 出張料……製品のある場所へ技術者を派遣する場合の費用 です。 別途駐車料金をいただく場合があります。

### ■補修部品の保有期間

本機の補修用性能部品の保有期間は、製造打ち切り後 8 年で す。

### ■ 修理を依頼されるとき

#### 修理を依頼される前に

- 取扱説明書の「故障かな?と思ったら」の項目をご確認くだ さい。
- 正しい操作をしていただけずに修理を依頼される場合があ りますので、この取扱説明書をお読みいただき、お調べくだ さい。

#### 修理を依頼されるとき

- 持ち込み修理対象製品の出張修理をご希望される場合は、別 途出張料をご請求させていただくことになりますので、あら かじめご了承ください。
- 修理を依頼されるときのために、梱包材は保存しておくこと をおすすめします。

### ■ 依頼の際に連絡していただきたい内容

- お名前、ご住所、お電話番号
- 製品名・・・・・取扱説明書の表紙に表示しています。
- 0 製造番号・・・保証書と製品背面に表示しています。
- できるだけ詳しい故障または異常の内容

### ■ お客様の個人情報の保護について

- 0 お客様にご記入いただいた保証書の控えは、保証期間内の サービス活動およびその後の安全点検活動のために記載内 容を利用させていただく場合がございますので、あらかじめ ご了承ください。
- 0 この商品に添付されている保証書によって、保証書を発行し ている者(保証責任者)およびそれ以外の事業者に対するお 客様の法律上の権利を制限するものではありません。

<span id="page-105-0"></span>付録

## USBメモリーの再生について

- 0 MP3 ID3 タグ(バージョン 2.0)に対応しています。
- 0 WMA META タグに対応しています。
- 0 アルバムアートの画素サイズが 600kB を超えている場合は、正しく再生できないことがあります。

### ■ 再生できるファイルの仕様

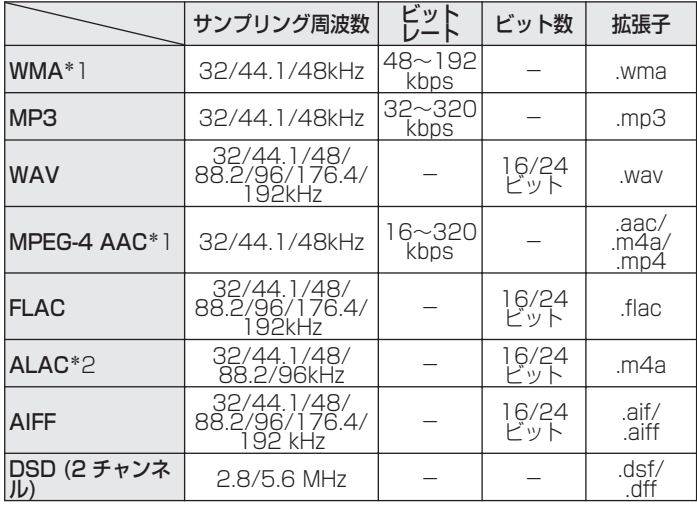

- \*1 著作権保護のないファイルのみ再生できます。 インターネット上の有料音楽サイトからダウンロードしたコンテン ツには著作権保護がかかっています。また、パソコンで CD などから リッピングする際に WMA でエンコードすると、パソコンの設定に より著作権保護がかかる場合があります。
- z2 Copyright [2012] [D&M Holdings. Inc.]Apache License Version 2.0(「本ライセンス」)に基づいてライセンスされます。こ のファイルを使用するためには、本ライセンスに従わなければなり ません。本ライセンスのコピーは下記の URL から入手できます。 http://www.apache.org/licenses/LICENSE-2.0

#### ご注意

サンプリング周波数が 32kHz の信号と DSD 信号は、本機のデジタルオー ディオ出力端子から出力しません。

■ 再生可能な最大ファイル数とフォルダ数

本機で表示できるフォルダやファイルの制限数は次のとおり です。

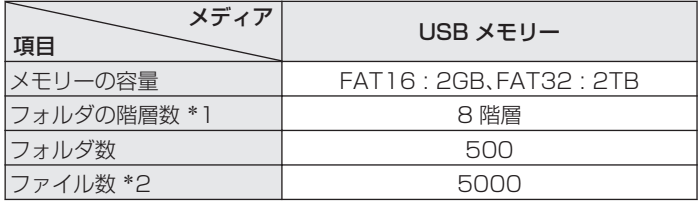

- \*1 制限数にはルートフォルダを含みます。
- \*2 USB メモリーの容量やファイルサイズにより、許容ファイル数が変 わる場合があります。

## D/Aコンバーターについて

### ■ 対応する音声フォーマット

### □ Optical

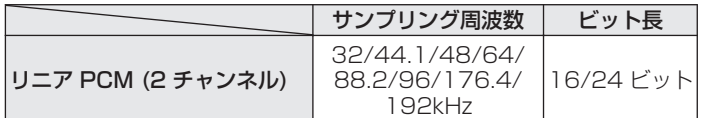

# インターネットラジオ局の再生について

### ■ 再生できる放送局の仕様

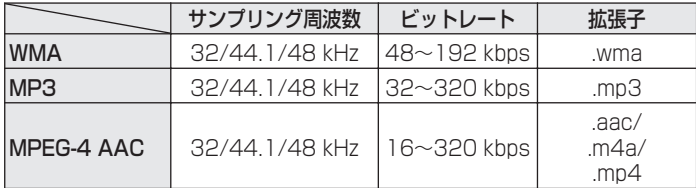
# パソコンやNASに保存されているファイルを再生する

- 0 MP3 ID3 タグ(バージョン 2.0)に対応しています。
- 0 WMA META タグに対応しています。
- 0 アルバムアートの画素サイズが 600kB を超えている場合は、正しく再生できないことがあります。
- ネットワーク経由での音楽ファイルの再生には、そのフォーマットの配信に対応したサーバーまたはサーバーソフトウェアが必要で  $\rightarrow^{\text{d}}$

特にデータ容量の大きい音楽ファイルを再生するときなどに、ご使用の無線 LAN の環境によっては、再生音が途切れることがあります。その場合は有線 LAN 接続をおこなってください。

### ■ 再生できるファイルの什様

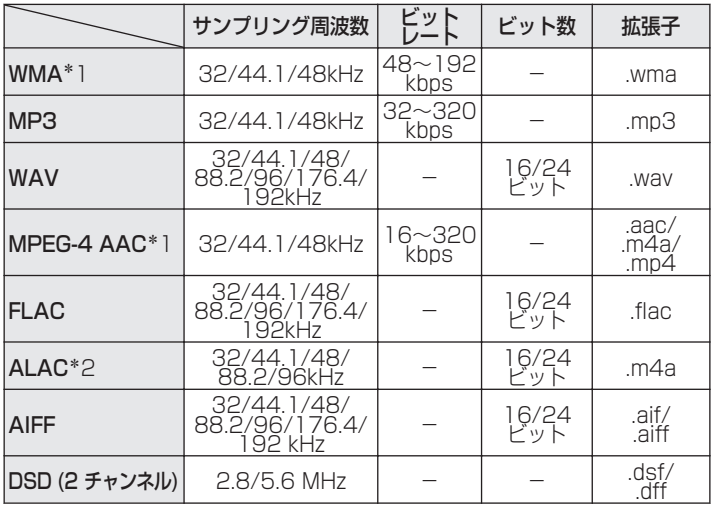

- \*1 著作権保護のないファイルのみ再生できます。 インターネット上の有料音楽サイトからダウンロードしたコンテン ツには著作権保護がかかっています。また、パソコンで CD などから リッピングする際に WMA でエンコードすると、パソコンの設定に より著作権保護がかかる場合があります。
- z2 Copyright [2012] [D&M Holdings. Inc.]Apache License Version 2.0(「本ライセンス」)に基づいてライセンスされます。こ のファイルを使用するためには、本ライセンスに従わなければなり ません。本ライセンスのコピーは下記の URL から入手できます。 http://www.apache.org/licenses/LICENSE-2.0

#### ご注音

サンプリング周波数が 32kHz の信号と DSD 信号は、本機のデジタルオー ディオ出力端子から出力しません。

[付録](#page-105-0)

[目次](#page-1-0)

[接続のしかた](#page-19-0)

接続のしかた

[再生のしかた](#page-33-0)

再生のしか

두

[設定のしかた](#page-71-0)

設定のしかた

[困ったときは](#page-90-0)

国 ň 'n 의국:

# Bluethooth機器の再生について

本機は、次の Bluetooth プロファイルに対応しています。

- A2DP (Advanced Audio Distribution Profile) : この規格に対応している Bluetooth 機器を接続すると、モノラ ルやステレオの音声データを高品質にストリーミング配信する ことができます。
- AVRCP (Audio/Video Remote Control Profile) : この規格に対応している Bluetooth 機器を接続すると、本機か ら Bluetooth 機器を操作することができます。

# Bluetooth 通信について

本機からの電波放送は、医療機器の操作を妨げることがあります。 電波干渉は故障の原因となるため、次の場所では本機と Bluethooth 機器の電源を必ず切ってください。

- 病院、電車、航空機、ガソリンスタンドや可燃性ガスを発生する 場所。
- 自動ドアや火災報知機の近く。

# ラストファンクションメモリー

スタンバイにする直前の各種設定を記憶します。 再び電源を入れると、スタンバイにする直前の設定になります。

# 用語の解説

# ■ 音声

#### ALAC(Apple Lossless Audio Codec)

アップル社が開発した音声データ可逆圧縮方式のコーデックで す。iTunes や iPhone、iPod で再生できます。約 60~70%に圧 縮されたデータを完全に元どおりのデータに再現します。

#### AIFF(Audio Interchange File Format)

非圧縮ロスレス方式のデジタル音声ファイルフォーマットです。 AIFF ファイルは、読み込んだ曲から高音質オーディオ CD を作成 する場合に使用します。AIFF ファイルは、1 分あたり約 10MB の ディスク領域を使用します。

#### DSD (Direct-Stream Digital)

音声データ記録方式の1つで、スーパーオーディオ CD にオーディ オ信号を格納する信号形態で、Δ-Σ 変調されたデジタルオーディ オです。2.8 MHz のサンプリングレートの単一ビット値の配列で 構成されています。

## FLAC

可逆圧縮方式のフリーの音声ファイルフォーマットです。可逆圧 縮のため、原音からの音質の劣化がありません。 FLAC のライセンスについては、次のとおりです。

Copyright (C) 2000, 2001, 2002, 2003, 2004, 2005, 2006,2007, 2008, 2009 Josh Coalson

Redistribution and use in source and binary forms, with or without modification, are permitted provided that the following conditions are met:

- Redistributions of source code must retain the above copyright notice, this list of conditions and the following disclaimer.
- Redistributions in binary form must reproduce the above copyright notice, this list of conditions and the following disclaimer in the documentation and/or other materials provided with the distribution.
- Neither the name of the Xiph.org Foundation nor the names of its contributors may be used to endorse or promote products derived from this software without specific prior written permission.

[困ったときは](#page-90-0)

 $\frac{5}{12}$ 'n 의국:

THIS SOFTWARE IS PROVIDED BY THE COPYRIGHT HOLDERS AND CONTRIBUTORS "AS IS" AND ANY EXPRESS OR IMPLIED WARRANTIES, INCLUDING, BUT NOT LIMITED TO, THE IMPLIED WARRANTIES OF MERCHANTABILITY AND FITNESS FOR A PARTICULAR PURPOSE ARE DISCLAIMED. IN NO EVENT SHALL THE FOUNDATION OR CONTRIBUTORS BE LIABLE FOR ANY DIRECT, INDIRECT, INCIDENTAL, SPECIAL, EXEMPLARY, OR CONSEQUENTIAL DAMAGES (INCLUDING, BUT NOT LIMITED TO, PROCUREMENT OF SUBSTITUTE GOODS OR SERVICES; LOSS OF USE, DATA, OR PROFITS; OR BUSINESS INTERRUPTION) HOWEVER CAUSED AND ON ANY THEORY OF LIABILITY, WHETHER IN CONTRACT, STRICT LIABILITY, OR TORT (INCLUDING NEGLIGENCE OR OTHERWISE) ARISING IN ANY WAY OUT OF THE USE OF THIS SOFTWARE, EVEN IF ADVISED OF THE POSSIBILITY OF SUCH DAMAGE.

#### MP3(MPEG Audio Layer-3)

音声データ圧縮方式の 1 つで、国際的な標準規格です。映像圧縮方 式の「MPEG-1」に採用されています。音楽 CD 並の音質を保った ままデータ量を約 1/11 に圧縮できます。

#### MPEG(Moving Picture Experts Group)、MPEG-2、 MPEG-4

デジタル圧縮形式として映像や音声を符号化するために使用され る規格群の名前です。ビデオの規格には、「MPEG-1 Video」、 「MPEG-2Video」、「MPEG-4 Visual」、「MPEG-4 AVC」などが あります。音声の規格には、「MPEG-1 Audio」、 「MPEG-2Audio」、「MPEG-4 AAC」などがあります。

#### WMA(Windows Media Audio)

米国 Microsoft Corporation によって開発された音声圧縮技術 です。

WMA データは、Windows Media<sup>®</sup> Player を使用してエンコー ド(符号化)することができます。WMA ファイルは、米国 Microsoft Corporation より認証を受けたアプリケーションを 使用してエンコードしてください。もし、認証されていないアプリ ケーションを使用すると、正しく動作しないことがあります。

#### サンプリング周波数

サンプリングとは、音の波(アナログ信号)を一定時間の間隔で刻 み、刻まれた波の高さを数値化(デジタル信号化)することです。 1 秒間に刻む回数をサンプリング周波数といい、この数値が大き いほど原音に近い音を再現できます。

#### ビットレート(Bit rate)

記録された映像/音声データを 1 秒あたりに何ビットのデータに 処理したかを表します。この数値が大きいほど音質は向上します が、ファイルサイズは大きくなります。

## ■ ネットワーク

#### AirPlay

iTunes または iPhone、iPod touch、iPad に収録されているコ ンテンツをネットワーク経由で対応する機器に転送(再生)する機 能です。

#### **DINA**

DLNA および DLNA CERTIFIED は、Digital Living Network Alliance(デジタル・リビング・ネットワーク・アライアンス) の商 標/ サービスマークです。コンテンツには DLNA CERTIFIED® 製 品と適合しないものがある可能性があります。

#### vTuner

インターネットラジオの無料オンラインコンテンツサービスで す。

本サービスに関するお問い合わせは、下記 vTuner のサイトまで お願い致します。

vTuner ホームページ:

http://www.radiomarantz.com

本製品は、Nothing Else Matters Software and BridgeCo の 知的財産権により保護されています。当該技術の本製品以外での 使用または配布は、Nothing Else

MattersSoftwareandBridgeCo の許諾がない限り禁止されて います。

#### Wi-Fi®

無線 LAN の互換性接続を保証する団体「Wi-FiAlliance」の相互接 続性テストを合格していることを示します。

#### WPS(Wi-Fi Protected Setup)

無線 LAN 機器の接続とセキュリティ設定を簡単に実行するため に Wi-Fi アライアンスが策定した規格です。

プッシュボタン方式と PIN(Personal identification number) コード方式の 2 種類があります。

#### ネットワーク名(SSID:Security Set Identifier)

無線 LAN のネットワークを構成するとき、混信やデータの盗難な どを防ぐために、グループ分けをします。このグループ分けを「SSID (ネットワーク名)」でおこないます。さらにセキュリティ強化のた めに、WEP キーを設定し、「SSID」と WEP キーが一致しないと通 信できないようになっています。一時的な簡易ネットワークを構 成する場合に適しています。

■ メディアプレーヤー

#### iTunes

アップル社が提供しているマルチメディアプレーヤーの名称で す。

音楽をはじめとしてビデオなどのコンテンツを管理・再生するこ とができます。AAC をはじめとして WAV や MP3 など主要な ファイル形式に対応しています。

#### Windows Media Player

マイクロソフト社が無料で提供しているメディアプレーヤーで す。

Windows Media Player のバージョン 11 以降で作成されたプ レイリストや WMA、DRM WMA、WAV ファイルなどが再生可能 です。

## ■ その他

#### ペアリング

ペアリング(登録)とは、Bluetooth 機器と本機を接続するために 必要な操作です。ペアリングすると互いの機器が認証し合うので、 混線することなく接続できます。

はじめて Bluetooth 機器を接続する場合は、最初に本機と本機に 接続する Bluetooth 機器をペアリングする必要があります。 本機は最大 8 台までのペアリング情報を保持します。

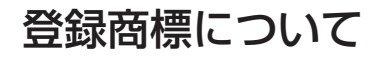

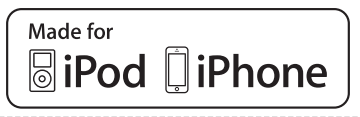

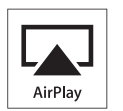

"Made for iPod" and "Made for iPhone" mean that an electronic accessory has been designed to connect specifically to iPod, or iPhone, respectively, and has been certified by the developer to meet Apple performance standards.

Apple is not responsible for the operation of this device or its compliance with safety and regulatory standards. Please note that the use of this accessory with iPod, or iPhone, may affect wireless performance. AirPlay, the AirPlay logo, iPad, iPhone, iPod, iPod classic, iPod nano, iPod shuffle and iPod touch are trademarks of Apple Inc., registered in the U.S. and other countries.

• iPhone, iPod, iPod classic, iPod nano, iPod shuffle および iPod touch は、著作権のないコンテンツまた は法的に複製、再生を許諾さ れたコンテンツを個人が私的に 複製、再生するために使用許諾される ものです。著作権の侵害は法律上禁止されています。

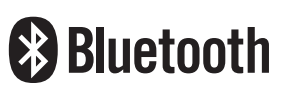

Bluetooth®のワードマークおよびロゴは、Bluetooth SIG、Inc.が所有 する登録商標であり、D&M Holdings Inc.はこれらのマークをライセン スに基づいて使用しています。その他の商標および商標名は、それぞれの 所有者に帰属します。

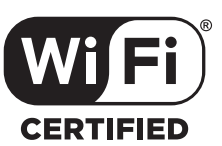

Wi-Fi CERTIFIED ロゴは、Wi-Fi Alliance の登録商標です。 無線 LAN の互換性接続を保証する団体「Wi-Fi Alliance」の相互接続性 テストを合格していることを示します。

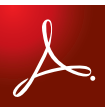

Adobe、Adobe ロゴ、および Reader は、Adobe Systems Incorporated(アドビシステムズ社)の米国ならびにその他 の国におけ る登録商標または商標です。

# 主な仕様

# ■ オーディオ部

0 アナログ出力 [PCM] [DSD] 再生周波数特性: 2Hz~96kHz

- 
- 
- 0 デジタル出力 光出力(角型光コネクター): –21~–15dBm
- チューナー部

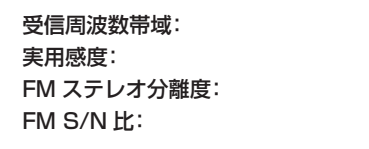

チャンネル: 2 チャンネル 2 チャンネル 再生周波数範囲: 2Hz~96kHz 2Hz~100kHz (サンプリング周波数:192kHz) 2Hz~20kHz (PCM サンプリング周波数:44.1kHz) SN 比: 110dB (可聴帯域) 110dB (可聴帯域) ダイナミックレンジ: 100dB(可聴帯域) 105dB (可聴帯域) 高調波歪率: 0.0020% (1kHz, 可聴帯域) 0.0010% (1kHz, 可聴帯域) 0 出力レベル 2.1Vrms 1.5Vrms • H/P 出力レベル 100mW/320(可変最大) 70mW/320(可変最大)

#### [FM] [AM]

受信周波数帯域: 76.0MHz~90.0MHz 522kHz~1629kHz 実用感度: 1.2μV/75Ω 20μV 42dB(1kHz) **モノラル: 70dB** ステレオ:70dB ひずみ率: インラル:0.5%(1kHz) ステレオ:0.5%(1kHz)

-

2Hz~50kHz (–3dB )

### ■無線 LAN 部

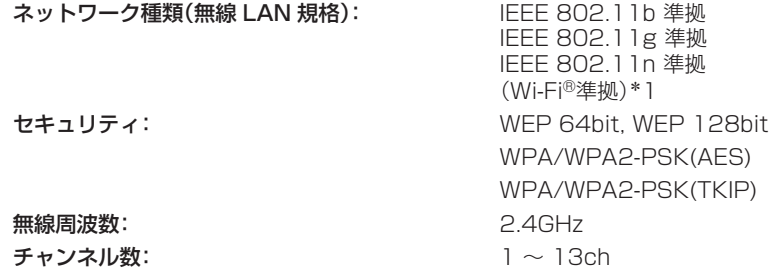

\*1 Wi-Fi®準拠とは、無線 LAN の相互接続性を保証する団体「WiFi Alliance」の相互接続性テストに合格していることを示します。

#### ■ Bluetooth 部

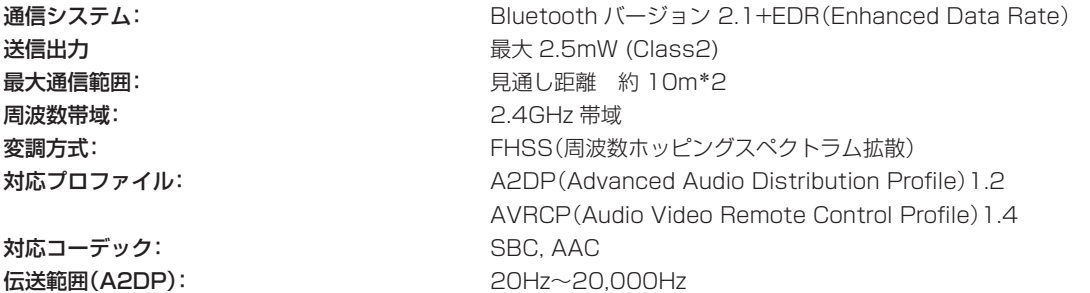

\*2 実際の通信範囲は機器間の障害物、電子レンジの電磁波、静電気、コードレスフォン、受信感度、アンテナの性能、操作システム、アプリケーションソ フトウェアなどの影響により異なります。

### ■総合

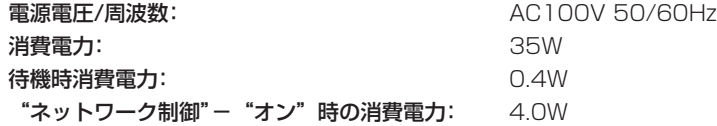

仕様および外観は改良のため、予告なく変更することがあります。

■ 寸法(単位:mm)

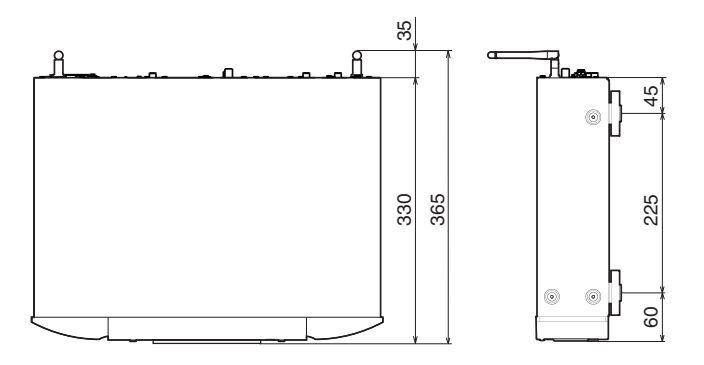

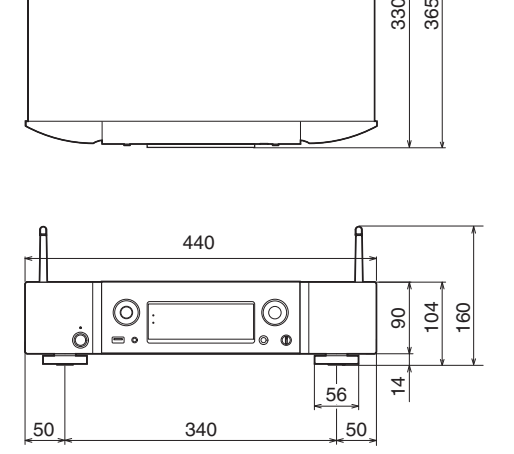

■ 質量:6.0 kg

# 索引

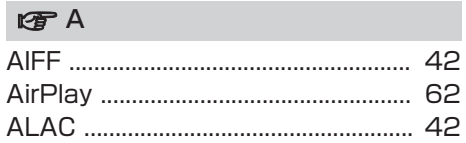

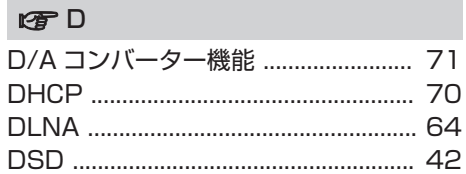

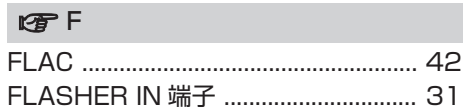

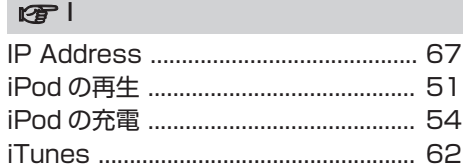

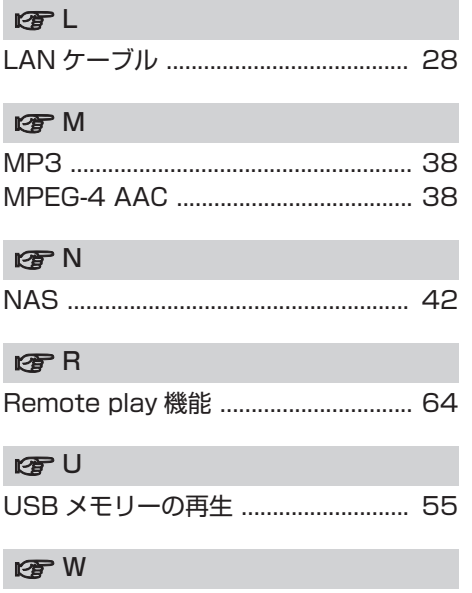

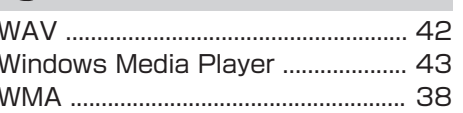

J.

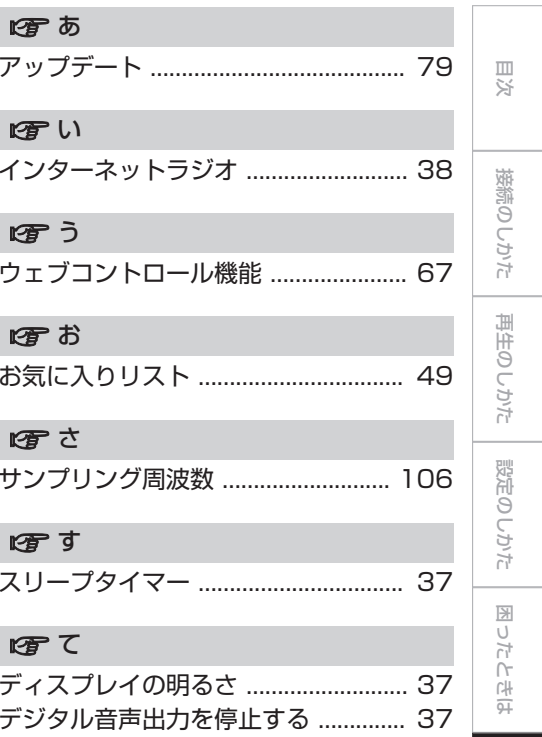

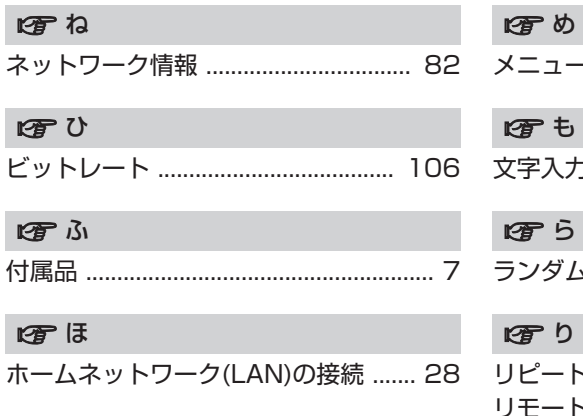

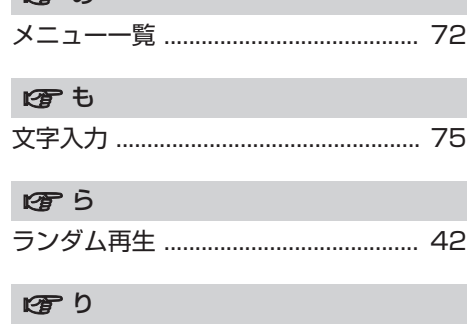

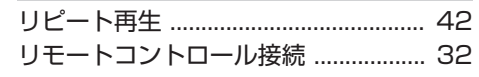

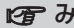

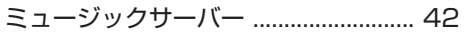

 $\bigotimes$ 

当社製品のご相談と修理についてのお問い合わせは、お買い上げ店または下記窓口にご連絡ください。

# お 客 様 相 談 セ ン タ ー

## 0 5 7 0 ( 6 6 6 ) 1 1 2

FAX:044(330)1367

- 受付時間 9:30~17:30 (当社休日および祝日を除く、月~金曜日)
- 上記番号がご利用いただけない場合 ■ 150 (3388) 6801 〒 210-8569 神奈川県川崎市川崎区日進町 2 番地 1 D&M ビル
- ■お問い合わせをいただく前に、ホームページの FAQをご確認ください。 http://marantz.jp/jp/html/faq.html
- メールでお問い合わせをいただくこともできます。 http://marantz.jp/jp/html/contact.html
- z 電話番号・ファックス番号・URL は変更になる場合があります。

## 修 理 相 談 窓 口

# 0 5 7 0 ( 6 6 6 ) 8 1 1

- 受付時間 9:30~12:00、13:00~17:30 (当社休日および祝日を除く、月~金曜日)
- 上記番号がご利用いただけない場合 【 0466 (86) 9520
- 故障・修理・その他のサービス関連情報については、次の当社ホームページ でもご確認いただけます。 http://marantz.jp/jp/html/service.html
- 代表修理窓口 首都圏サービスセンター 〒 252-0816 神奈川県藤沢市遠藤 2010-16 FAX:0466(86)9522
- \* ディーアンドエムホールディングス本社では製品の修理を受け付けておりま せん。

## marantz

株式会社 ディーアンドエムホールディングス

〒 210-8569 神奈川県川崎市川崎区日進町 2 番地 1 D&M ビル

Printed in China 5411 11251 10AM